# NØRTEL

# Carrier VoIP Nortel IP Phone WLAN Handset User Guide (CICM)

 $\mathbb{R}^2$ 

Release: CICM 10.1 Document Revision: 04.01

www.nortel.com

NN10042-116

Carrier VoIP Release: CICM 10.1 Publication: NN10042-116 Document status: Standard Document release date: 4 July 2008

Copyright © 2008 Nortel Networks All Rights Reserved.

Printed in Canada, the United States of America, and the United Kingdom

#### LEGAL NOTICE

While the information in this document is believed to be accurate and reliable, except as otherwise expressly agreed to in writing NORTEL PROVIDES THIS DOCUMENT "AS IS" WITHOUT WARRANTY OR CONDITION OF ANY KIND, EITHER EXPRESS OR IMPLIED. The information and/or products described in this document are subject to change without notice.

Nortel, the Nortel logo, Business Made Simple and the Globemark are trademarks of Nortel.

All other trademarks are the property of their respective owners.

# **Contents**

**New in this release** 9 Features<sub>9</sub> [Other changes 9](#page-8-0) [Overview 11](#page-10-0) [IP Phone 221x handset controls 11](#page-10-0) [IP Phone handset description 12](#page-11-0) [IP Phone handset controls 18](#page-17-0) [IP Phone handset display 19](#page-18-0) [Power off 20](#page-19-0) [Standby states 20](#page-19-0) [Active/off-hook state 20](#page-19-0) [Active/idle state 20](#page-19-0) [Error state 21](#page-20-0) [Active call state 21](#page-20-0) [Push-to-talk state 21](#page-20-0) [IP Phone handset modes of operation 21](#page-20-0) [Active 21](#page-20-0) [Active Idle 22](#page-21-0) [Config Menu 22](#page-21-0) [Error 22](#page-21-0) [Handset Switchover 22](#page-21-0) [Message Alert 23](#page-22-0) [Push-to-talk \(PTT\) 23](#page-22-0) [Standby 23](#page-22-0) [IP Phone handset status indicators, icons, and softkeys 24](#page-23-0) [Inbox 27](#page-26-0) [Outbox 27](#page-26-0) [Hardware requirements 28](#page-27-0) [2245 server 28](#page-27-0) [Communication Server \(CS\) 2000 and 2100 28](#page-27-0) [2246 Application Gateway 28](#page-27-0) [Access Point \(AP\) 28](#page-27-0) [Wireless Security Switch \(WSS\) 29](#page-28-0) [UNIStim Security 29](#page-28-0)

**4**

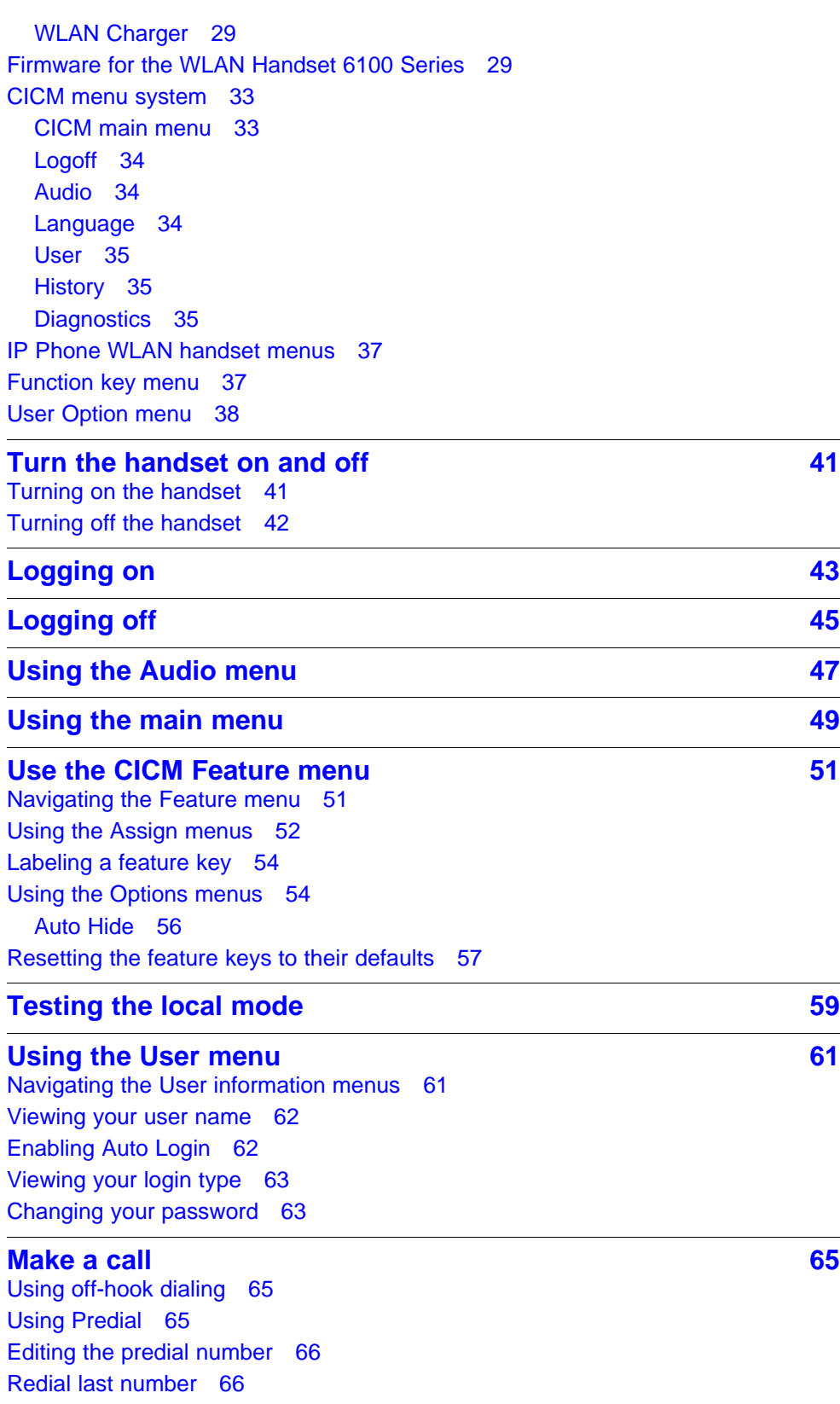

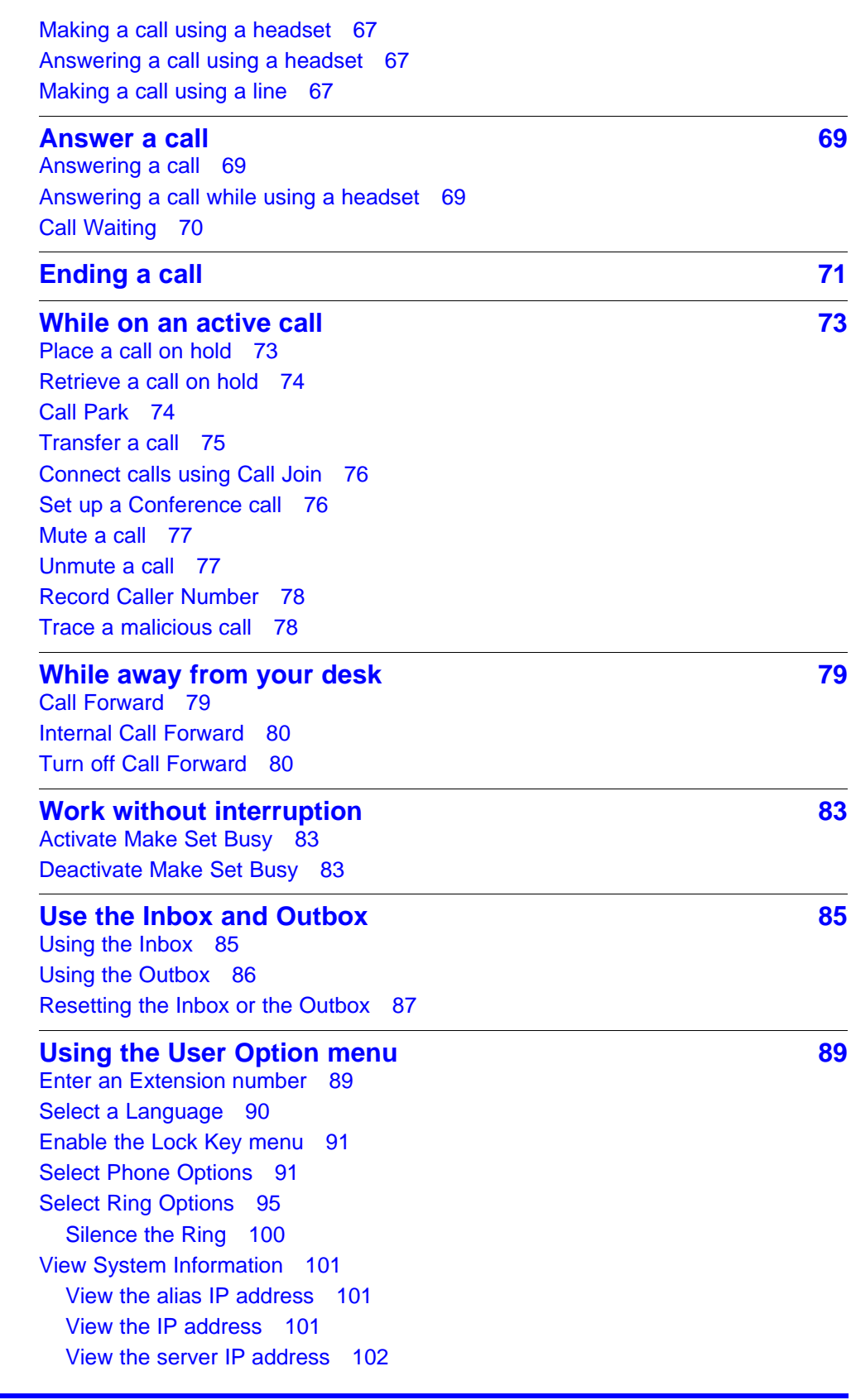

. Download from Www.Somanuals.com. All Manuals Search And Download.

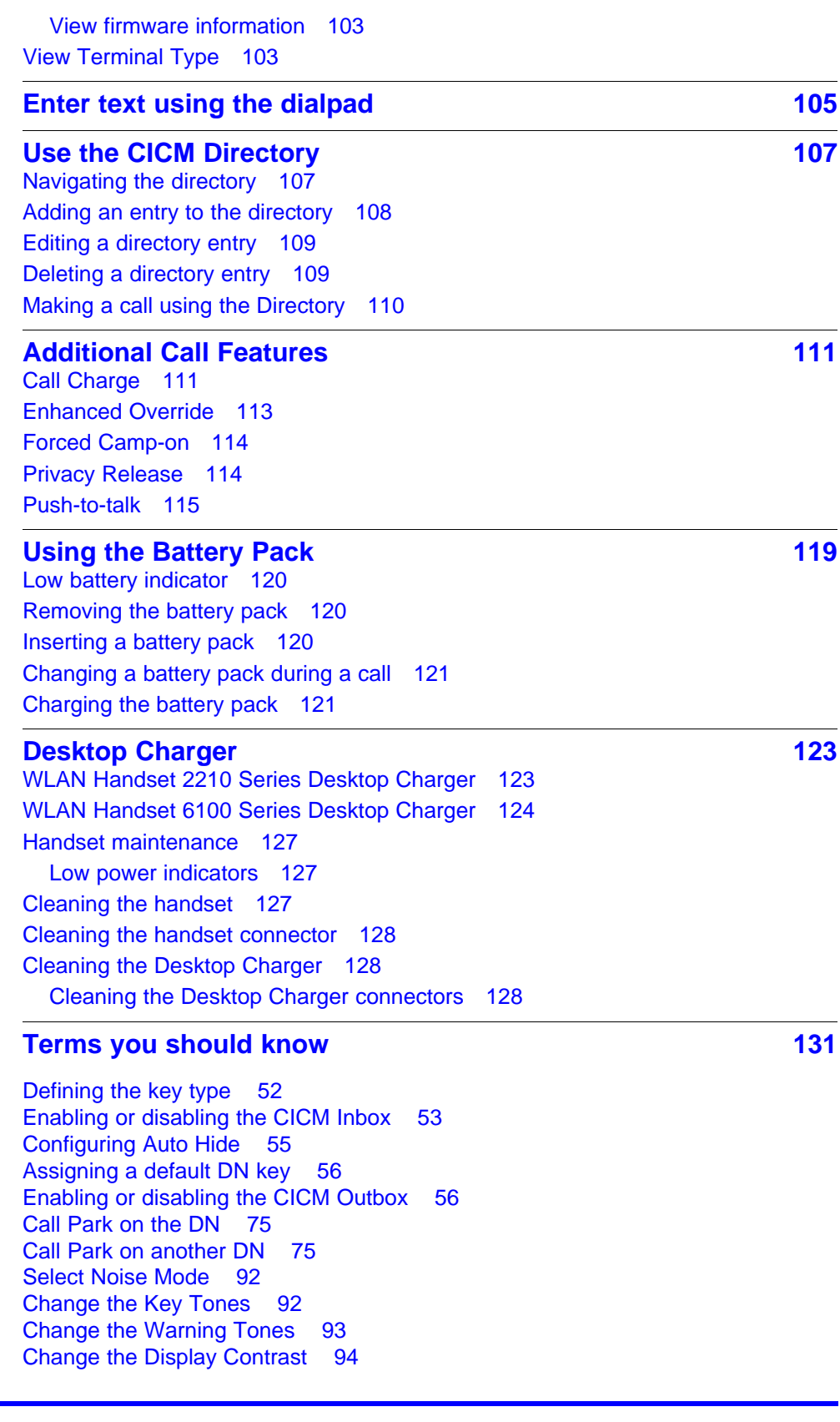

[Change the Keypad Autolock 94](#page-93-0) [Select Ring Cadence 96](#page-95-0) [Select Ring Tone 97](#page-96-0) [Select Ring Volume 98](#page-97-0) [Select Vibrate Cadence 99](#page-98-0) [Select Ring Delay 99](#page-98-0) [Charge a call before dialing a call 111](#page-110-0) [Charge a call in progress 112](#page-111-0) [Charge a call when transferring a call 112](#page-111-0) [Charge a call during a conference call 113](#page-112-0) [Initiate a PTT call 115](#page-114-0) [Initiate a PTT option 115](#page-114-0) [Procedure steps 121](#page-120-0) [Single Desktop Charger 125](#page-124-0) [Dual Desktop Charger 125](#page-124-0) [Quad Desktop Charger 126](#page-125-0)

Copyright © 2008 Nortel Networks

. Download from Www.Somanuals.com. All Manuals Search And Download.

# <span id="page-8-0"></span>**New in this release**

The following sections detail what is new in *Nortel IP Phone WLAN Handset User Guide (CICM)*, (NN10042-116) for release CICM 10.1.

- "Features" (page 9)
- "Other changes" (page 9)

# **Features**

There were no feature changes made to this document.

# **Other changes**

There were no other changes made to this document.

Copyright © 2008 Nortel Networks

. Download from Www.Somanuals.com. All Manuals Search And Download.

# <span id="page-10-0"></span>**Overview**

This document describes the Nortel IP Phone 2210 Series and 6100 Series wireless handsets. The 2210 Series consists of the Nortel IP Phone 2210, 2211, and 2212. The 6100 Series consists of the Nortel IP Phone 6120 and 6140. These wireless handsets bring Voice over Internet Protocol (VoIP) to the work environment through the WLAN IP Telephony Manager 2245 server. These handsets access Centrex IP Client Manager (CICM), which uses Internet Protocol (IP) telephony to integrate voice and data capabilities. CICM products, and its interactive dependent products, use Voice over IP (VoIP) technology to deliver central office exchange service (Centrex) capabilities to users connected to an IP network with a Call Server 2000 and 2100 (CS2000/2100).

**Attention:** In this document, the words handset or handsets refer to the Nortel IP Phone WLAN Handset 2210, WLAN Handset 2211, WLAN Handset 2212, WLAN Handset 6120, and WLAN Handset 6140.To identify a specific series of handsets, the series number ending in zero is used. For example, WLAN Handset 2210 Series and WLAN Handset 6100 Series.To refer to a specific handset, the handset name is used. For example, to specify Nortel IP Phone WLAN Handset 2210, WLAN Handset 2210 is used.

#### **Navigation**

- ["IP Phone handset description" \(page 12\)](#page-11-0)
- ["IP Phone handset display" \(page 19\)](#page-18-0)
- ["IP Phone handset modes of operation" \(page 21\)](#page-20-0)
- ["IP Phone handset status indicators, icons, and softkeys" \(page 24\)](#page-23-0)
- ["Inbox" \(page 27\)](#page-26-0)
- ["Outbox" \(page 27\)](#page-26-0)
- ["Hardware requirements" \(page 28\)](#page-27-0)
- ["Firmware for the WLAN Handset 6100 Series" \(page 29\)](#page-28-0)

#### **IP Phone 221x handset controls**

[Table 1 "221x handset controls" \(page 12\)](#page-11-0) , provides a brief description of Nortel IP Phone 2210, 2211, 2212 (221x) handset controls.

<span id="page-11-0"></span>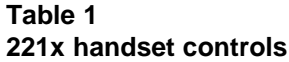

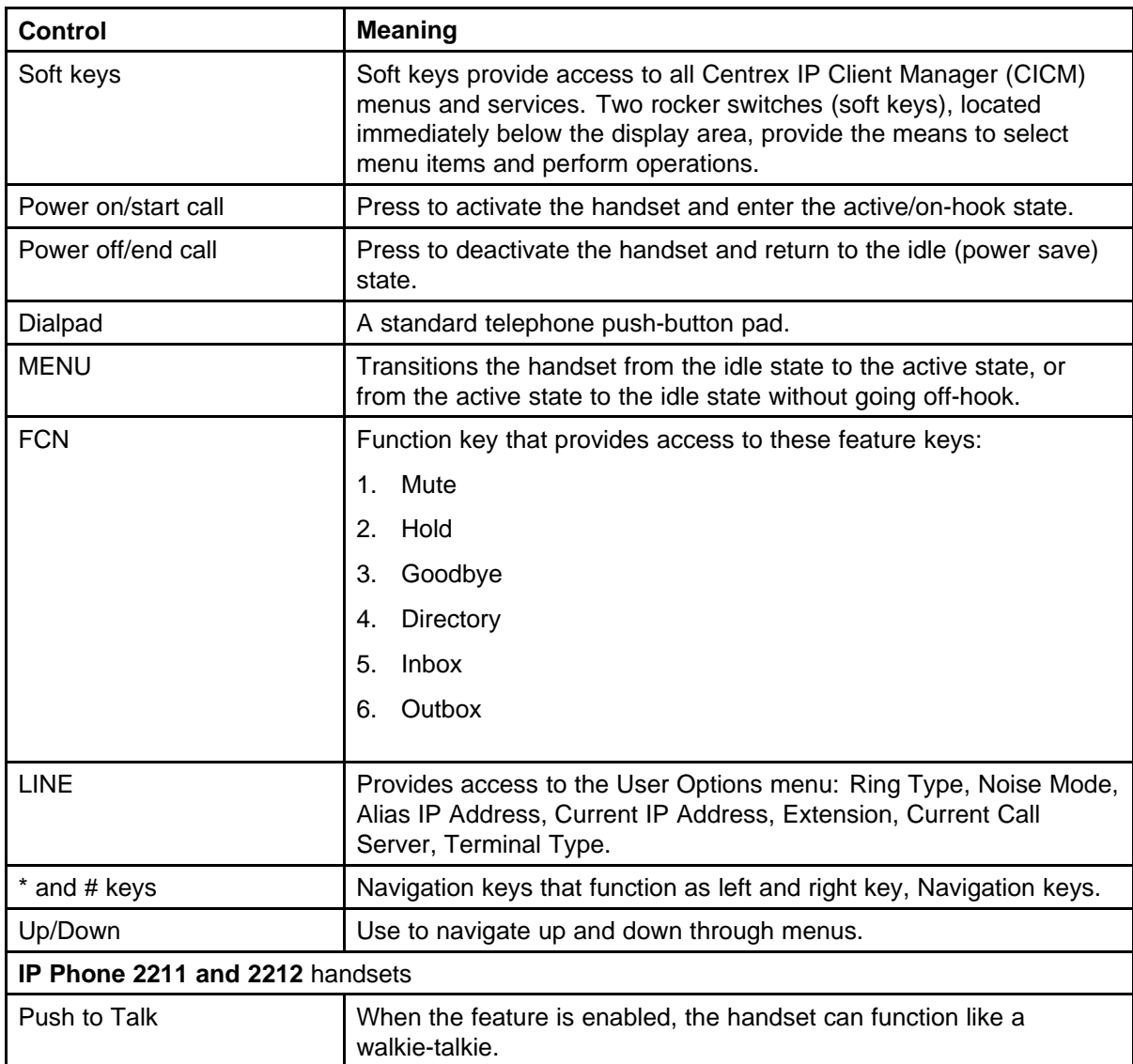

# **IP Phone handset description**

Nortel IP Phone WLAN Handset 2210 Series and WLAN Handset 6100 Series have the following features:

- navigation keys:
	- on the WLAN Handset 6100 Series dialpad, the five-way Navigation key cluster and the Enter key are used to navigate and activate the various menu options
	- depending on the current menu, the volume keys on the handset can double as up and down keys
- multifield LCD display screen: 4 lines x 18 characters
- four soft keys
	- four programmable layers, accessed through the More key
- five fixed keys
	- power on/start call
	- power off/end call
	- FCN
	- LINE
	- Menu (available on WLAN Handset 2210 Series only, the WLAN Handset 6100 Series uses the Navigation keys)
- six call processing keys
	- Hold
	- Goodbye
	- Directory
	- Inbox
	- Mute
	- Outbox
- headset controls
- headset jack
- push-to-talk radio control (available on WLAN Handset 2211, 2212, and 6140)
- microphone jack (available on WLAN Handset 2211, 2212, and 6140)

To identify the location of the keys and the components available on each wireless handset, see [Figure 1 "IP Phone 2210 handset" \(page 14\)](#page-13-0) , [Figure 2 "IP](#page-13-0) [Phone 2211 handset" \(page 15\)](#page-14-0) , [Figure 3 "IP Phone 2212](#page-15-0) [handset" \(page 16\)](#page-15-0) , [Figure 5 "IP Phone 6120 handset" \(page 17\)](#page-16-0) , and [Figure 6 "IP Phone 6140 handset" \(page 17\)](#page-16-0) .

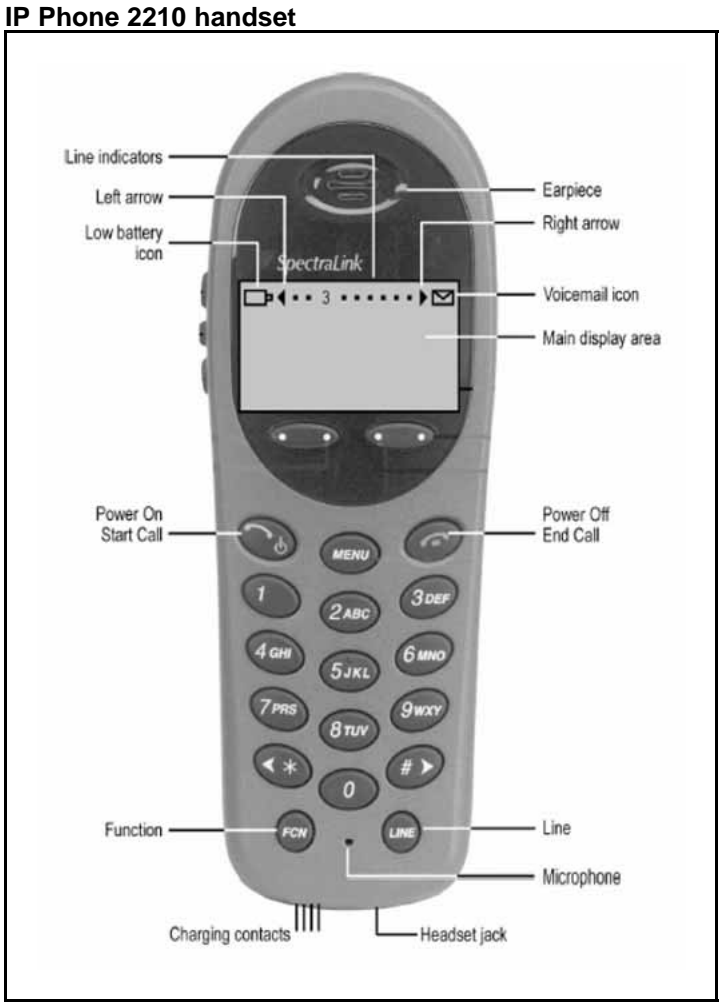

<span id="page-13-0"></span>**Figure 1**

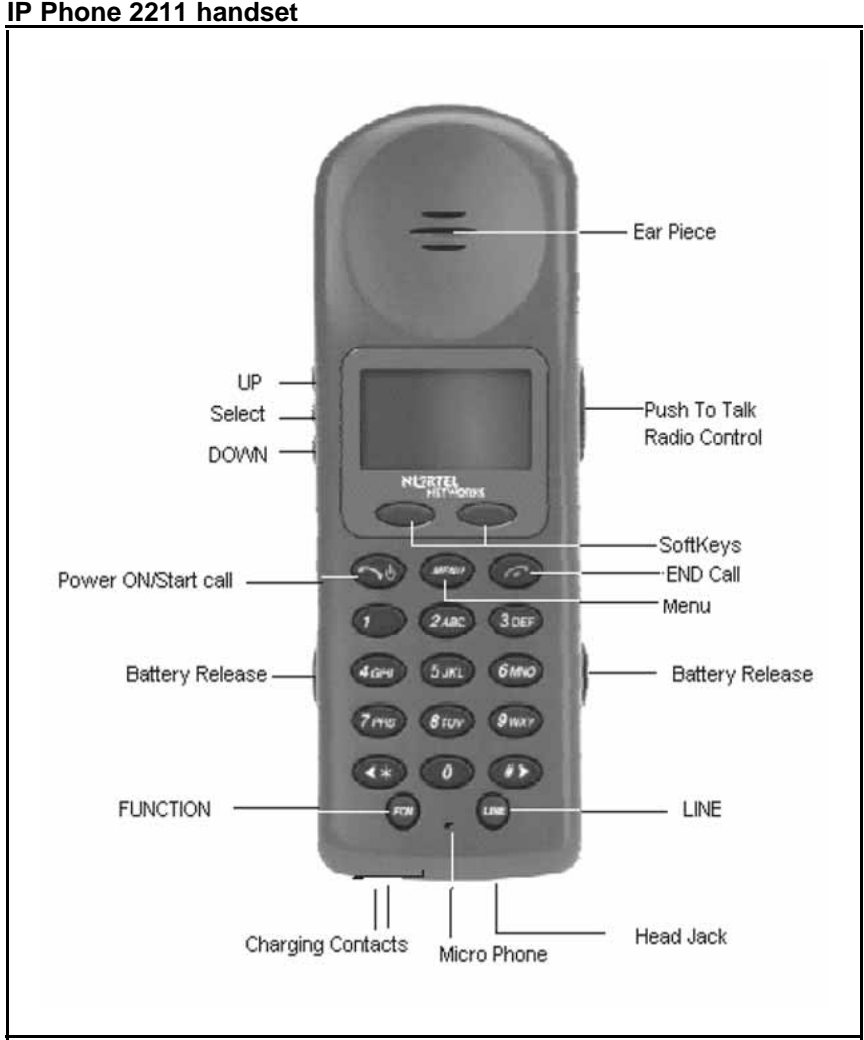

<span id="page-14-0"></span>**Figure 2 IP Phone 2211 handset**

<span id="page-15-0"></span>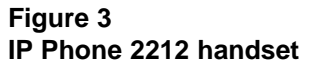

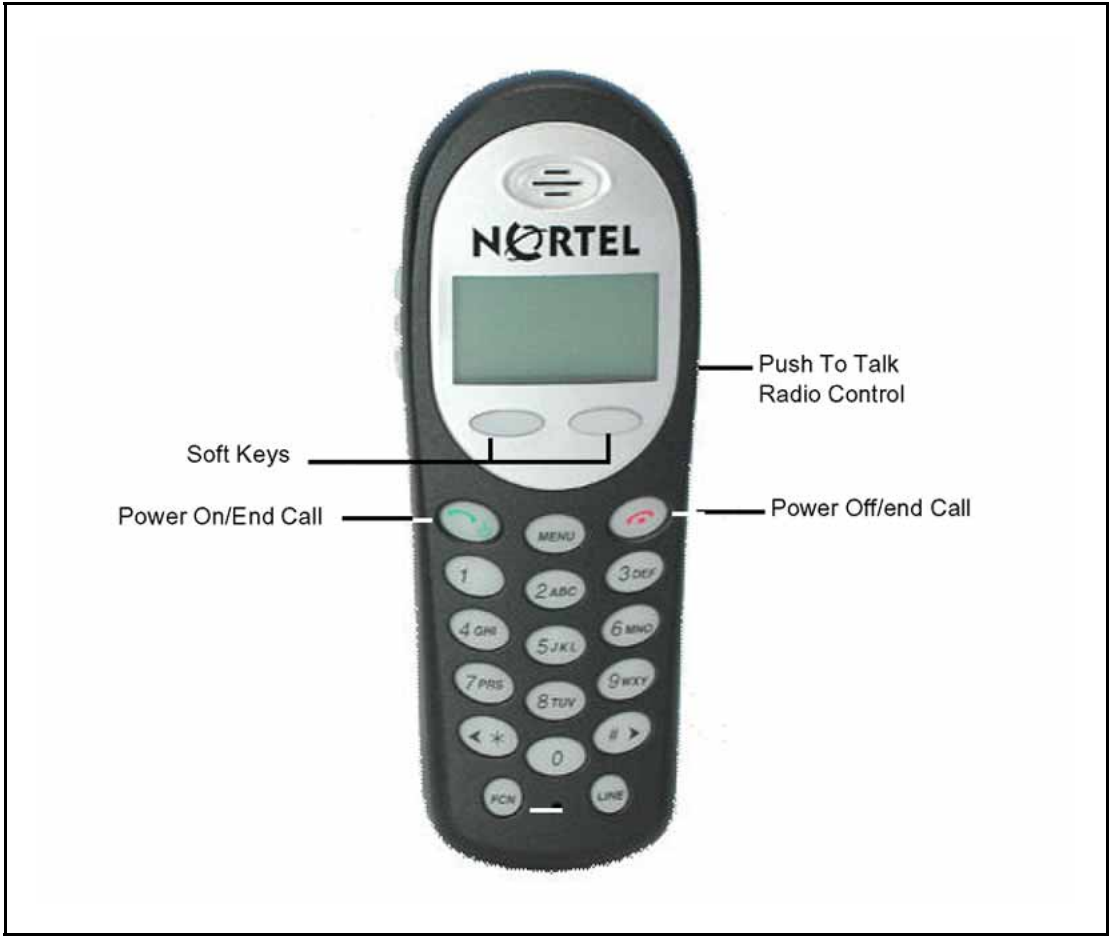

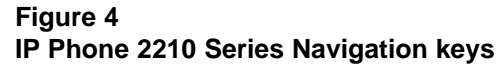

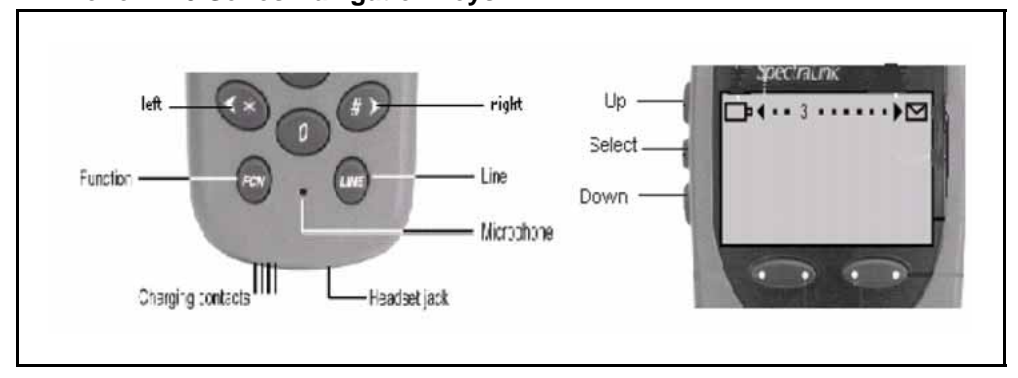

Copyright © 2008 Nortel Networks

. Download from Www.Somanuals.com. All Manuals Search And Download.

**IP Phone 6120 handset** HORTEL Volume up 23932 Eur Volume down Softkeys ι. Headset jack END START -Nav keys Enter Function key LINE (FCN) Microphone

#### **Figure 6 IP Phone 6140 handset**

<span id="page-16-0"></span>**Figure 5**

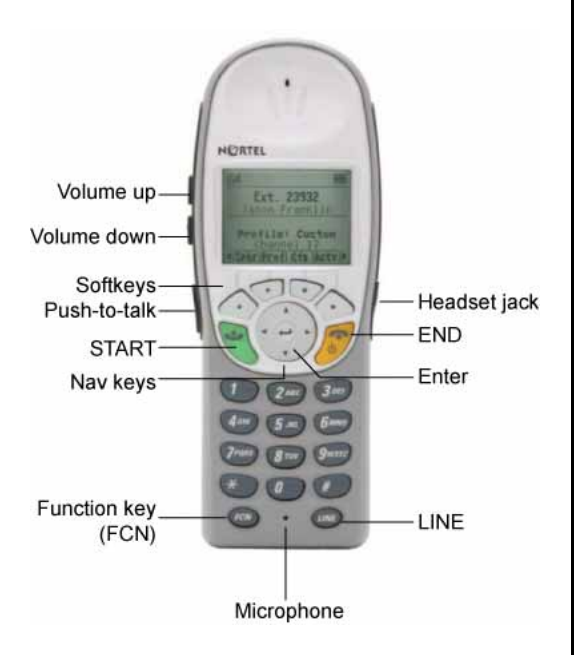

Carrier VoIP Nortel IP Phone WLAN Handset User Guide (CICM) NN10042-116 04.01 Standard 4 July 2008

#### <span id="page-17-0"></span>**IP Phone handset controls**

The following table provides a brief description of the Nortel IP Phone 2210, 2211, 2212, 6120, and 6140 wireless handset controls. See Table 2 "IP Phone handset controls" (page 18) .

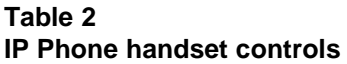

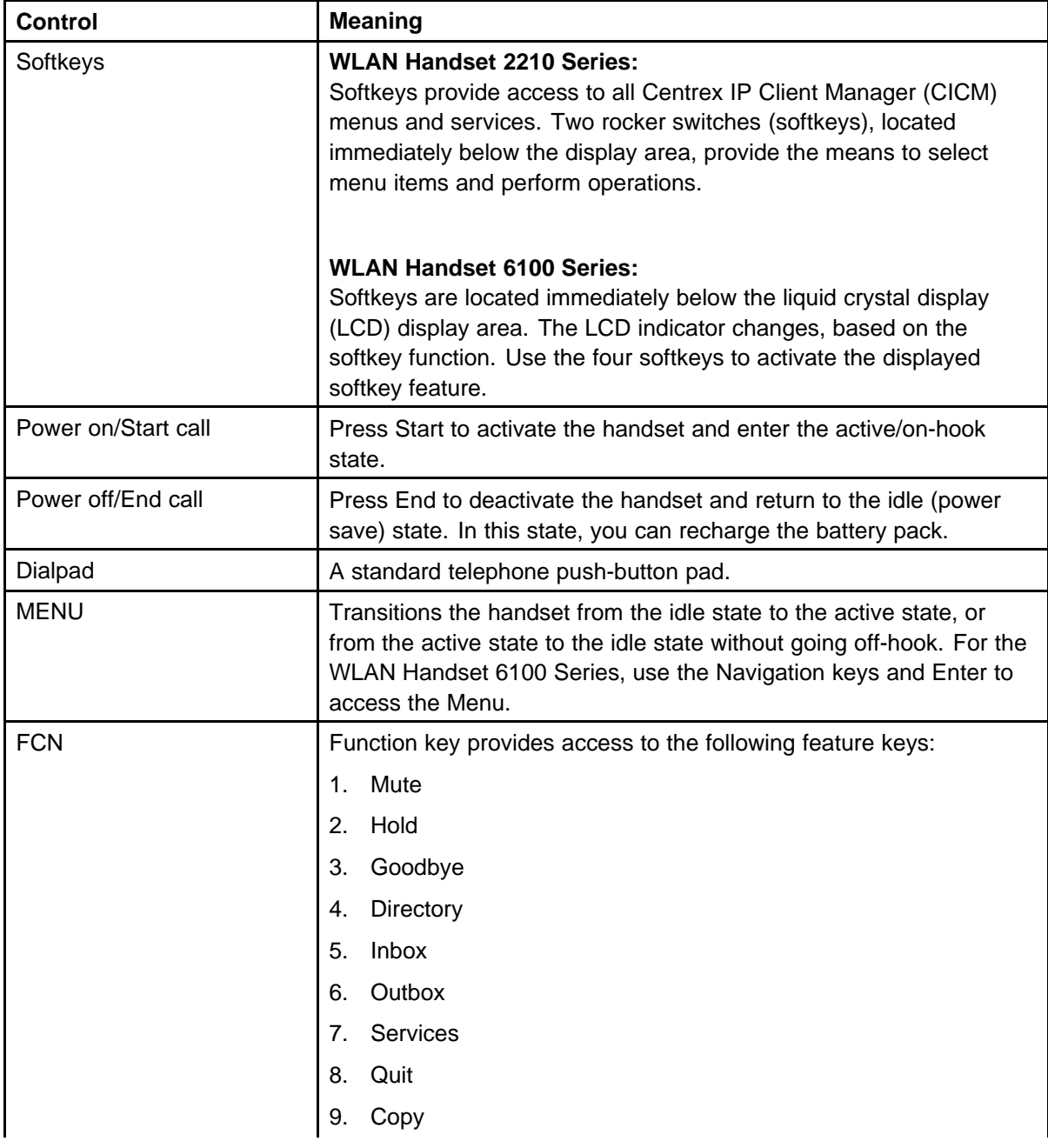

<span id="page-18-0"></span>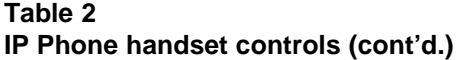

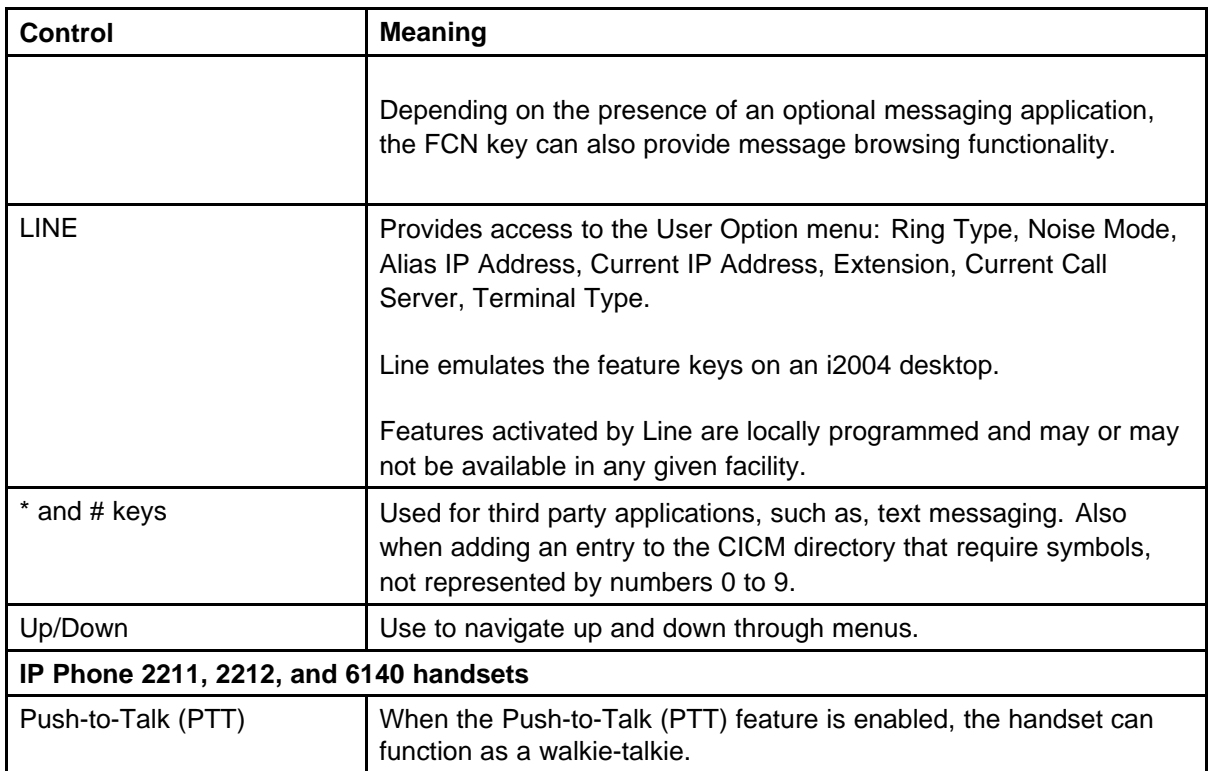

# **IP Phone handset display**

The liquid crystal display (LCD) is divided into three main areas:

- Top displays status indicators for various handset conditions, for example, message waiting (envelope icon) and battery level. It is referred to as the status bar.
- Middle displays a 4 line x 19 character text area with information about handset identity, user profile, calls in progress, menu options, and data from telephone. Lines longer than 19 characters are truncated using an algorithm that first removes spaces and punctuation, then vowels, then consonants, moving from right to left.
- Bottom displays the softkey labels, see [Figure 7 "IP Phone 2210](#page-19-0) [Series display area" \(page 20\)](#page-19-0) . A soft label is a maximum of 4 characters long.

Carrier VoIP Nortel IP Phone WLAN Handset User Guide (CICM) NN10042-116 04.01 Standard 4 July 2008

#### <span id="page-19-0"></span>**Figure 7 IP Phone 2210 Series display area**

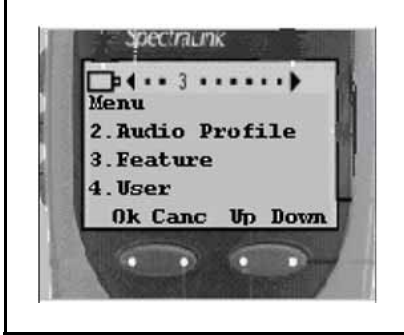

#### **Power off**

The handset is turned off. In this state, the handset is not registered with the call server. Press the Power Off/End Call key for 2 seconds to change to this state.

In this state, you can recharge the battery pack.

#### **Standby states**

In this state, the handset is online, but it is inactive. The handset is still in communication with the call server, can receive calls, and can access the User Option menu, but the handset conserves battery power. To perform other operations, the handset must be in the active/off-hook state.

The handset automatically returns to the standby state if no key is pressed for a period of 10 seconds. This is the default timeout for the active/off-hook state.

In this state, you can recharge the battery pack.

## **Active/off-hook state**

This state is equivalent to a wired telephone that is off-hook. The handset transitions to the active/off-hook state when the handset is in the standby or active/idle state and you press the Power On/Start Call key.

#### **Active/idle state**

This state is equivalent to a wired telephone that is idle. The handset transitions to idle state in one of two ways.

- The handset receives an incoming call while it is in the standby state, which also causes the handset to ring.
- You press the key on the handset to access the User Options menu, which causes the transition.

<span id="page-20-0"></span>The handset does not ring in this state.

The handset must be brought into the active/idle state before you can perform any action, or access the CICM functionality. In the active/idle state, the handset display is active and displays a message EXT-----, and you hear a loud ring from the handset.

When the phone is in the on-hook state, the MENU, FCN, and LINE keys are active. The handset remains active as long as a menu is selected or a soft key is pressed. The timeout does not apply.

#### **Error state**

The handset transitions to this state if it loses the signal from the call server. If the handset regains the signal within approximately 20 seconds, it returns to the state it was in when it lost the signal. If the signal is lost for more than 20 seconds, the handset restarts and transitions to the standby state.

#### **Active call state**

The handset transitions to this state when you make or answer a call, and remains in this state for the duration of the call.

#### **Push-to-talk state**

The handset transitions to this state with the first Push-to-talk transmission, and ends after there has been two-way radio traffic on the channel for 10 seconds. While in this state, you cannot use the keypad for any other functions, but you can receive and place calls.

#### **IP Phone handset modes of operation**

This section describes the modes of operation for the Nortel IP Phone WLAN Handset 2210 Series and WLAN Handset 6100 Series.

#### **Active**

Active mode is equivalent to a wired telephone that is off-hook. The handset transitions to Active (off-hook) mode when you make or answer a call, and remains in this mode for the duration of the call.

If the handset is in Standby or Active Idle mode, press Start to transition to the Active call. When in Active mode, the handset uses a soft ring.

#### <span id="page-21-0"></span>**Active Idle**

This mode is equivalent to a wired telephone that is on-hook or idle, where the softkey display area is active but there is no dial tone. The handset transitions to Active Idle mode in the following ways:

- when the handset receives an incoming call while in Standby mode
- from the Standby mode press the Actv softkey, once in Active Idle mode the feature activation softkeys are displayed

The handset must be in Active Idle mode for the terminal to display the CICM functionality, menus, and softkey features.

When the phone is in the on-hook state, the MENU, FCN, and LINE keys are active. The handset remains active as long as a menu is selected or a softkey is pressed.

#### **Config Menu**

The Config Menu is used to set user preferences for the Nortel IP Phone WLAN Handset 6100 Series wireless handsets. In Config Menu mode, the handset is on, but cannot make or receive calls.

When the handset is in standby mode, press the Cfg soft key to enter the Config menu. Scroll through the menu options using the Nav keys. When an asterisk (\*) appears to the left of an option, it indicates that the option is selected. Press Exit to return to standby mode. Press Back to return to the previous menu.

#### **Error**

The handset transitions to the Error mode if it loses the signal from the call server. If the handset regains its signal within approximately 20 seconds, it returns to the same mode when signal lost. If the signal is lost for more than 20 seconds, the handset restarts and transitions to Standby mode.

# **Handset Switchover**

Handset Switchover occurs when a user on an active call is moving about, the call switches from AP to AP in the subnet. This changeover is transparent to the user.

If a wireless handset is out of range of all APs, it waits 20 seconds for a signal to return. If a signal is not reacquired within 20 seconds, the wireless handset loses connection with the CICM and any calls are dropped.

When the wireless handset comes back into range of an AP, it reestablishes a connection to the CICM and goes through the standard terminal registration process.

<span id="page-22-0"></span>However, if a wireless handset is out of contact with the system for four seconds (worst case scenario) during ongoing UNIStim messaging, a UNIStim failure can occur and cause the wireless handset to lose the UNIStim association with the CICM.

#### **Message Alert**

The Nortel IP Phone WLAN Handset 6100 Series wireless handsets support text messaging applications through the WLAN Application Gateway 2246. If text messaging functions are programmed, the handset can receive text messages. While accessing text messages, the handset is in messaging mode and incoming calls ring by using the second call ringing sound. The \* and # keys can be used to move left to right.

Custom text messaging applications can be programmed for your facility. This mode is activated through FCN+8, 9, # or \* if programmed.

Special configuration is required to enable the handsets to communicate with the optional WLAN Application Gateway 2246. For more information, see ["2246 Application Gateway" \(page 28\).](#page-27-0)

#### **Push-to-talk (PTT)**

The Push-to-talk (PTT) feature is only available on the WLAN Handset 2211, WLAN Handset 2212, and WLAN Handset 6140. With the PTT feature activated, handsets can operate in a PTT group-broadcast mode like a two-way radio, in addition to standard telephone operation. These handsets use channels for incoming and outgoing radio communication.

The WLAN Handset 6140 supports 24 multicast channels with the current channel saved in memory on the wireless handset.

While PTT is active, the handset is in PTT mode and the keypad cannot be used for any other functions, however, you can receive and place calls.

Push-to-talk (PTT) is enabled by the system administrator and set up by the user through the Config Menu options. If the system administrator disables the PTT feature, the PTT options do not appear in the Config Menu.

#### **Standby**

Standby is the normal mode when the handsets are online but inactive. In Standby mode, the handset is still in communication with the call server. The handset can receive calls and access the User Option menu. When you are in Standby mode, the terminal displays the EXT----- screen. To perform other operations, the handset must be Active (off-hook).

<span id="page-23-0"></span>The handset automatically returns to Standby mode if no key is pressed for a period of 10 seconds. The Standby mode uses less power than the Active Idle mode.

In Standby mode, you can recharge the battery pack.

# **IP Phone handset status indicators, icons, and softkeys**

This section describes the on-screen status indicators, icons, and softkeys that appear on the Nortel IP Phone WLAN Handset 2210, 2211, 2212, 6120, and 6140 wireless handsets.

An LCD or LED steady on (not flashing) indicator light beside an extension number or feature indicates that the item is active. A flashing indicator light means the line is on hold or the feature is in the process of being programmed.

The bottom row of the display area displays labels that are associated with the softkeys. When a softkey is active, a label appears to describe its function. If you press the softkey, the feature is activated.

The following table shows some of the indicators, icons, and softkeys available on the wireless handset. These indicators, icons, and softkeys may not be available on all wireless handsets, check with your system administrator. See Table 3 "IP Phone handset status indicators, icons, and softkeys" (page 24) .

| Indicator light or Icon | <b>Description and Function</b>                                                                                                    |  |  |
|-------------------------|----------------------------------------------------------------------------------------------------|--|--|
| Arrows                  | Up and down arrows are displayed when the menu has additional<br>options above or below. Left or right arrows are displayed during<br>editing when the cursor can be moved left or right.<br>Indicates the amount of charge that remains in the battery pack. The<br>icon flashes when the battery level is low and must be recharged.<br>Located on the status line. |  |  |
| <b>Battery</b>          |                                                                                                    |  |  |
| Charging status light   | Indicates the charging status.<br>The indicator light on the Desktop Charger lights only when the<br>handset is inserted correctly into the connector.<br>The WLAN Handset 6100 Series Quad Charger has an indicator<br>light above each occupied bay. The light indicates the charging<br>status of the battery pack in the bay.                                     |  |  |
| Check mark              | Appears beside specific items to indicate that the item is selected.                                                                                                    |  |  |
| Download                | Indicates that the handset is downloading code. This icon only<br>appears while the handset is running the over-the-air downloader. It<br>appears to the right of the signal strength icon on the status line.                                                                                                    |  |  |

**Table 3 IP Phone handset status indicators, icons, and softkeys**

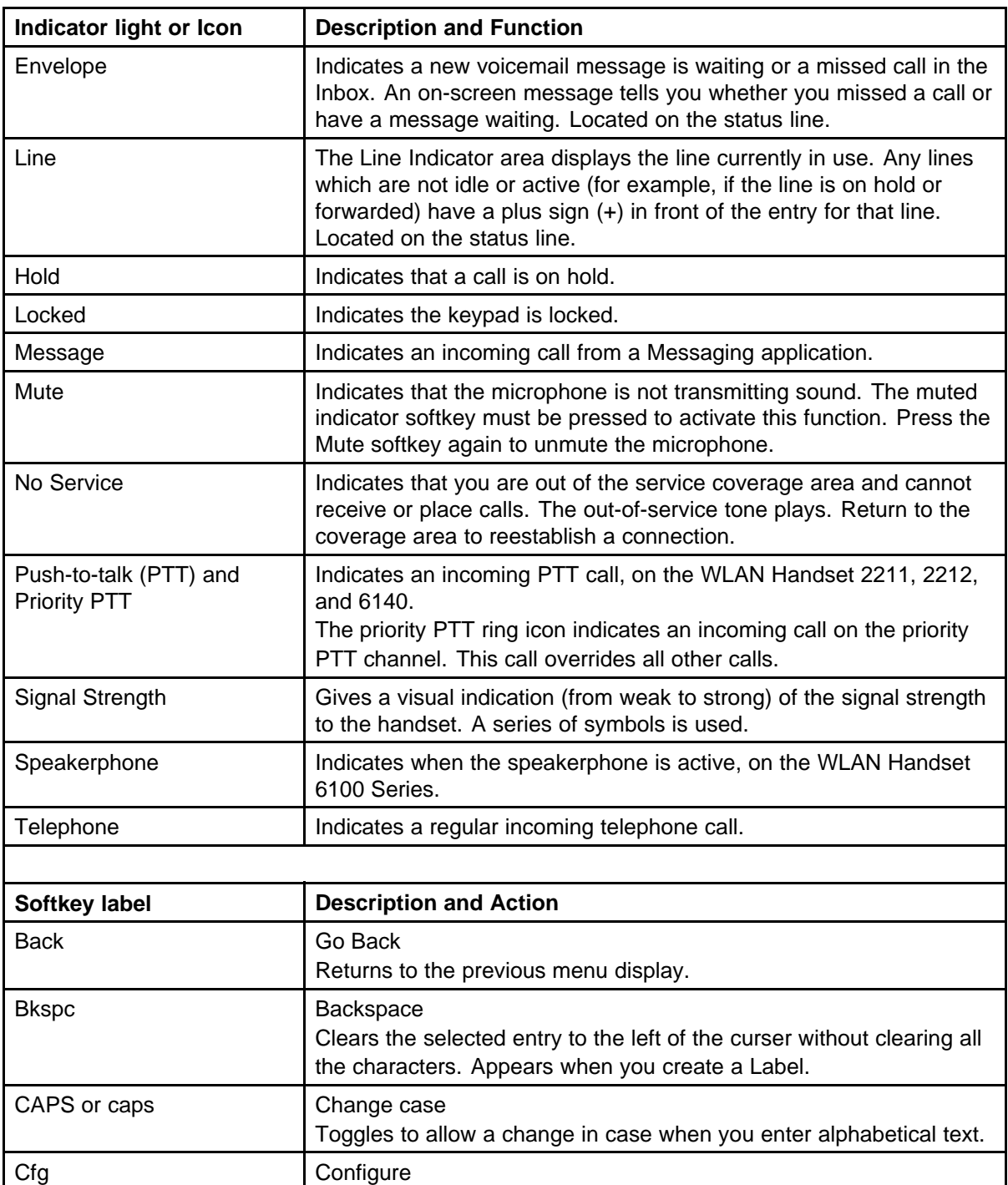

**Table 3 IP Phone handset status indicators, icons, and softkeys (cont'd.)**

Opens the Config menu.

Deletes the entry.

Clr Clear

#### **Table 3**

**IP Phone handset status indicators, icons, and softkeys (cont'd.)**

| Indicator light or Icon | <b>Description and Function</b>                                                    |  |  |
|-------------------------|------------------------------------------------------------------------------------|--|--|
| Cncl                    | Cancel<br>Returns to the previous menu display without saving any data<br>entered. |  |  |
| Del                     | Delete<br>Deletes the characters to the right of the cursor.                       |  |  |
| Done                    | Finished<br>Exits a list when more than one selection is possible.                 |  |  |
| Down                    | Down<br>Scrolls down through the items displayed.                                  |  |  |
| Exit                    | Exit<br>Exits the menus.                                                           |  |  |
| Help                    | Help<br>Accesses online help for additional information.                           |  |  |
| Lock                    | Lock keys<br>Locks the keypad, press Cfg + Enter.                                  |  |  |
| Menu                    | Menu<br>Accesses the main Menu options.                                            |  |  |
| No                      | Negative reply<br>Confirms a negative response to a prompt or displayed question.  |  |  |
| Ok                      | Okay<br>Selects the highlighted item on the display area.                          |  |  |
| Play                    | Play<br>Plays the selected ring tone.                                              |  |  |
| Prof                    | Profile<br>Opens the Profile menu.                                                 |  |  |
| Redl                    | Redial<br>Displays a list of the last 10 numbers entered.                          |  |  |
| Spdc                    | Speed-dial<br>Opens the list of speed-dial numbers.                                |  |  |
| Spkr                    | Speakerphone<br>Toggles the speakerphone function.                                 |  |  |
| Unlk                    | Unlock keys<br>Unlocks a locked keypad, press Cfg + Unlk.                          |  |  |
| Up                      | Up<br>Returns to the previous menu or scrolls up through the items<br>displayed.   |  |  |

| Indicator light or Icon | <b>Description and Function</b>                                                                            |
|-------------------------|----------------------------------------------------------------------------------------------------|
| <b>USB</b>              | <b>Active USB</b><br>Displays when the handset is being configured by the USB port of<br>the dual charger. |
| Yes                     | Positive reply<br>Confirms a positive response to a prompt or displayed question.                          |

<span id="page-26-0"></span>**Table 3 IP Phone handset status indicators, icons, and softkeys (cont'd.)**

## **Inbox**

To use the Inbox feature, you must assign it to a directory number (DN) key. For example, you have two DNs, 1111 and 2222. If you assign 1111 as the Inbox, all calls to that number are logged to the Inbox but calls to 2222 are not.

After you assign the Inbox to a DN key, the handset logs all incoming calls to that number. The system logs the incoming key number, time, and date. If the duration of the call is longer than two seconds, the system captures the display as it appeared when the call was received.

A maximum of six DN keys can be assigned to the Inbox.

The Inbox can store a maximum of 10 calls. When the maximum is reached, the oldest call is dropped. Calls appear in the list in order in which they were received, with the most recent call at the top of the list. Use the up and down navigation keys to scroll through the list.

In the handset display, calls in the Inbox are tagged with a phone icon that appears on the left side of the Inbox screen. The off-hook icon indicates that you answered the call, and envelope icon indicates a missed call.

The Inbox call display consists of a time or date stamp and a name and number. A time stamp appears beside calls you receive on the same day on which you view the Inbox. A date stamp appears beside calls that arrived prior to the day of viewing.

# **Outbox**

To use the Outbox feature, you must assign it to a directory number (DN) key. After you assign the Outbox to a DN, the handset logs all outgoing calls from that number. The system logs the outgoing key number, time, and date. If the duration of the call is more than two seconds, the system captures the display as it appeared when the call was made.

> Carrier VoIP Nortel IP Phone WLAN Handset User Guide (CICM) NN10042-116 04.01 Standard 4 July 2008

<span id="page-27-0"></span>The Outbox can store a maximum of 10 calls. When the maximum is reached the oldest call is dropped. Calls appear in the list in the order they were received, with the most recent call at the top of the list. Use the up and down navigation keys to scroll through the list.

The Outbox call list consists of a time or date stamp and a name and number. A time stamp appears beside calls you made on the same day on which you view the Outbox. A date stamp appears beside calls you made prior to the day of viewing. If no name or number was extracted from the display of the outgoing call, the dialed number is displayed.

Only one DN key can be assigned to the Outbox.

#### **Hardware requirements**

To operate the Nortel IP Phone WLAN Handset 2210 Series and WLAN Handset 6100 Series wireless handsets, they require a 2245 server, CS2000/2100, 2246 Application Gateway, Access Point, WLAN Security Switch (WSS), and WLAN Chargers.

#### **2245 server**

The WLAN IP Telephony Manager 2245 server acts as a proxy to provide service to the wireless handset. The 2245 server should be connected to the same subnet as the wireless handsets.

### **Communication Server (CS) 2000 and 2100**

The Nortel IP Phone WLAN Handset 2210 Series and WLAN Handset 6100 Series require a CS2000 or CS2100. The WLAN Handset 2210 Series call server requires SN09 or SE09 software release. The WLAN Handset 6100 Series call server requires SN10.1 or later software release.

#### **2246 Application Gateway**

The WLAN Application Gateway 2246 is an optional device that provides an access gateway to enable third-party role-based applications, hosted off a dedicated application server, to communicate directly with wireless handsets.

For more information about the WLAN Application Gateway 2246, see *Nortel Wireless Server 2245-Installation and Configuration Guide (CICM)*, (NN10300-126).

#### **Access Point (AP)**

The Nortel IP Phone WLAN Handset 2210 Series and WLAN Handset 6100 Series use Voice over IP (VoIP) technology on IEEE 802.11-compliant Wireless Local Area Networks (WLANs). Access Points

> Carrier VoIP Nortel IP Phone WLAN Handset User Guide (CICM) NN10042-116 04.01 Standard 4 July 2008

(AP) use radio frequencies to transmit signals to and from the wireless handsets. For best quality of service (QoS) performance the Access Point should be SpectraLink Voice Priority (SVP)-compliant.

#### <span id="page-28-0"></span>**Wireless Security Switch (WSS)**

The Wireless Security Switch acts as an aggregation point for multiple access points or ports, as well as, a gateway from the Wireless LAN into the wired LAN. Wireless Security Switches allow the handset to roam from subnet to subnet while retaining its IP address.

UNIStim Security is not supported, all IP traffic from the access point onwards (into the wired LAN) is not encrypted.

#### **UNIStim Security**

UNIStim Security is not supported, all IP traffic from the access point (AP) onward (into the wired LAN) is not encrypted.

#### **WLAN Charger**

The wireless handset comes with a charger to recharge the battery pack. You must have the Nortel Networks WLAN Handset Desktop Charger appropriate for the model of handset.

The WLAN Handset 6100 Series Chargers have three models: Single slot, Dual-slot, and Quad-slot. The Dual-slot charger has a USB port.

# **Firmware for the WLAN Handset 6100 Series**

Unlike previous generations of WLAN handsets, the WLAN Handset 6100 Series has its own dedicated software, firmware load version 115.xyz.

The WLAN Handset 6100 Series handset software is stored in flash memory and can be upgraded in two different ways:

• *Over-the-air transfer of firmware updates from a designated TFTP server to the wireless handsets:*

The download function in the wireless handset checks the firmware version every time the wireless handset is turned on. If there is any difference in the firmware version, the wireless handset immediately begins to download the update.

If the TFTP Server cannot be reached at the time the wireless handset is powered on, resets, or comes back into a WLAN service area, the wireless handset tries a few times to contact the TFTP Server, after which it reverts to using the existing firmware.

#### • *Direct download from a PC via USB port:*

When the handset is docked in the dual charger cradle, software images can be downloaded into the phone. This method is especially useful for test terminals, but not advisable for larger deployments.

Carrier VoIP Nortel IP Phone WLAN Handset User Guide (CICM) NN10042-116 04.01 Standard 4 July 2008

**Attention:** WLAN Handset 6100 Series firmware cannot be upgraded over UNIStim. The firmware for these handsets is available on the CICM-EM, this is to simplify software retrieval for the user. Therefore, the Firmware Update page has the following disclaimer: "Terminal downloads for WLAN handsets are not allowed through the CICM-EM. The Firmware cannot be upgraded via the CICM. Please use the dedicated TFTP server address provisioned in the terminal configuration for firmware downloads."

The following figures display examples of the CICM-EM pages modified to support the WLAN Handset 6100 Series wireless handsets.

#### **Figure 8**

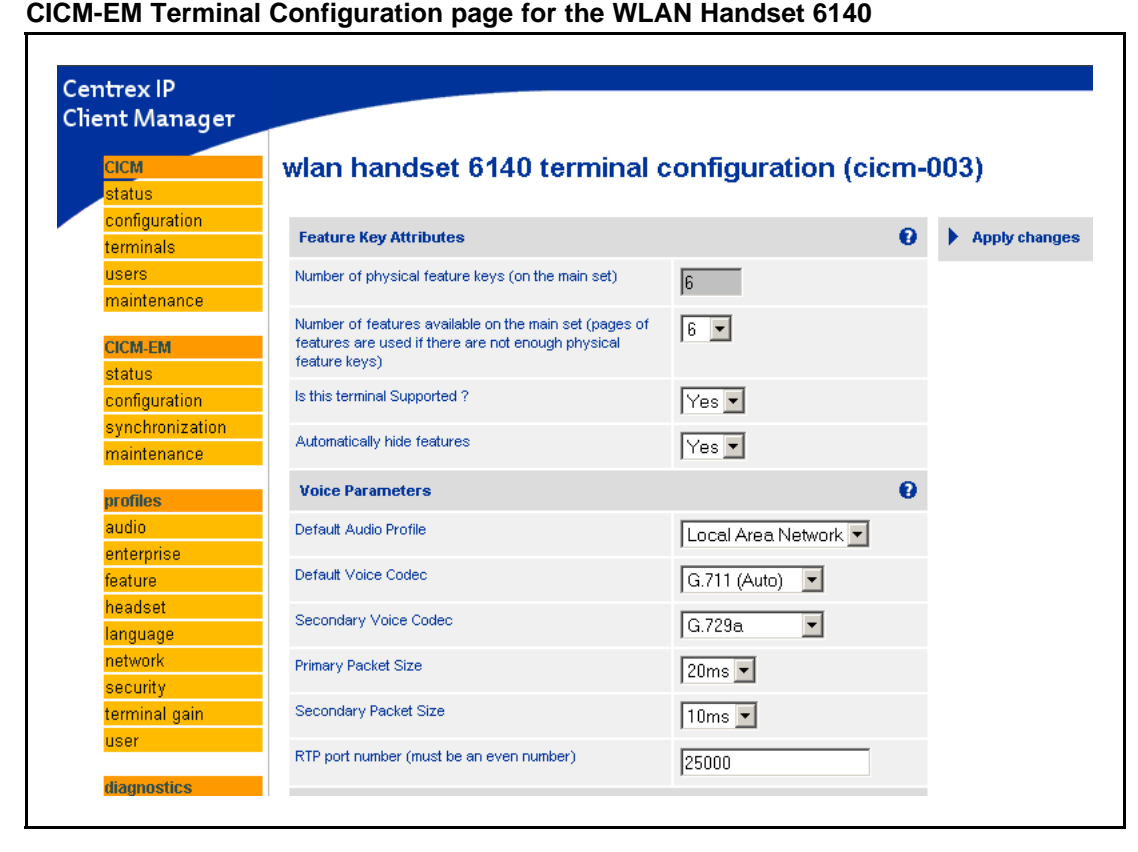

Carrier VoIP Nortel IP Phone WLAN Handset User Guide (CICM) NN10042-116 04.01 Standard 4 July 2008

**Figure 9 CICM-EM User Profile modification page for the WLAN Handset 6120**

| <b>CICM</b>                |                                                                   |                                    |                                    |                                        |  |
|----------------------------|-------------------------------------------------------------------|------------------------------------|------------------------------------|----------------------------------------|--|
|                            | user profile 'userp' (cicm-em)                                    |                                    |                                    |                                        |  |
| status                     |                                                                   |                                    |                                    |                                        |  |
| configuration<br>terminals | <b>User Settings</b><br><b>Permissions</b>                        | <b>Passwords</b><br><b>Headset</b> | <b>Terminal Types</b>              | <b>ACD Keys</b><br><b>Feature Keys</b> |  |
| <b>users</b>               |                                                                   |                                    |                                    |                                        |  |
| maintenance                | Configure features and behaviours for specific types of IP Phone. |                                    |                                    |                                        |  |
| <b>CICM-EM</b>             | 2002<br>2004<br>2033<br>2001                                      | 2007<br>2210<br>2211               | 6120 6140 1140e<br>2212            | 1120e<br>1110<br>1150e                 |  |
| status                     |                                                                   |                                    |                                    |                                        |  |
| configuration              | <b>Terminal Type</b>                                              |                                    | <b>WLAN Handset 6120</b>           |                                        |  |
| synchronization            | <b>Handset Transducer</b>                                         |                                    | 3<br>$\Box$ db (Decibels)          |                                        |  |
| maintenance                |                                                                   |                                    |                                    |                                        |  |
|                            | <b>Headset Transducer</b>                                         |                                    | -6<br>$\blacksquare$ db (Decibels) |                                        |  |
| profiles                   |                                                                   |                                    |                                    |                                        |  |
| audio                      | Ringer Transducer                                                 |                                    | 5.<br>Loudness                     |                                        |  |
|                            |                                                                   |                                    | Loudness<br>13.                    |                                        |  |
| enterprise<br>feature      | <b>Buzzer Volume</b>                                              |                                    |                                    |                                        |  |

#### **Figure 10**

**CICM-EM Terminal Audit Results page showing the WLAN 6100 Series handsets**

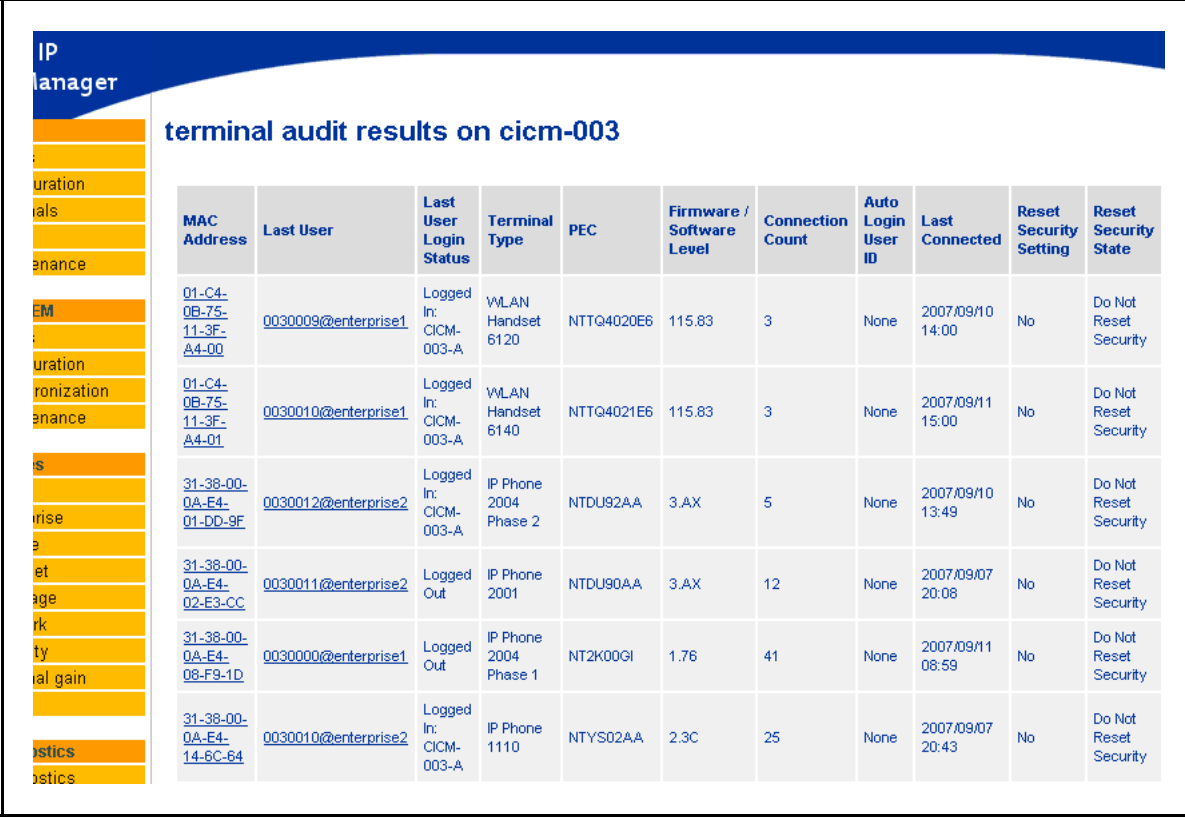

Carrier VoIP Nortel IP Phone WLAN Handset User Guide (CICM) NN10042-116 04.01 Standard 4 July 2008

# <span id="page-32-0"></span>**CICM menu system**

The Centrex IP Client Manager (CICM) menu system provides additional functions and features to Nortel IP Phone 2210, 2211, 2212, 6120, and 6140 wireless handsets. This section describes the Main Menu system, Figure 11 "CICM menu hierarchy for IP Phone WLAN Handset" (page 33) shows a schematic map of the CICM menu system. For procedures on how to access and use these functions and features, refer to the specific item in this document.

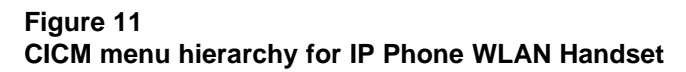

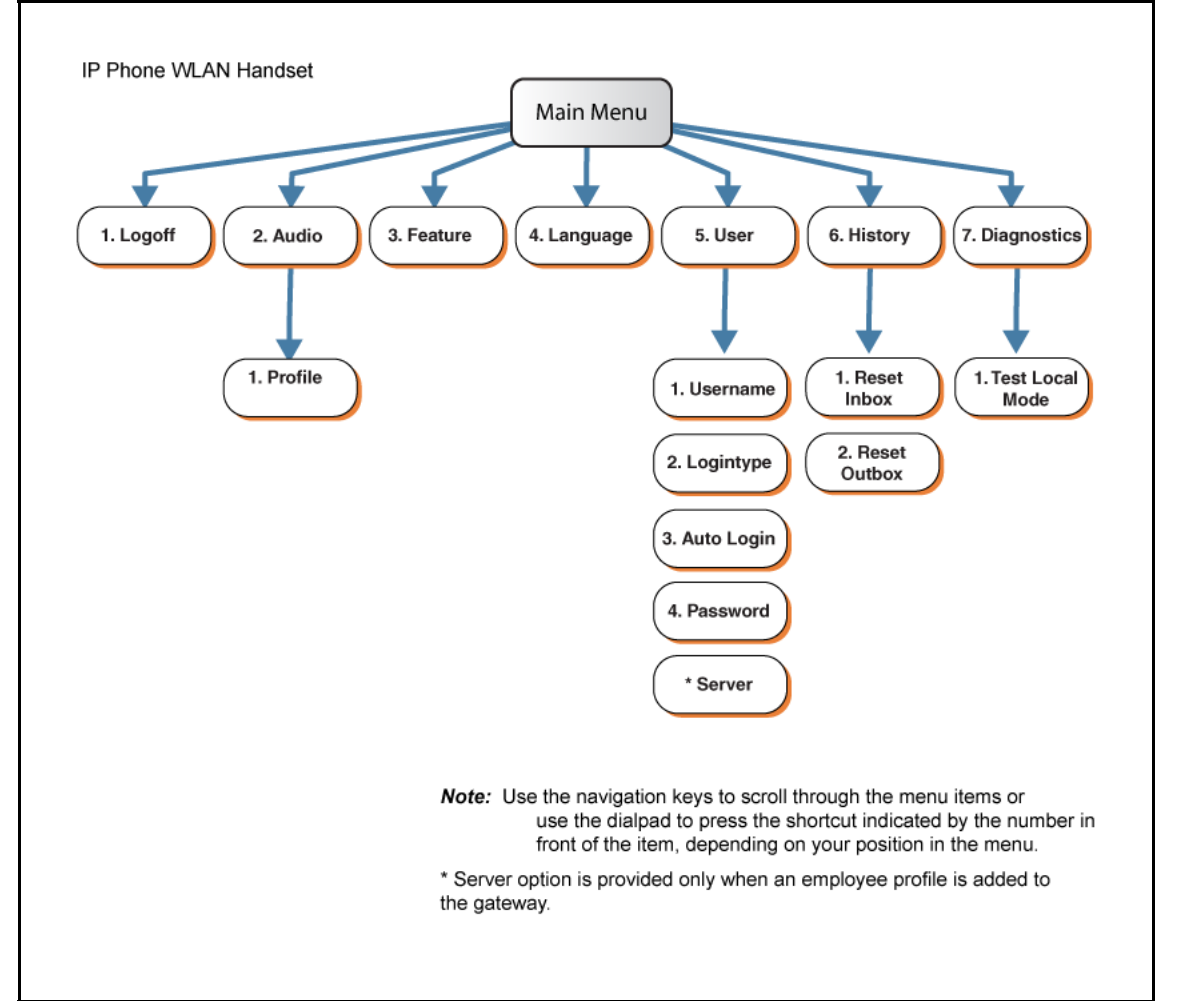

#### **CICM main menu**

After you successfully log on, the menu systems are active and available. An up or down arrow beside an item indicates the navigation key you can press to scroll to the next item. Labels appear next to the soft keys, in response to the item you select on the screen.

> Carrier VoIP Nortel IP Phone WLAN Handset User Guide (CICM) NN10042-116 04.01 Standard 4 July 2008

#### <span id="page-33-0"></span>**Logoff**

Use this item to log off the IP Phone system.

See ["Logging off" \(page 45\)](#page-44-0).

#### **Audio**

Use this menu item to view and edit your audio profile.

See ["Using the Audio menu" \(page 47\)](#page-46-0).

#### **Feature**

Use the Feature menu to access these submenus:

#### **Assign**

Use the Assign menu to:

- define the key type
- enable and disable the Inbox

IP Phone WLAN Handset 2210 Series and WLAN Handset 6100 Series have only one page of feature keys. The Autoscroll feature is therefore not supported.

See ["Using the Assign menus" \(page 52\).](#page-51-0)

#### **Label**

Use the Label item to change a label associated with a feature key.

See ["Labeling a feature key" \(page 54\)](#page-53-0).

#### **Options**

Use the Options menu to:

- enable and disable auto hide
- define your default feature
- enable the Outbox feature

See ["Using the Options menus" \(page 54\)](#page-53-0).

#### **Reset**

Use the Reset item to reset the feature keys to the default settings.

See ["Resetting the feature keys to their defaults" \(page 57\)](#page-56-0).

#### **Language**

Use the Language item to select the language used in the display.

Carrier VoIP Nortel IP Phone WLAN Handset User Guide (CICM) NN10042-116 04.01 Standard 4 July 2008

See ["Select a Language" \(page 90\).](#page-89-0)

#### <span id="page-34-0"></span>**User**

Use the User menu to:

- view your user name
- view your login type
- enable or disable auto login feature
- change your password

See ["Using the User menu" \(page 61\)](#page-60-0).

#### **History**

Use History menu to:

- reset the Inbox
- reset the Outbox

See ["Resetting the Inbox or the Outbox" \(page 87\).](#page-86-0)

#### **Diagnostics**

Use this item to test the local mode.

See ["Testing the local mode" \(page 59\).](#page-58-0)

Carrier VoIP Nortel IP Phone WLAN Handset User Guide (CICM) NN10042-116 04.01 Standard 4 July 2008

Copyright © 2008 Nortel Networks

. Download from Www.Somanuals.com. All Manuals Search And Download.
## **IP Phone WLAN handset menus**

Nortel IP Phone WLAN Handset 2210 Series and 6100 Series wireless handsets have a Function (FCN) key that displays a Features menu, a LINE key that displays the User Option menu, and Softkeys to configure optional features, in addition to the Centrex IP Client Manager (CICM) menus.

### **Navigation**

- "Function key menu" (page 37)
- ["User Option menu" \(page 38\)](#page-37-0)

## **Function key menu**

The function key menu has six non-programmable features. Each feature is associated with a number and selected by entering that number using the corresponding number on the dialpad.

These features are independent of Centrex IP Client Manager (CICM) menus and services. For more information about CICM services, see ["Using the main menu" \(page 49\)](#page-48-0) and ["Use the CICM Feature menu"](#page-50-0) [\(page 51\).](#page-50-0)

The following table describes the services available through the handset Function key.

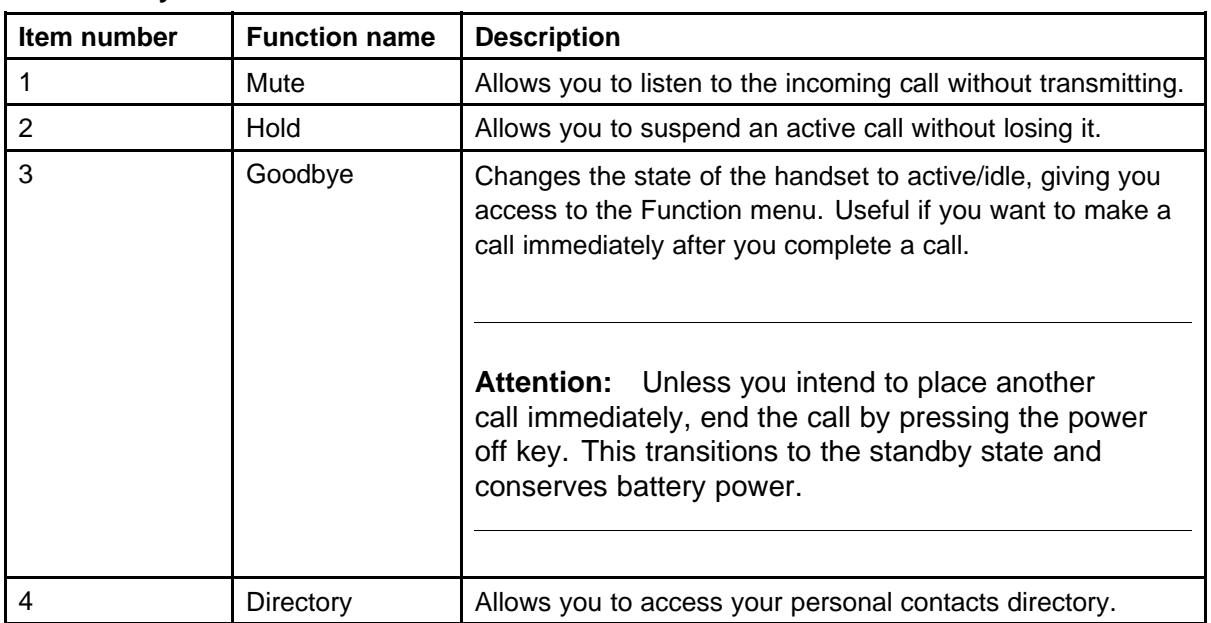

#### **Table 4 Function Key menu**

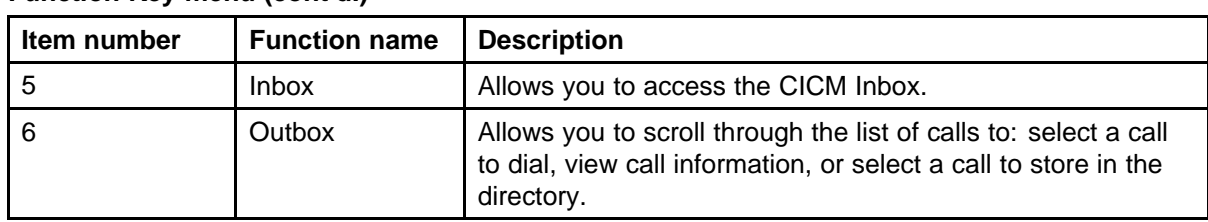

### <span id="page-37-0"></span>**Table 4 Function Key menu (cont'd.)**

# **User Option menu**

The User Option menu lets you configure audio features and view system information on the wireless handset. The fixed-key labeled LINE or a configured Softkey are used to access the User Option menu.

**Table 5 User Option menu**

| <b>Function name</b> | <b>Description</b>                                                                                                    |
|----------------------|----------------------------------------------------------------------------------------------------|
| Extension number     | Enables the user to view the extension number for<br>the handset. This number is used to identify the<br>handset. It is displayed when the handset is in the<br>standby state. The Extension option is for display<br>purposes. You cannot edit this option, see "Enter"<br>an Extension number" (page 89). |
| Language             | For systems that support multiple languages, the<br>user can select the display language from a list of<br>supported languages.                                                                                                    |
| Lock Key             | Enables the user to lock the handset by using the<br>Lock Key menu.                                                                                                    |
| <b>Phone Options</b> | Enables the user to control Noise Mode, Key<br>Tones, Warning Tones, Display Contrast, and<br>Keypad Autolock. For example, Noise Mode<br>enables the user to adjust the handset for varying<br>noise levels within the work environment, see<br>"Select Noise Mode" (page 92).                             |
| <b>Ring Option</b>   | The WLAN Handset 6100 Series has additional<br>ring tones, which are not available on the WLAN<br>Handset 2210 Series.                                                                                                    |

### **Table 5 User Option menu (cont'd.)**

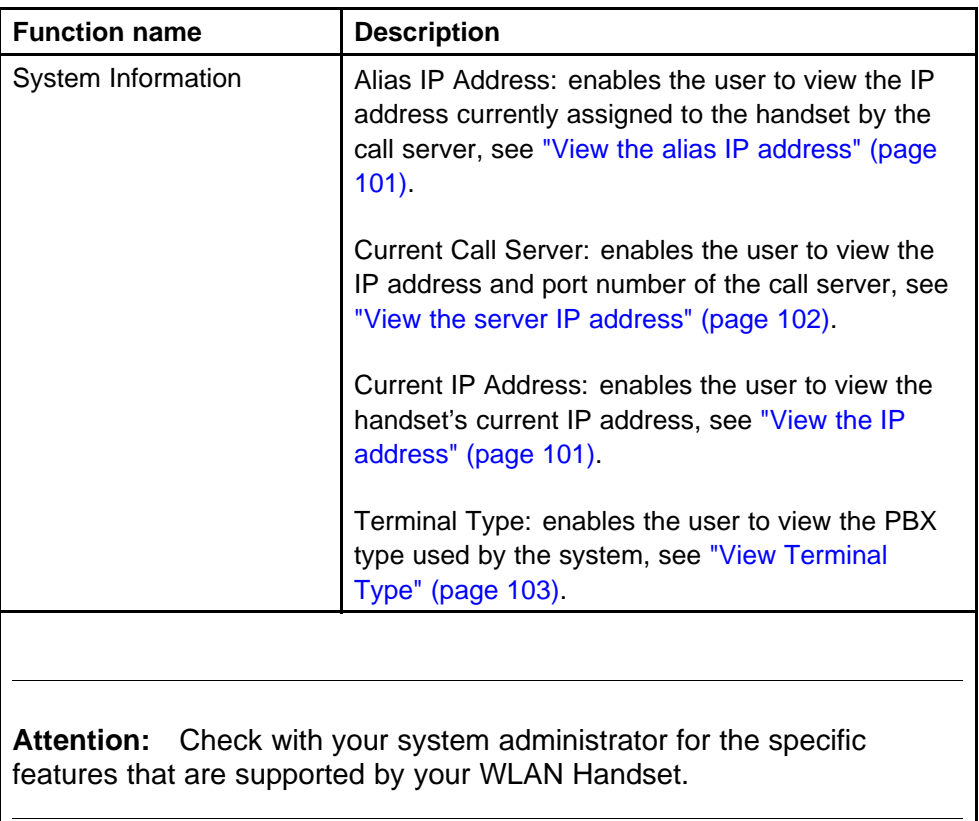

Carrier VoIP Nortel IP Phone WLAN Handset User Guide (CICM) NN10042-116 04.01 Standard 4 July 2008

Copyright © 2008 Nortel Networks

. Download from Www.Somanuals.com. All Manuals Search And Download.

# <span id="page-40-0"></span>**Turn the handset on and off**

This section describes the procedures to turn on and off the Nortel IP Phone WLAN Handset 2210 Series and WLAN Handset 6100 Series wireless handsets.

To view the location of the keys on a specific handset, go to ["Overview"](#page-10-0) [\(page 11\).](#page-10-0)

# **Navigation**

- "Turning on the handset" (page 41)
- ["Turning off the handset" \(page 42\)](#page-41-0)

## **Turning on the handset**

Follow this procedure to turn on the handset.

### **Procedure Steps**

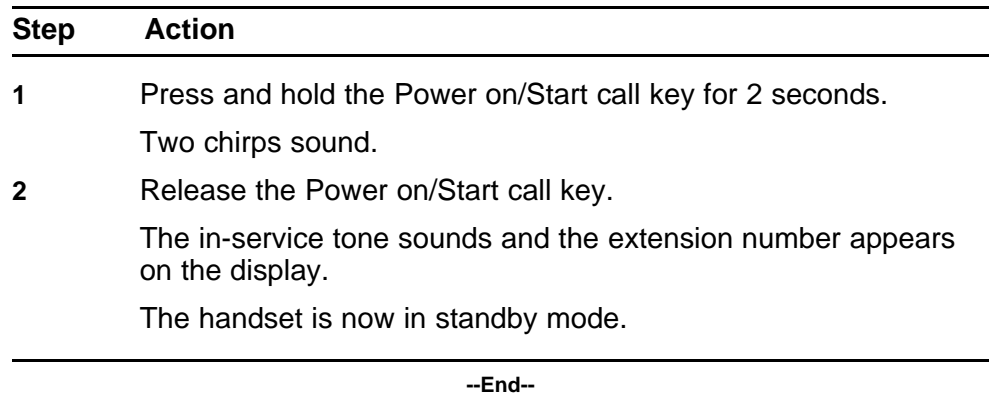

## <span id="page-41-0"></span>**Turning off the handset**

Follow this procedure to turn off the handset.

You cannot turn off the handset while a call is active.

### **Procedure Steps**

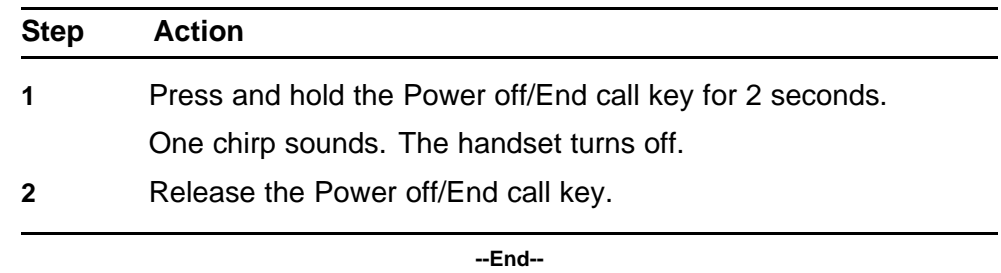

Carrier VoIP Nortel IP Phone WLAN Handset User Guide (CICM) NN10042-116 04.01 Standard 4 July 2008

Copyright © 2008 Nortel Networks

# <span id="page-42-0"></span>**Logging on**

Follow these steps to log on. You must be logged onto the system to make or receive calls.

If you are unsure how to use the dialpad to enter text, see ["Enter text using](#page-104-0) [the dialpad" \(page 105\)](#page-104-0) before starting this procedure.

## **Prerequisites**

You must be logged out.

## **Procedure Steps**

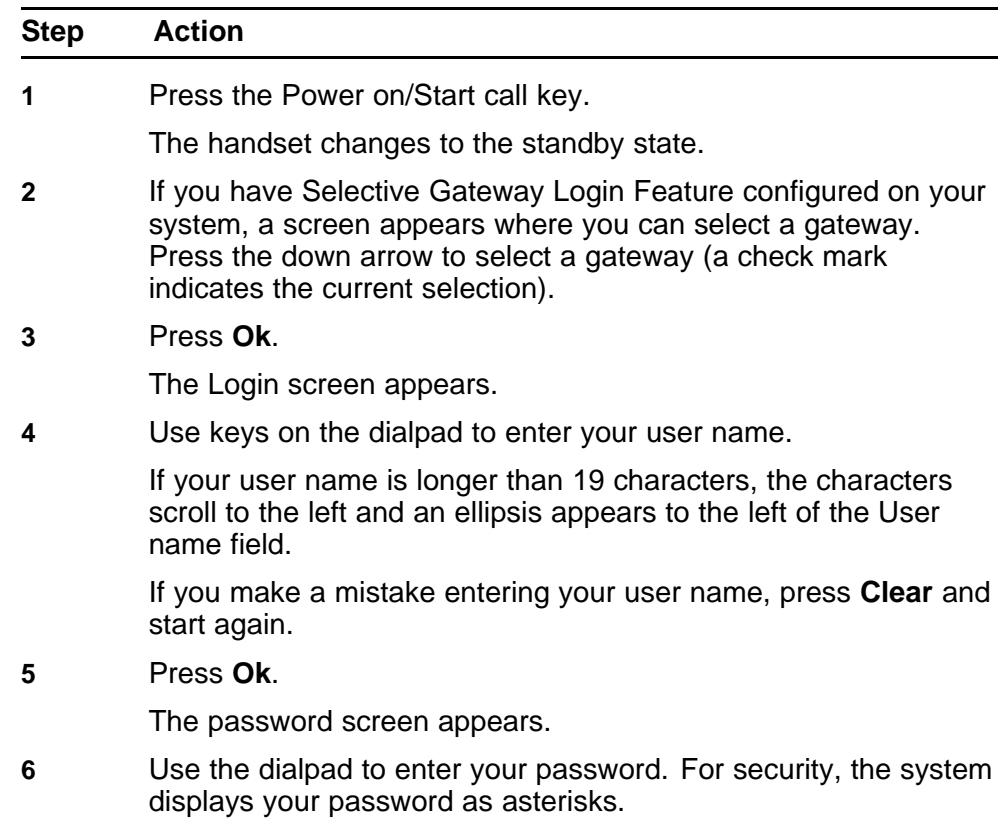

If you make a mistake entering your password, press **Clear** and start again.

**7** Press **Ok**.

The display shows the options/idle screen.

**--End--**

# **Logging off**

Follow these steps to log off from the system.

# **Prerequisites**

You must be logged on, and the handset must be active.

# **Procedure Steps**

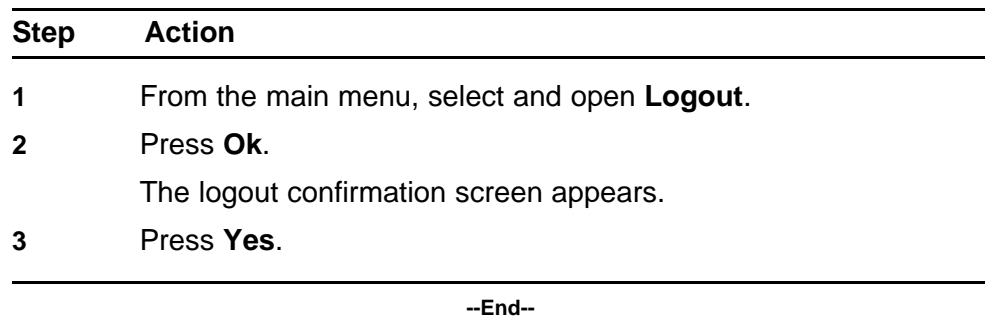

Carrier VoIP Nortel IP Phone WLAN Handset User Guide (CICM) NN10042-116 04.01 Standard 4 July 2008

Copyright © 2008 Nortel Networks

. Download from Www.Somanuals.com. All Manuals Search And Download.

# **Using the Audio menu**

Follow this procedure to view and edit your audio profile.

The audio profiles available to you depend on those selected by the system administrator. Contact your administrator for recommended profiles.

You must have permission to edit the audio profile. If the administrator has granted you permission, a check mark appears beside the active profile in the display.

The WLAN Handset 2210 Series and WLAN Handset 6100 Series terminals do not support the Play DTMF message. This message is sent by the CICM in response to key hit reports, to instruct the terminal to play in-band DTMF. If these terminals are required to interwork to a voicemail system or Interactive Voice Response (IVR), the CICM and GWC audio profiles must be set up to negotiate RFC2833 in order for key hits to be detected, such as, PIN codes for voicemail accounts.

## **Prerequisites**

- You must be logged on, and the handset must be active.
- The system administrator must grant you permission to edit your audio profile. A check mark in front of an item indicates that you are in editing mode.

## **Procedure Steps**

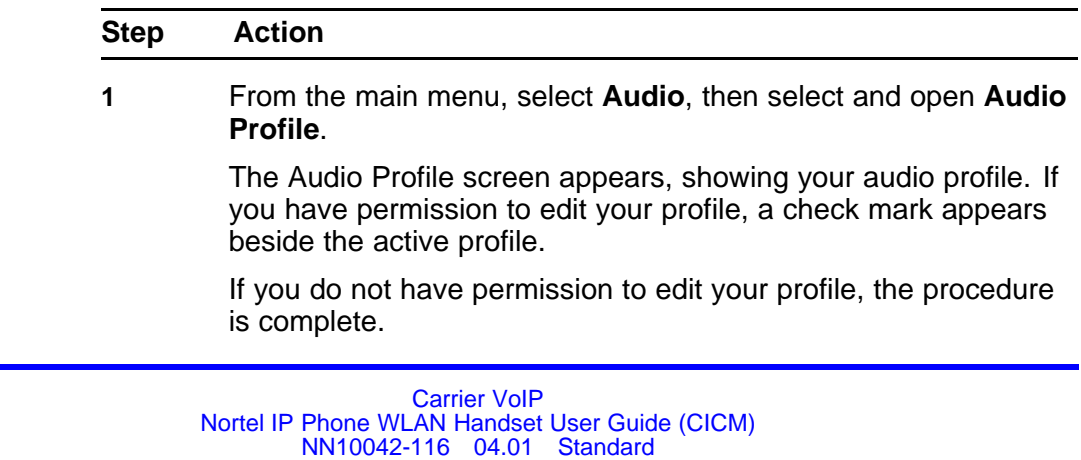

Copyright © 2008 Nortel Networks

4 July 2008

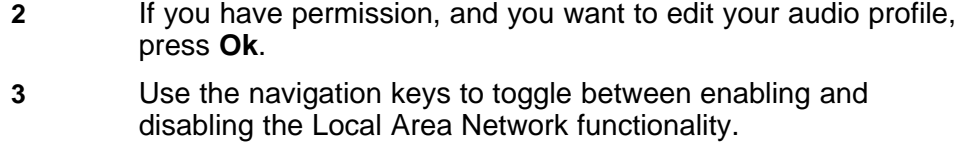

**4** Press **OK** to save the setting.

**--End--**

# <span id="page-48-0"></span>**Using the main menu**

Follow this procedure to access the Centrex IP Client Manager (CICM) menu of services.

## **Prerequisites**

The handset must be active, and you must be logged on. See ["Logging](#page-42-0) [on" \(page 43\)](#page-42-0).

## **Procedure Steps**

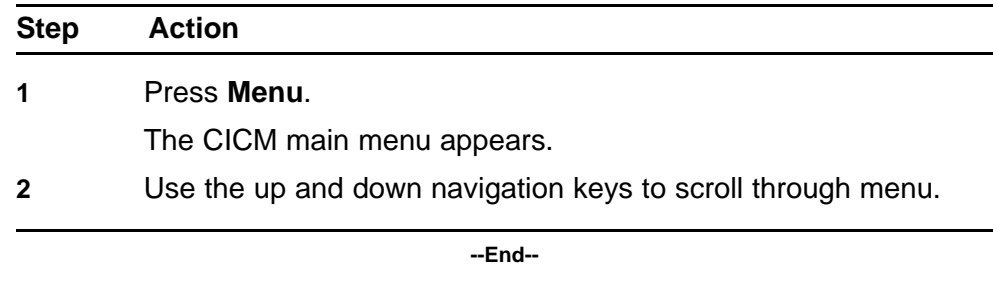

Carrier VoIP Nortel IP Phone WLAN Handset User Guide (CICM) NN10042-116 04.01 Standard 4 July 2008

Copyright © 2008 Nortel Networks

. Download from Www.Somanuals.com. All Manuals Search And Download.

# <span id="page-50-0"></span>**Use the CICM Feature menu**

Follow this procedure to access the Centrex IP Client Manager (CICM) Feature menu. The Feature menu is used to add or edit feature key associations. See ["Using the main menu" \(page 49\)](#page-48-0) to access the Feature menu.

The Feature menu consists of four menu items: Assign, Label, Options, and Reset.

The CICM administrator assigns the features. Changing your feature key associations does not create new functionality.

### **Navigation**

- To navigate the Feature menu, see "Navigating the Feature menu" (page 51)
- For Assign, see ["Using the Assign menus" \(page 52\)](#page-51-0)
- For Label, see ["Labeling a feature key" \(page 54\)](#page-53-0)
- For Options, see ["Using the Options menus" \(page 54\)](#page-53-0)
- For Reset, see ["Resetting the feature keys to their defaults" \(page 57\)](#page-56-0)

### **Navigating the Feature menu**

Follow these steps to navigate the Feature menu.

#### **Prerequisites**

You must be logged on, and the handset must be active.

### **Procedure Steps**

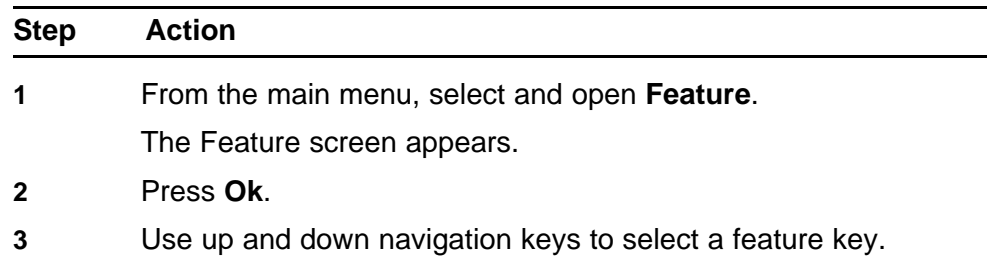

<span id="page-51-0"></span>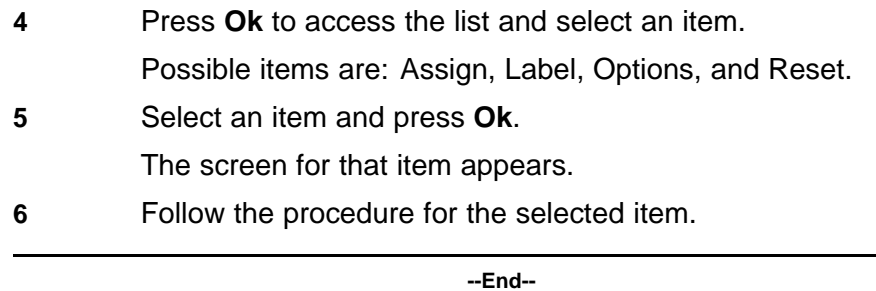

## **Using the Assign menus**

Follow these procedures to access the Assign menus: Key Type, AutoScroll, and Inbox.

### **Prerequisites**

The Feature > Assign menu must be displayed.

### **Procedure Steps**

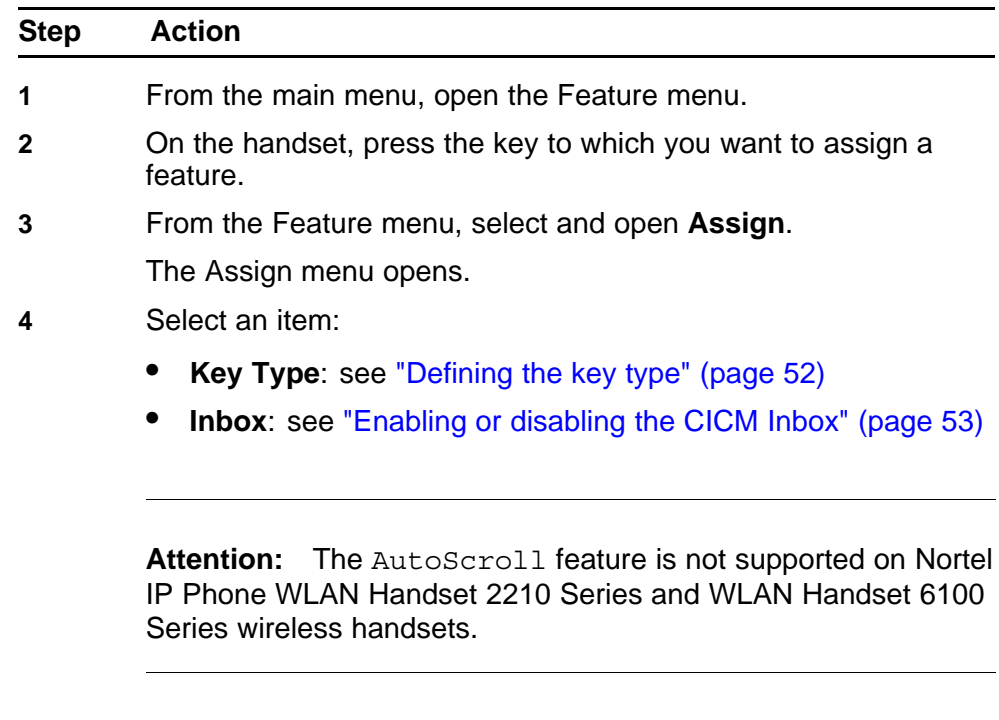

**--End--**

### <span id="page-52-0"></span>**Attention: Defining the key type Procedure Steps**

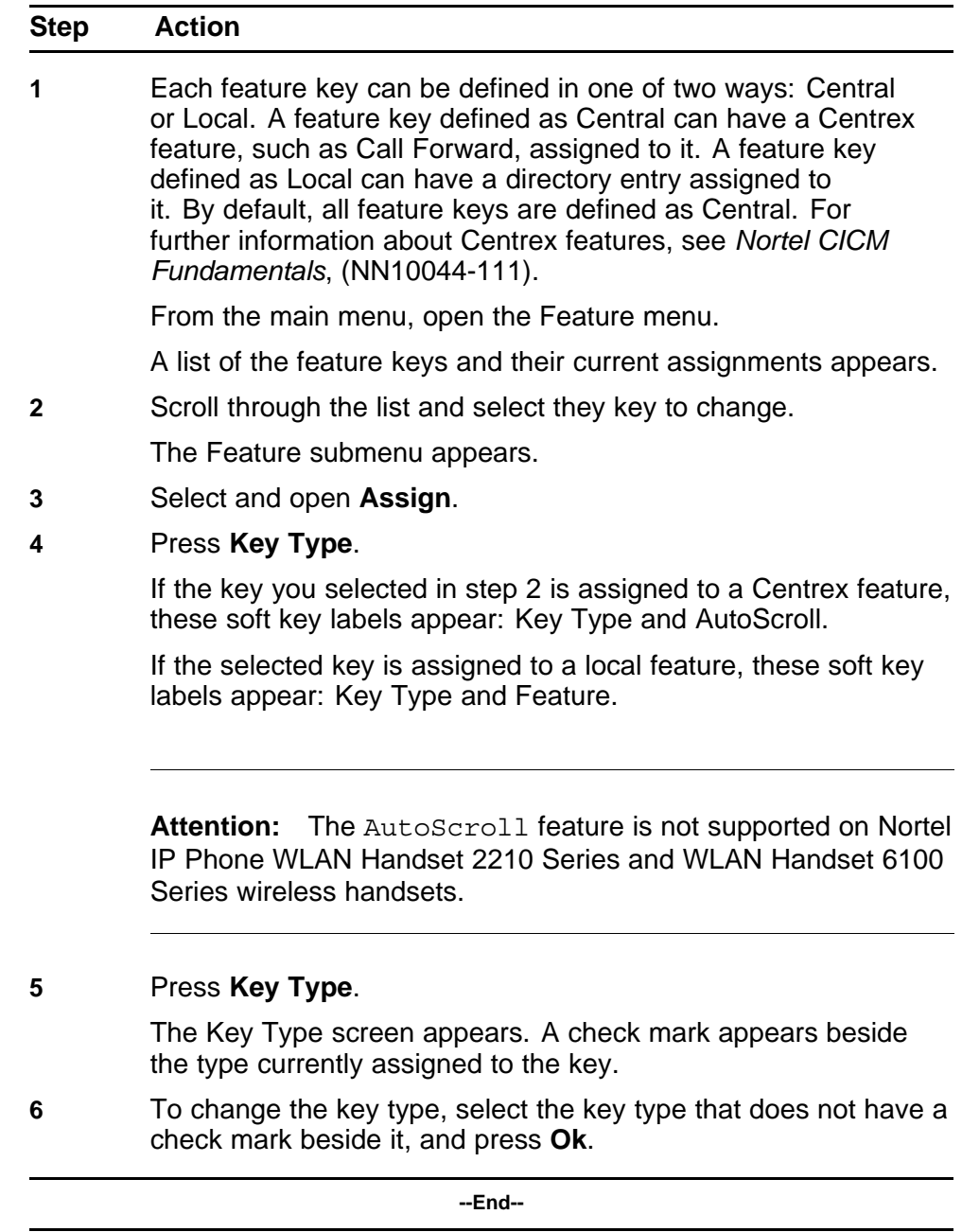

### <span id="page-53-0"></span>**Attention: Enabling or disabling the CICM Inbox Procedure Steps**

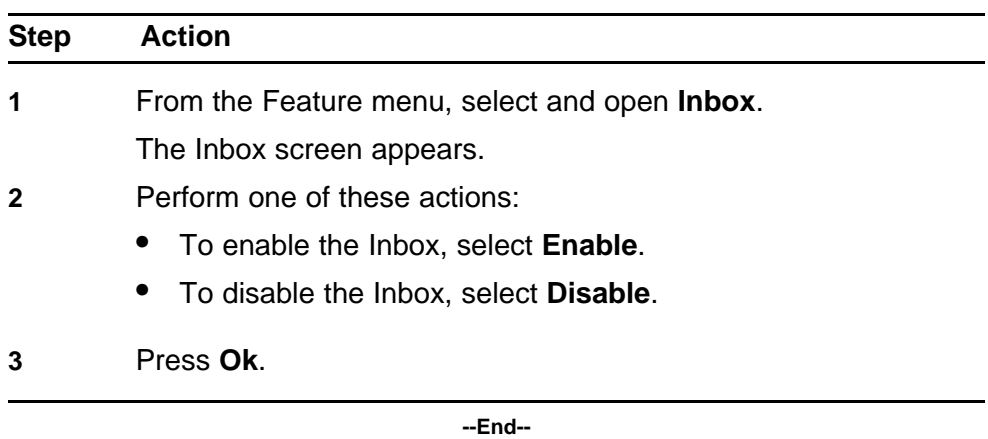

## **Labeling a feature key**

Follow this procedure to change the label of a feature key.

If you are unsure how to use the dialpad to enter text, see ["Enter text using](#page-104-0) [the dialpad" \(page 105\)](#page-104-0) before starting this procedure.

### **Prerequisites**

You must first access the Feature menu. To access the menu, see ["Navigating the Feature menu" \(page 51\).](#page-50-0)

### **Procedure Steps**

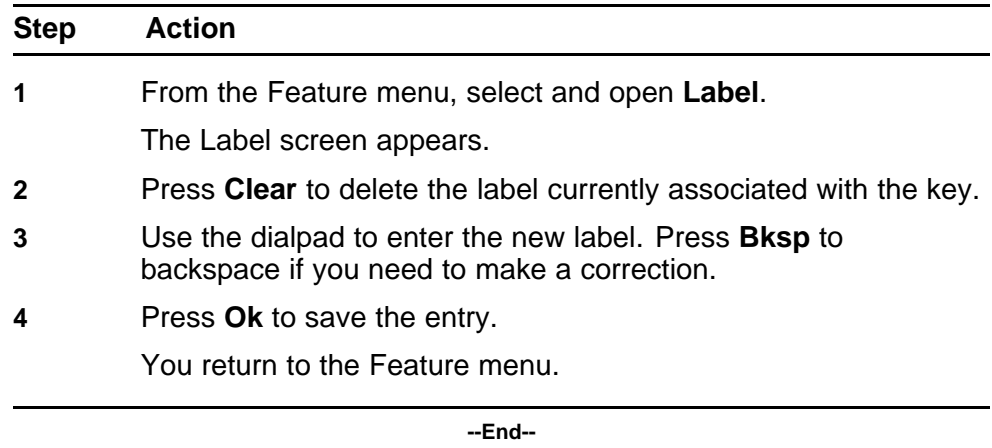

## **Using the Options menus**

Follow these procedures to access the Options menus: Auto Hide, Default Feature, and Outbox.

## <span id="page-54-0"></span>**Prerequisites**

You must first access the Feature menu. To access the Feature menu see ["Navigating the Feature menu" \(page 51\).](#page-50-0)

## **Procedure Steps**

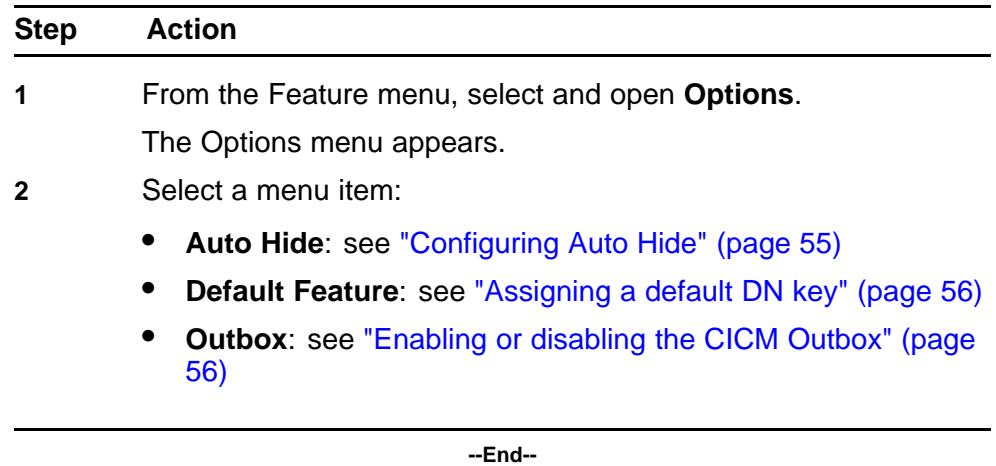

### **Configuring Auto Hide Procedure Steps**

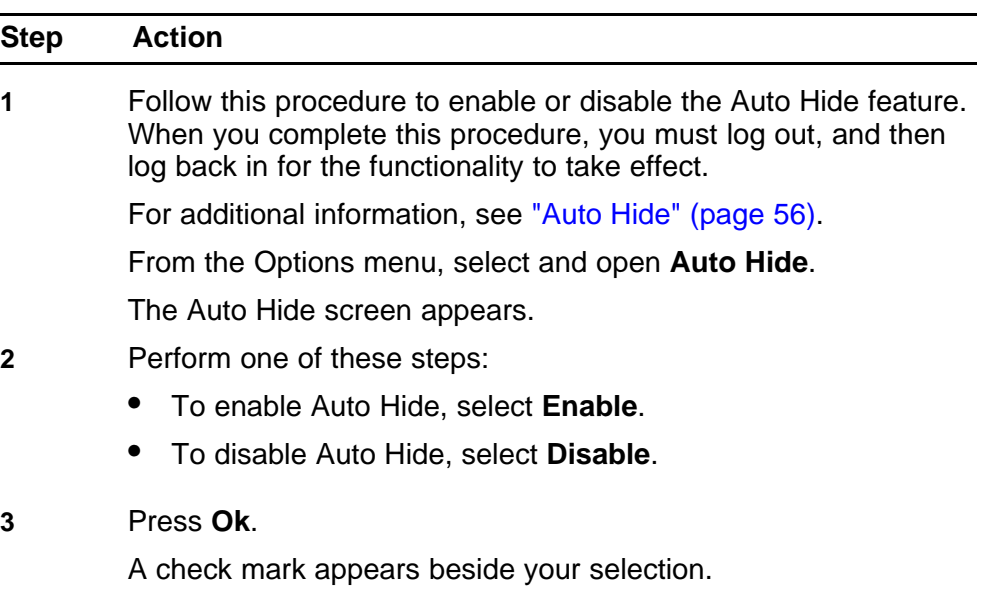

**--End--**

### <span id="page-55-0"></span>**Assigning a default DN key Procedure Steps**

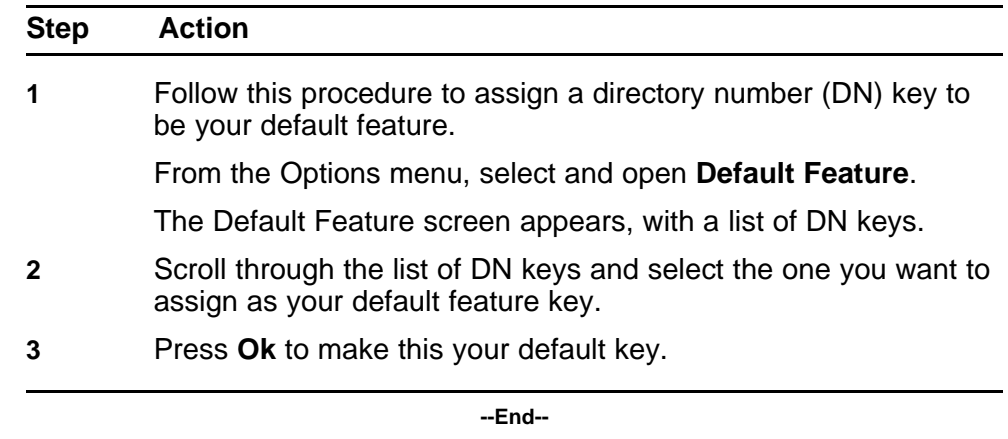

### **Procedure Steps**

**Step Action**

### **Enabling or disabling the CICM Outbox Procedure Steps**

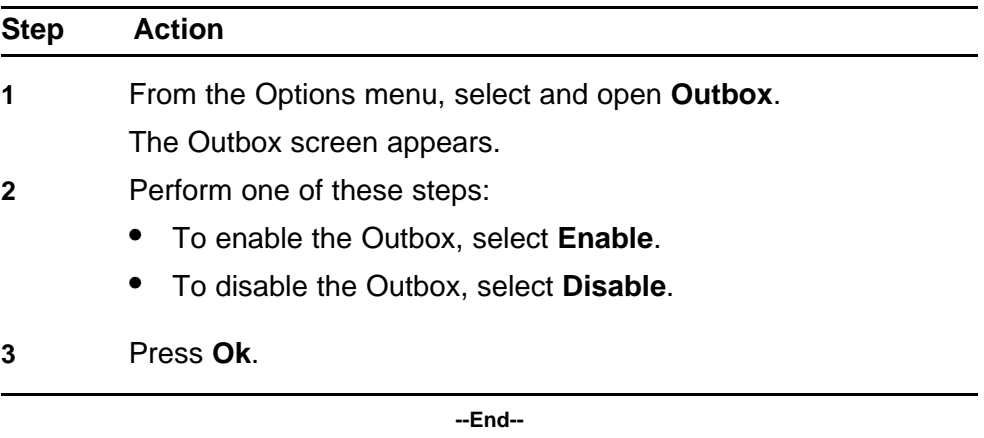

### **Auto Hide**

The Auto Hide feature is accessed from the Options menu. When you enable the Auto Hide feature, only those features that are relevant to the current activity on your phone are shown in the display.

For example, the Call Transfer and Three Way call features can only be activated when a user has a call in progress. Auto Hide prevents features such as Call Transfer and Three Way Call from being displayed on a IP Phone while the user's line is idle. Instead, Auto Hide will display a feature provisioned on the user's line that is relevant to their current call state,

> Carrier VoIP Nortel IP Phone WLAN Handset User Guide (CICM) NN10042-116 04.01 Standard 4 July 2008

Copyright © 2008 Nortel Networks

<span id="page-56-0"></span>such as Call Forward and Make Set Busy, (which can only be activated while the user's line is idle). Conversely, displaying either of these features against a key while the user is active in a call is not necessary.

Some features are configured to never be hidden, this is because they are relevant when the user's line is both idle and active.

The features relevant states are configured by your administrator.

You cannot change the administrator settings for each feature, but you can enable Auto Hide (to show only the relevant features), or disable Auto Hide (to show all features all of the time, regardless of their relevance to the current state of the phone).

To enable or disable the Auto Hide feature, see ["Configuring Auto Hide"](#page-54-0) [\(page 55\).](#page-54-0)

### **Resetting the feature keys to their defaults**

Follow this procedure to reset the handset feature keys to the default settings.

#### **Prerequisites**

You must first access the Feature menu. To access this menu see ["Navigating the Feature menu" \(page 51\).](#page-50-0)

### **Procedure Steps**

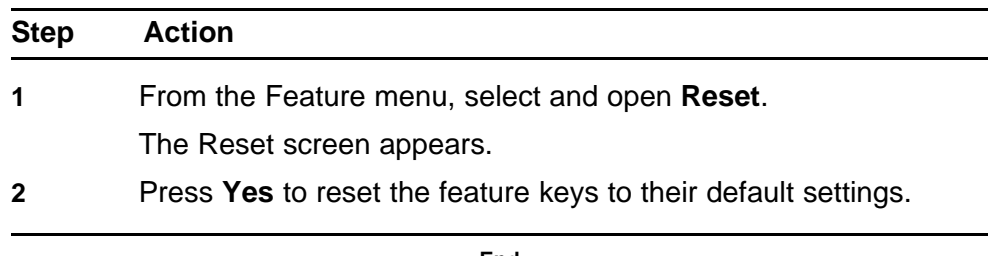

**--End--**

Carrier VoIP Nortel IP Phone WLAN Handset User Guide (CICM) NN10042-116 04.01 Standard 4 July 2008

Copyright © 2008 Nortel Networks

. Download from Www.Somanuals.com. All Manuals Search And Download.

# **Testing the local mode**

The Diagnostics menu is mainly used by an administrator for registering the terminal with a Survivable Remote Gateway.

Follow this procedure to test the local mode.

## **Prerequisites**

- You must be logged on.
- Permission to access this menu must permission granted by the system administrator.

# **Procedure Steps**

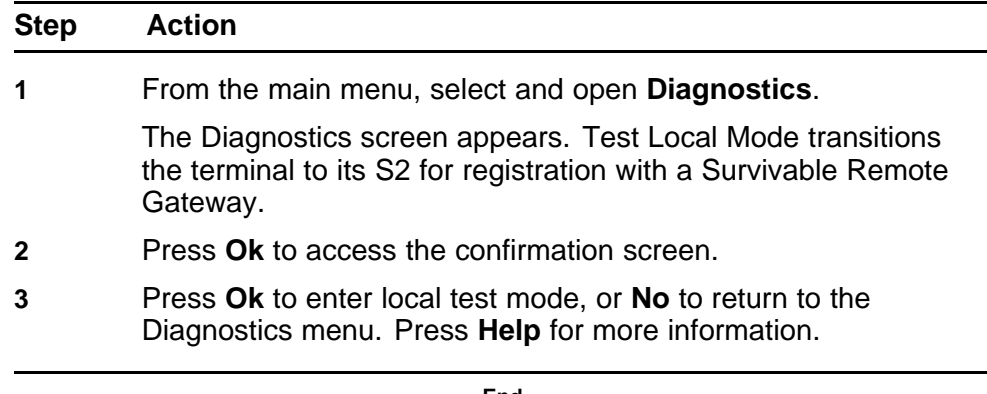

**--End--**

Carrier VoIP Nortel IP Phone WLAN Handset User Guide (CICM) NN10042-116 04.01 Standard 4 July 2008

Copyright © 2008 Nortel Networks

Carrier VoIP Nortel IP Phone WLAN Handset User Guide (CICM) NN10042-116 04.01 Standard 4 July 2008

Copyright © 2008 Nortel Networks

. Download from Www.Somanuals.com. All Manuals Search And Download.

# <span id="page-60-0"></span>**Using the User menu**

Follow this procedure to access and use the Centrex IP Client Manager (CICM) User menu. Use the User menu to:

- View your user name
- Define your login type
- Enable the auto-login feature
- Change your password

## **Navigation**

- "Navigating the User information menus" (page 61)
- ["Viewing your user name" \(page 62\)](#page-61-0)
- ["Enabling Auto Login" \(page 62\)](#page-61-0)
- ["Viewing your login type" \(page 63\)](#page-62-0)
- ["Changing your password" \(page 63\)](#page-62-0)

### **Navigating the User information menus**

Follow this procedure to access the User submenus.

#### **Prerequisites**

You must be logged on and the handset must be active. See ["Turning on](#page-40-0) [the handset" \(page 41\)](#page-40-0) and ["Logging on" \(page 43\)](#page-42-0).

### **Procedure Steps**

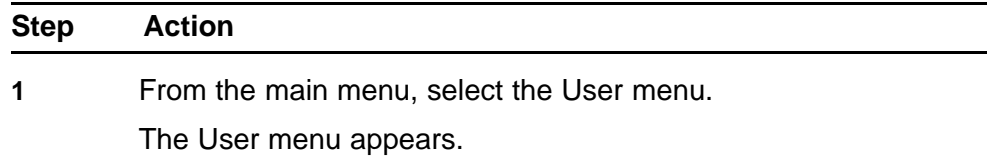

<span id="page-61-0"></span>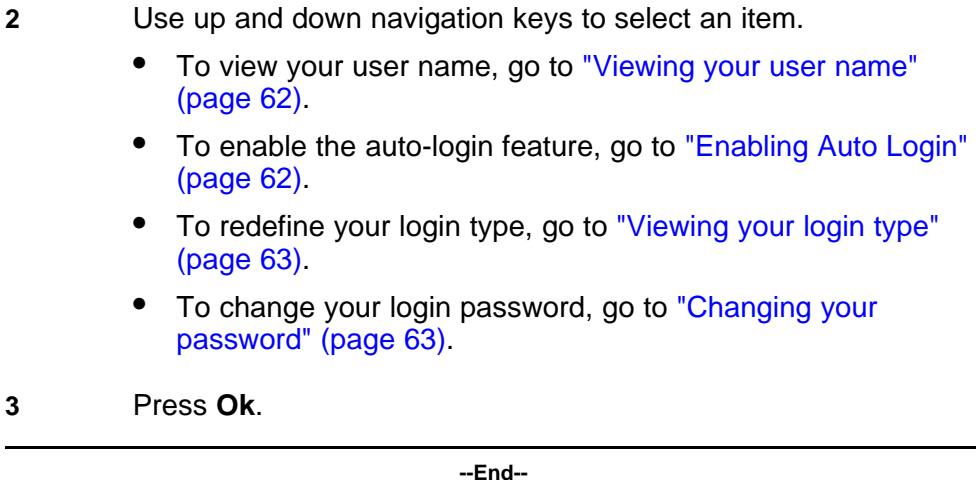

## **Viewing your user name**

Follow this procedure to view your user name.

### **Prerequisites**

The User menu must be displayed. See ["Navigating the User information](#page-60-0) [menus" \(page 61\).](#page-60-0)

### **Procedure Steps**

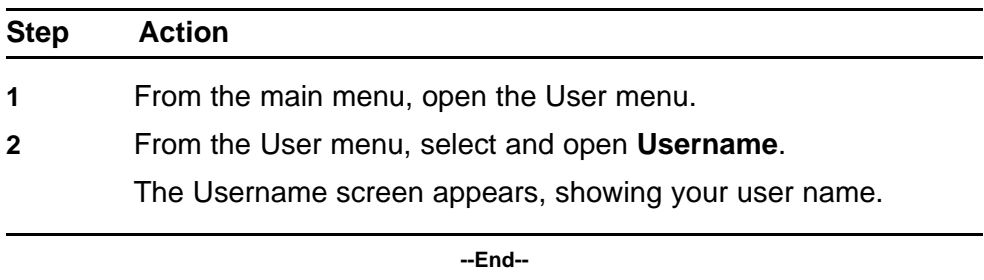

## **Enabling Auto Login**

Follow this procedure to enable the Auto Login feature.

Any system maintenance activity, such as a firmware upgrade, results in logging you out of the system. By enabling the Auto Login feature, you are automatically logged into the IP Client Manager when the terminal is available again.

You must have sufficient permission to enable this feature.

### **Prerequisites**

The User menu must be displayed. See ["Navigating the User information](#page-60-0) [menus" \(page 61\).](#page-60-0)

> Carrier VoIP Nortel IP Phone WLAN Handset User Guide (CICM) NN10042-116 04.01 Standard 4 July 2008

Copyright © 2008 Nortel Networks

### <span id="page-62-0"></span>**Procedure Steps**

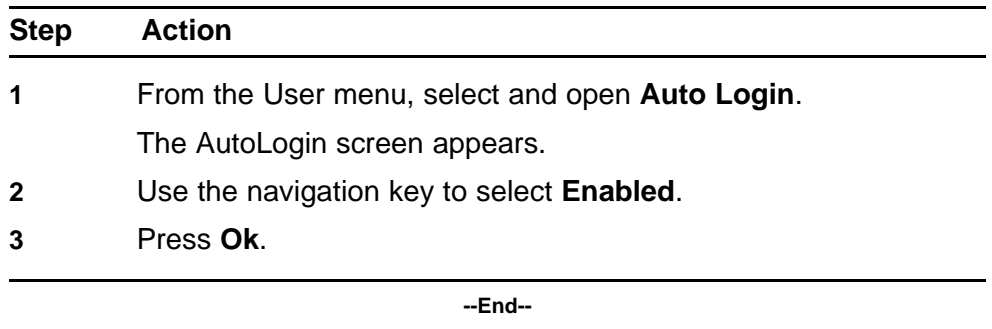

## **Viewing your login type**

Follow this procedure to view your login type.

Nortel IP Phone WLAN Handset 2210 Series and WLAN Handset 6100 Series wireless handsets can operate in one of two login types:

- Unique the ability to join a session when the m6350 Softclient is not enabled.
- Joint the ability to operate in a joint session when the m6350 Softclient is enabled.

In this scenario, the handset always adopts the Master position, in their Master Slave relationship, which implies that all audio is rooted to the physical set. The handset behaves the same as any other wired IP Phone, it does not support a joint session with another physical terminal.

#### **Prerequisites**

The User menu must be displayed. See ["Navigating the User information](#page-60-0) [menus" \(page 61\).](#page-60-0)

### **Procedure Steps**

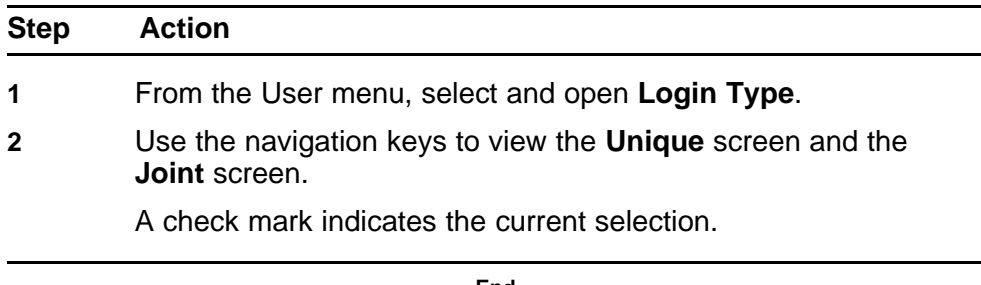

**--End--**

### **Changing your password**

Follow this procedure to change your log on password.

Carrier VoIP Nortel IP Phone WLAN Handset User Guide (CICM) NN10042-116 04.01 Standard 4 July 2008

Copyright © 2008 Nortel Networks

If you are unsure how to use the dialpad to enter text, see ["Enter text using](#page-104-0) [the dialpad" \(page 105\)](#page-104-0) before you start this procedure.

### **Prerequisites**

The User menu must be displayed. See ["Navigating the User information](#page-60-0) [menus" \(page 61\).](#page-60-0)

### **Procedure Steps**

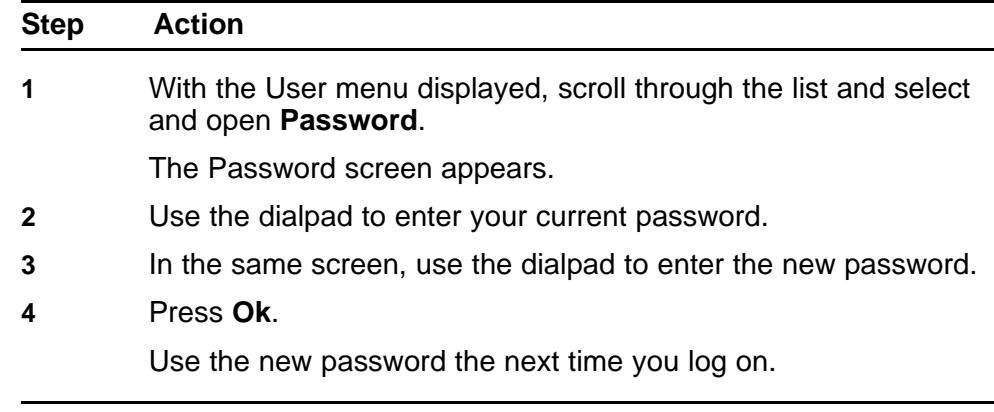

**--End--**

# <span id="page-64-0"></span>**Make a call**

This section describes the features associated with making a call and their respective procedures for Nortel IP Phone WLAN Handset 2210 Series and Nortel IP Phone WLAN Handset 6100 Series handsets. In this section, the features pertain to both handsets unless otherwise specified.

To view the location of the keys and the headset jack, go to ["Overview"](#page-10-0) [\(page 11\)](#page-10-0) and select the specific handset.

## **Navigation**

- "Using off-hook dialing" (page 65)
- "Using Predial" (page 65)
- ["Editing the predial number" \(page 66\)](#page-65-0)
- ["Redial last number" \(page 66\)](#page-65-0)
- ["Making a call using a headset" \(page 67\)](#page-66-0)
- ["Answering a call using a headset" \(page 67\)](#page-66-0)
- ["Making a call using a line" \(page 67\)](#page-66-0)

# **Using off-hook dialing**

Follow this procedure to make a call.

### **Procedure Steps**

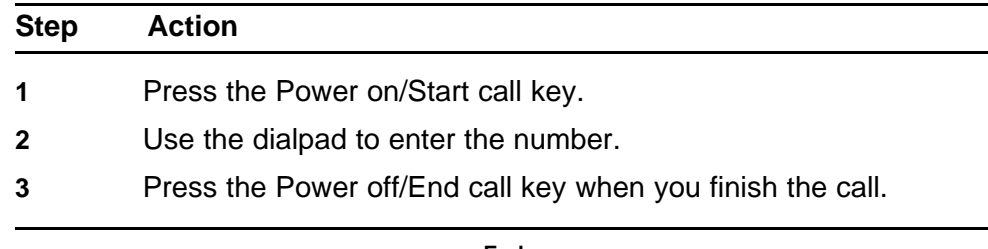

**--End--**

## **Using Predial**

Follow this procedure to make a call using the Predial feature.

Carrier VoIP Nortel IP Phone WLAN Handset User Guide (CICM) NN10042-116 04.01 Standard 4 July 2008

Copyright © 2008 Nortel Networks

## <span id="page-65-0"></span>**Procedure Steps**

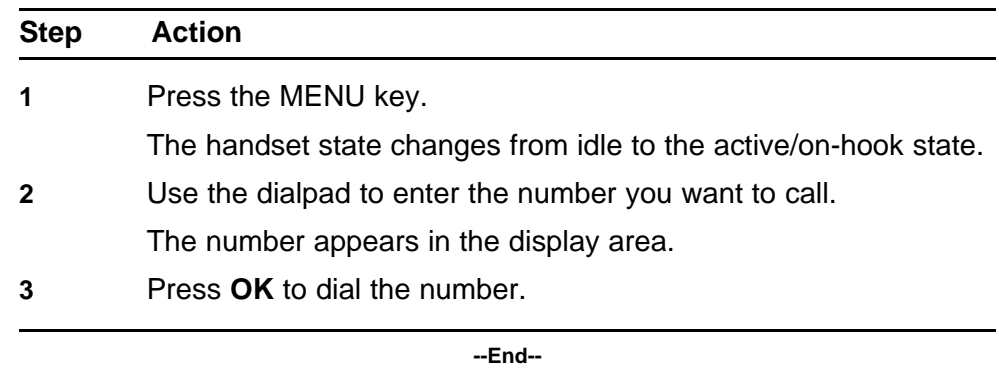

# **Editing the predial number**

Follow this procedure to edit a previously entered predial number.

### **Procedure Steps**

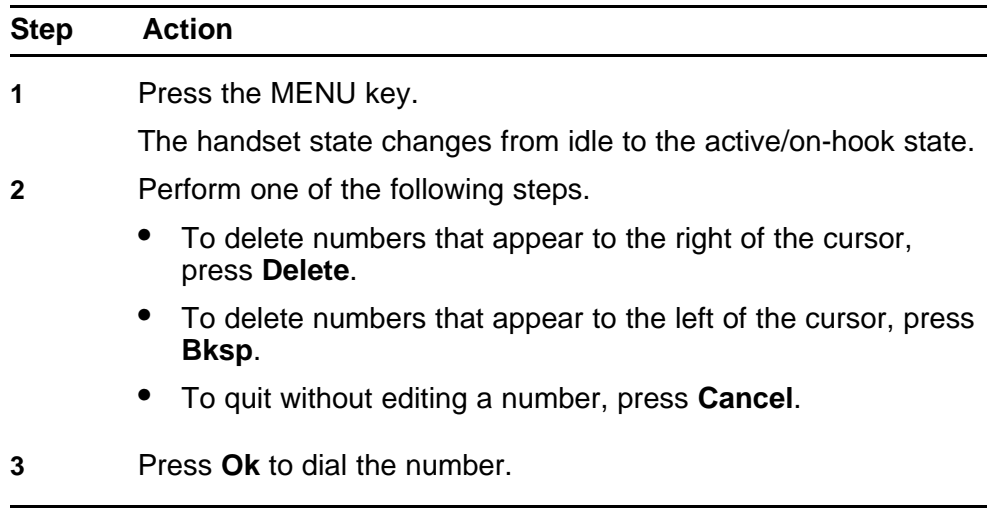

#### **--End--**

# **Redial last number**

Follow this procedure to use the Last Number Redial (Redl) feature on the WLAN Handset 6100 Series. The Redial feature automatically redials the last dialed number.

### **Procedure Steps**

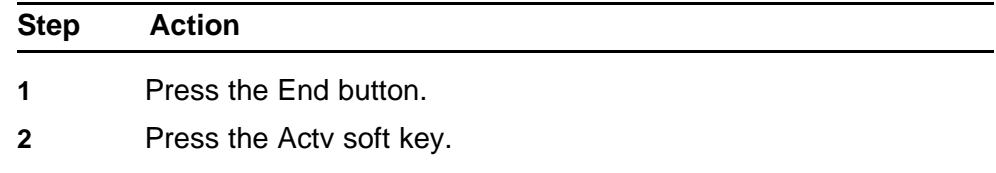

- <span id="page-66-0"></span>**3** Press the Redl soft key.
- **4** Scroll using the Nav keys to select the number that you wish to re-dial.
- **5** Press the Dial soft key.

**--End--**

## **Making a call using a headset**

Follow this procedure to make a call using the headset.

### **Procedure Steps**

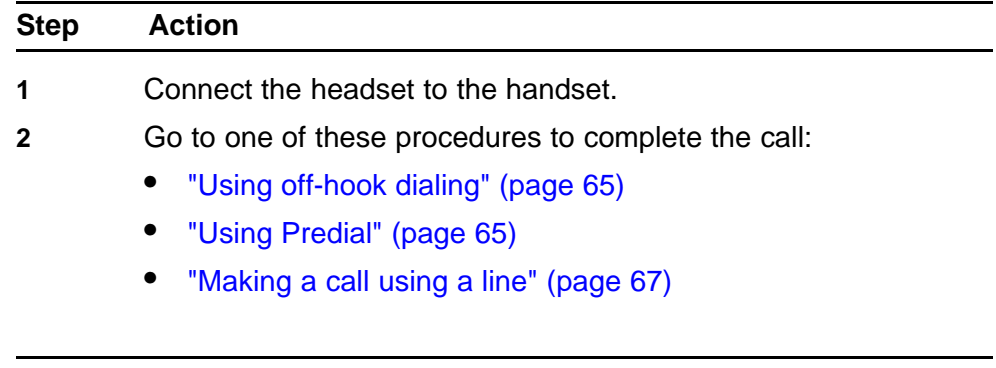

**--End--**

## **Answering a call using a headset**

Follow this procedure to answer a call using the headset.

### **Procedure Steps**

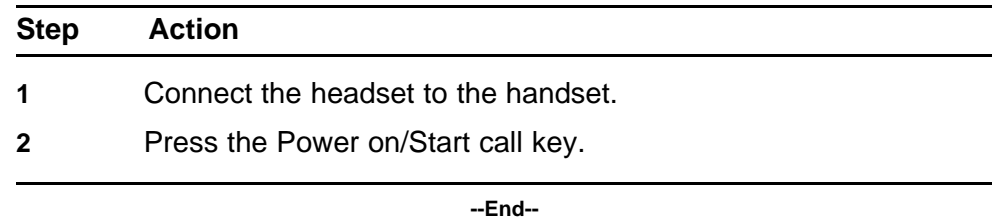

## **Making a call using a line**

Follow this procedure to make a call using a line.

### **Procedure Steps**

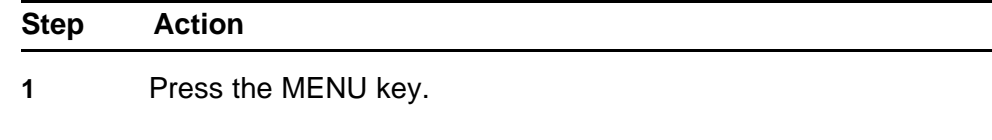

The handset state changes from idle to the active/on-hook state

- **2** Press the LINE key and select the number key that corresponds to the DN from which you want the call to originate.
- **3** Use the dialpad to enter the number.

**--End--**

# **Answer a call**

Follow these procedures to answer an incoming call.

Each incoming call causes the wireless handset to ring or vibrate, and the line number appears and flashes on the display. The name and the extension may appear, depending on datafill set by the administrator.

See the handset figures in ["Overview" \(page 11\)](#page-10-0) for the location of the keys and the headset jack.

## **Navigation**

- "Answering a call" (page 69)
- "Answering a call while using a headset" (page 69)
- ["Call Waiting" \(page 70\)](#page-69-0)

## **Answering a call**

Follow this procedure to answer a call.

#### **Procedure Steps**

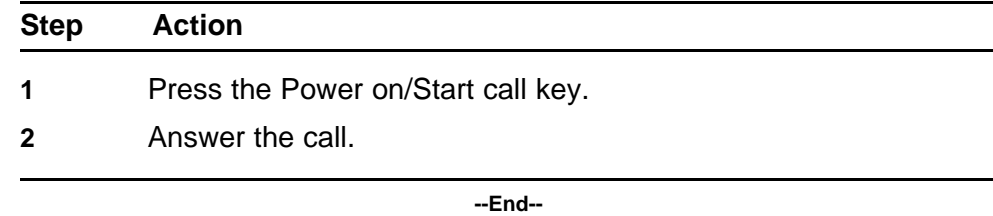

### **Answering a call while using a headset**

Follow this procedure to answer a call while using a headset.

## <span id="page-69-0"></span>**Procedure Steps**

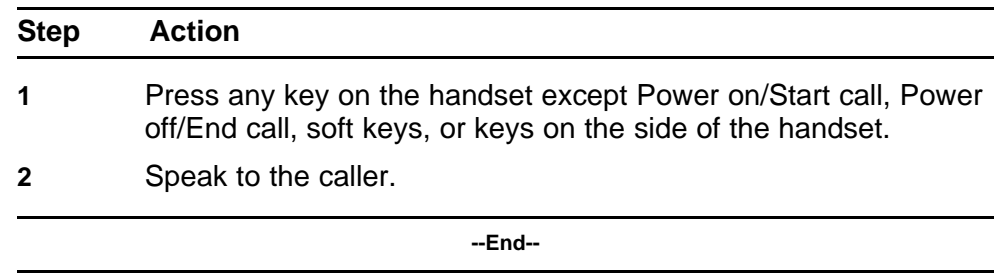

# **Call Waiting**

The Call Waiting feature alerts you to an incoming call by producing a tone. The current call is put on hold while you answer the new call. This feature is available on the Nortel IP Phone WLAN Handset 6100 Series wireless handset.

## **Procedure Steps**

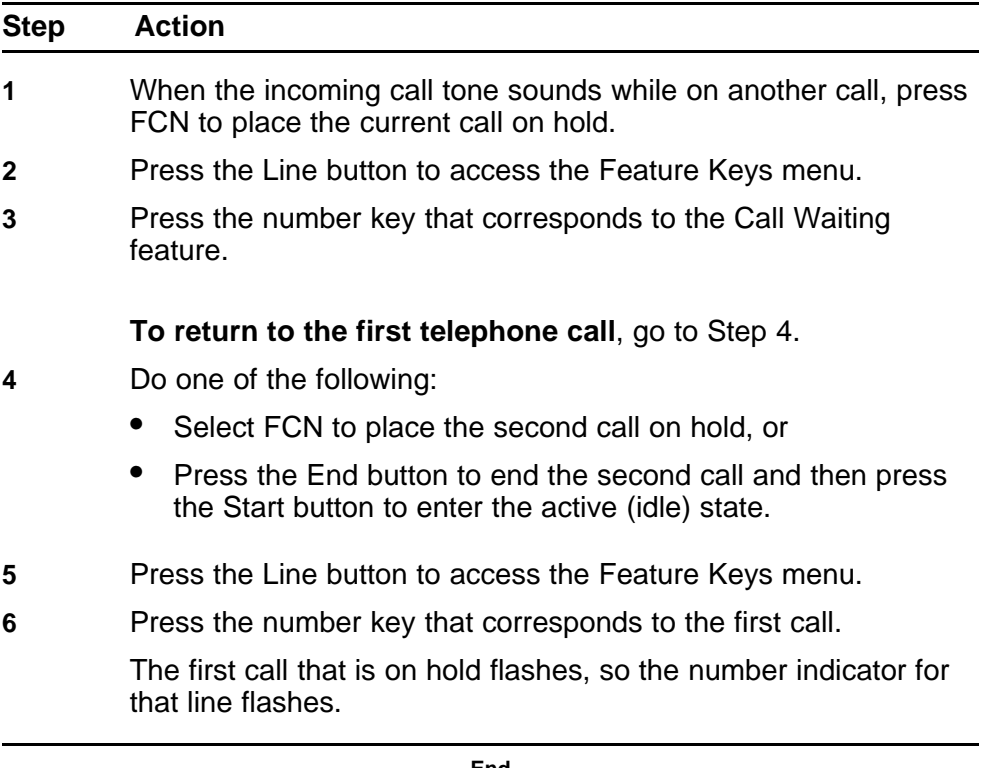

**--End--**

# **Ending a call**

Follow this procedure to terminate a call.

Nortel recommends that you end all calls by pressing the Power off/End call key, even when the far end disconnects first.

To view the location of the key on a handset, go to ["Overview" \(page 11\).](#page-10-0)

# **Procedure Steps**

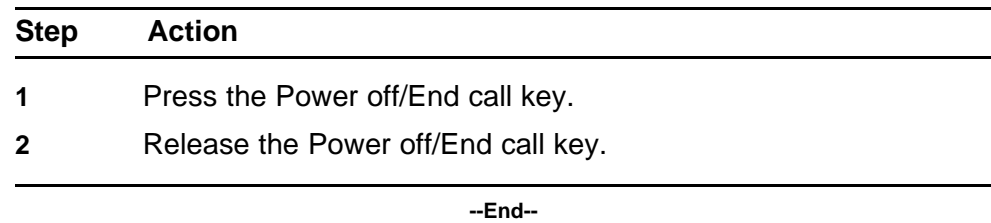

Carrier VoIP Nortel IP Phone WLAN Handset User Guide (CICM) NN10042-116 04.01 Standard 4 July 2008

Copyright © 2008 Nortel Networks

. Download from Www.Somanuals.com. All Manuals Search And Download.
## **While on an active call**

Follow these procedures to put a call on hold, transfer a call, or use Conference Call features.

See the handset figures in ["Overview" \(page 11\)](#page-10-0) for the location of the keys.

## **Navigation**

- "Place a call on hold" (page 73)
- ["Retrieve a call on hold" \(page 74\)](#page-73-0)
- ["Call Park" \(page 74\)](#page-73-0)
- ["Transfer a call" \(page 75\)](#page-74-0)
- ["Connect calls using Call Join" \(page 76\)](#page-75-0)
- ["Set up a Conference call" \(page 76\)](#page-75-0)
- ["Mute a call" \(page 77\)](#page-76-0)
- ["Unmute a call" \(page 77\)](#page-76-0)
- ["Record Caller Number" \(page 78\)](#page-77-0)
- ["Trace a malicious call" \(page 78\)](#page-77-0)

## **Place a call on hold**

Follow this procedure to place a call on hold. The Hold feature allows you to suspend a call without terminating it. Use the Hold feature when talking on one line and another call arrives on a second line.

#### **Procedure Steps**

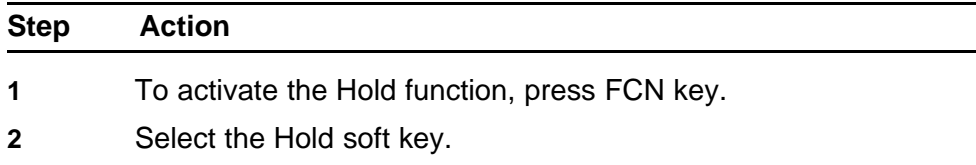

<span id="page-73-0"></span>The call is on hold. In the display area, Call Held appears, and the phone number that corresponds to the line on hold flashes in the upper display area.

**Attention:** If Automatic Hold is enabled, the active call is automatically placed on hold when you answer the second call.

**--End--**

## **Retrieve a call on hold**

Follow this procedure to retrieve a call that is on hold.

#### **Prerequisites**

You must have a call on hold.

#### **Procedure Steps**

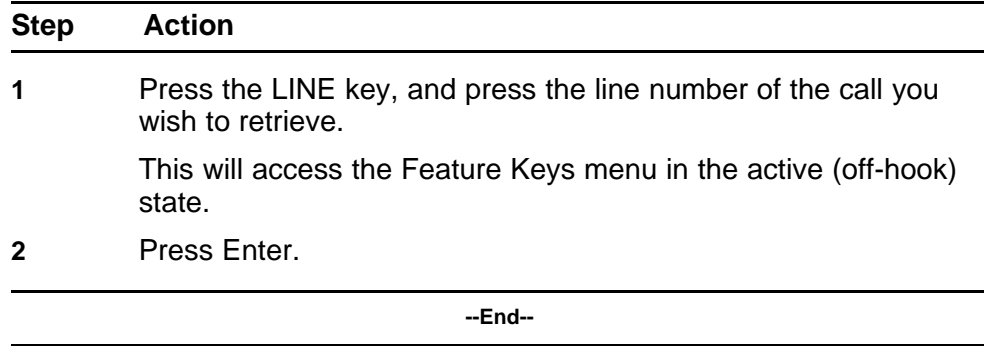

## **Call Park**

Follow this procedure to use the Call Park feature for the Nortel IP Phone WLAN Handset 6100 Series wireless handset. Use the Call Park feature to hold temporarily (park) and retrieve a call from any telephone or handset. Call Park does not tie up a line and, when configured network-wide, you can use it across networks. You can configure a System Park Extension to automatically park most calls.

> Carrier VoIP Nortel IP Phone WLAN Handset User Guide (CICM) NN10042-116 04.01 Standard 4 July 2008

Copyright © 2008 Nortel Networks

## <span id="page-74-0"></span>**Procedure Steps**

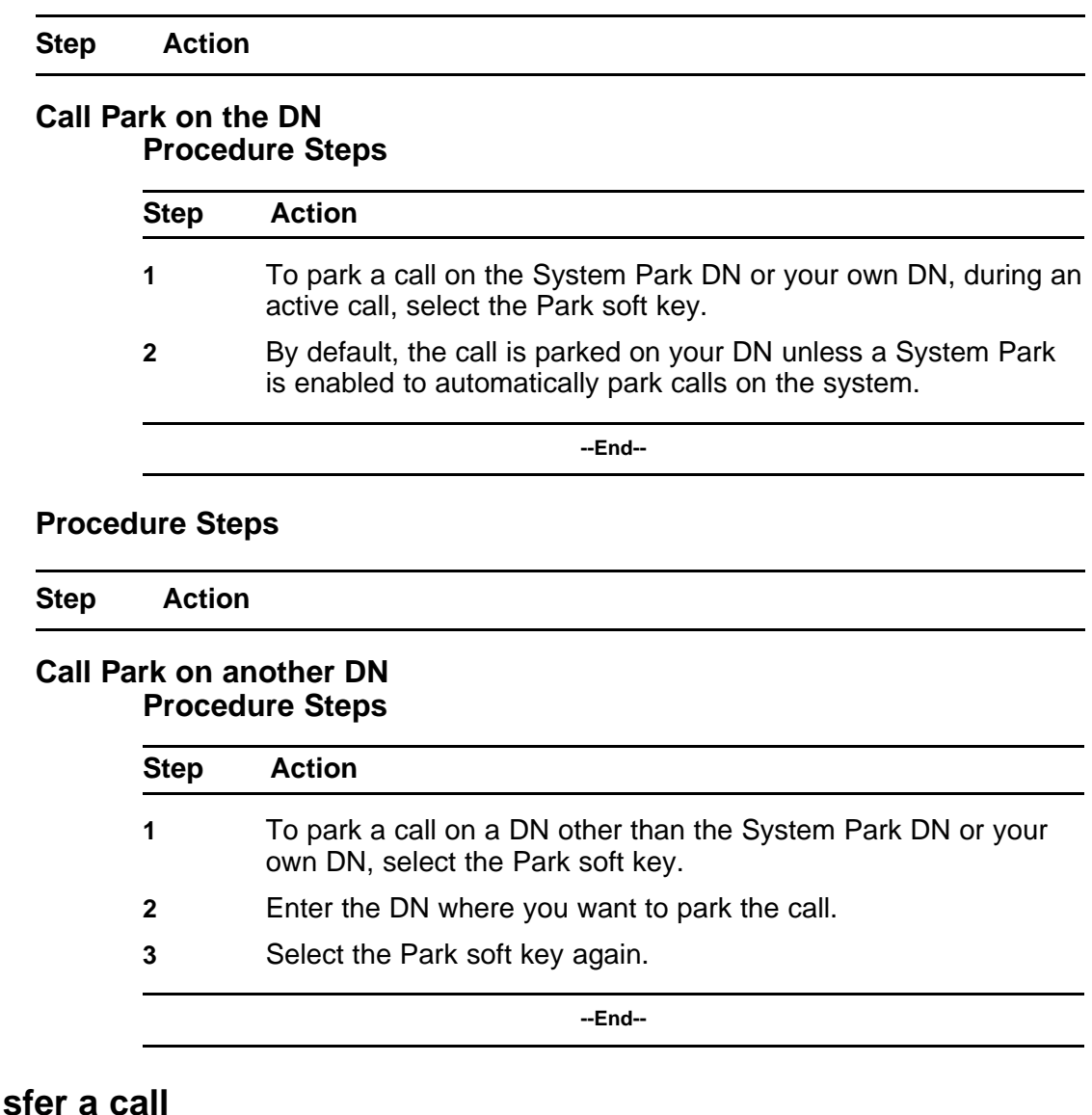

## **Trans**

Follow this procedure to transfer a call to a third party.

## **Procedure Steps**

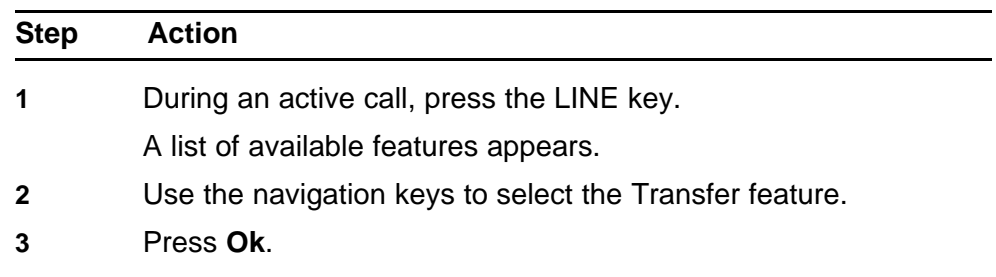

The caller is put on hold, and you hear a dial tone. An icon appears beside the Transfer item in the LINE menu, indicating that the call is transferred.

- <span id="page-75-0"></span>**4** Use the dialpad to enter the number to which to transfer the call.
- **5** When that number rings or is answered, press the LINE key and select the Transfer feature again.

The call is transferred.

**6** If you put a call on hold to answer and transfer a call, press the LINE key and select the line you put on hold.

The original call is active.

**--End--**

## **Connect calls using Call Join**

Follow this procedure to connect calls using the Call Join feature. If you are on one call while you have another caller on hold, you can merge the parties to create a conference between the two callers and yourself.

#### **Procedure Steps**

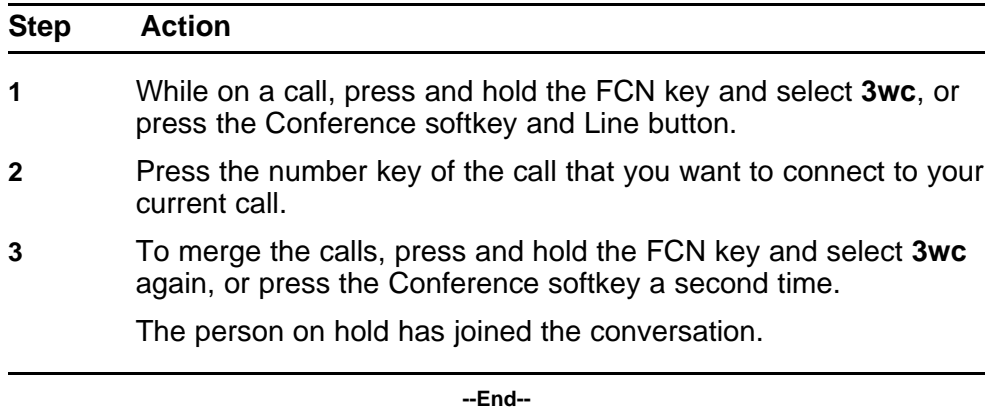

## **Set up a Conference call**

Follow this procedure, using the Conference feature, to set up a conference call for three people (or a maximum of six people, depending on your handset configuration), including yourself.

#### **Prerequisites**

You must be on an active call.

## <span id="page-76-0"></span>**Procedure Steps**

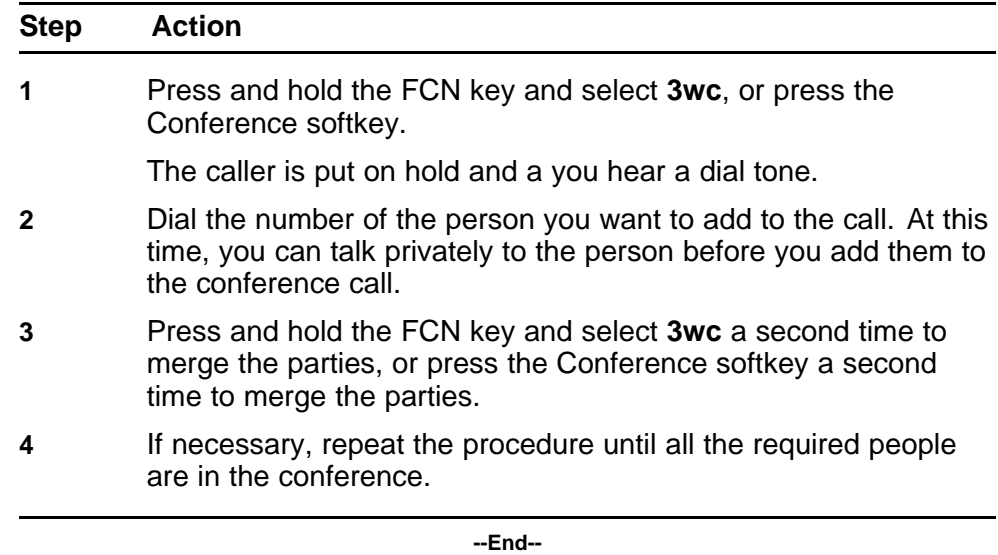

## **Mute a call**

Follow this procedure to mute a call. Muting prevents the transmission of sounds by the handset.

## **Procedure Steps**

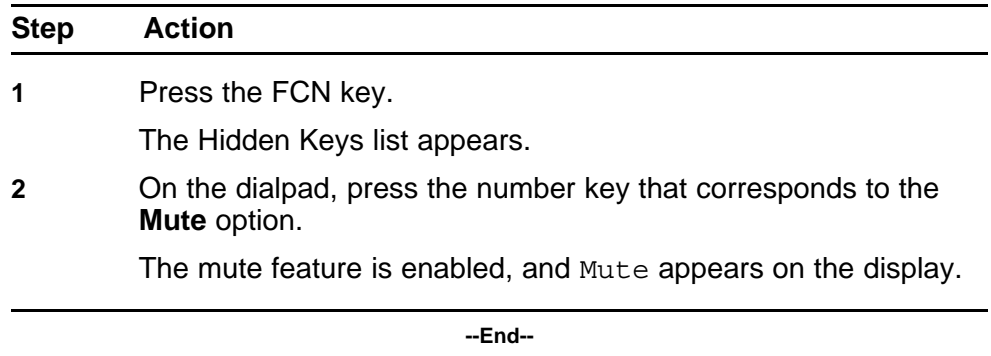

## **Unmute a call**

Follow this procedure to unmute a call.

## **Procedure Steps**

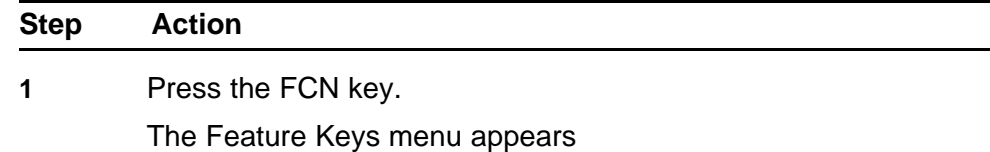

<span id="page-77-0"></span>**2** On the dialpad, press the number key that corresponds to the **Mute** option.

> The mute feature is disabled, and Mute disappears from the display.

> > **--End--**

## **Record Caller Number**

Follow this procedure to record a caller's number for accounting purposes on the Nortel IP Phone WLAN Handset 6100 Series wireless handset. Use the Calling Party Number feature to record a caller's number or to charge a call to an account number for accounting purposes during an established call.

#### **Procedure Steps**

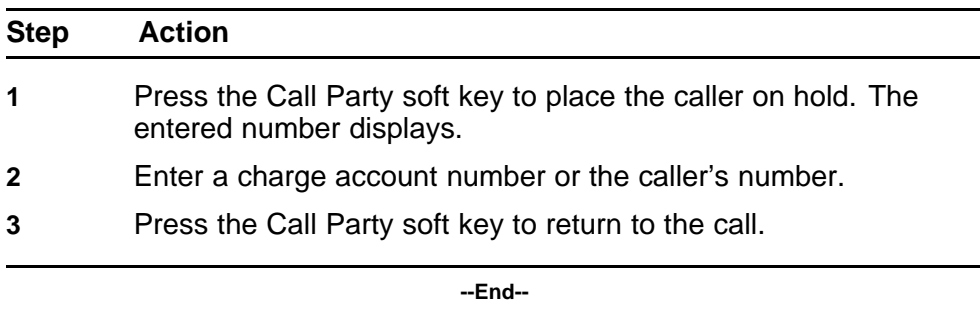

## **Trace a malicious call**

Follow this procedure to trace a malicious call on the Nortel IP Phone WLAN Handset 6100 Series wireless handset. Use the Malicious Call Trace feature to trace nuisance calls within your system.

#### **Procedure Steps**

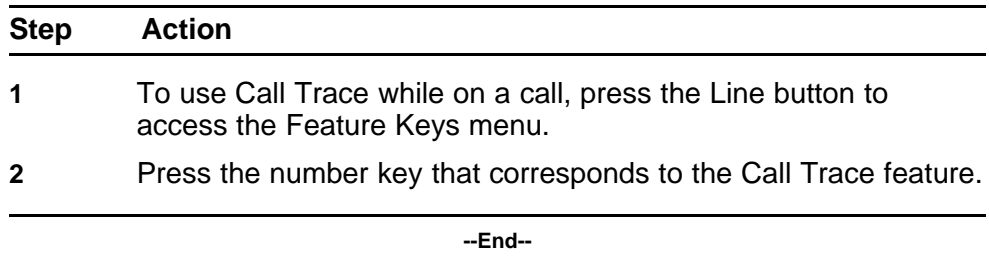

## **While away from your desk**

Follow these procedures to receive calls when you are away from your desk.

For the location of the keys, see the handsets in the section ["Overview"](#page-10-0) [\(page 11\).](#page-10-0)

## **Navigation**

- "Call Forward" (page 79)
- ["Internal Call Forward" \(page 80\)](#page-79-0)
- ["Turn off Call Forward" \(page 80\)](#page-79-0)

## **Call Forward**

Use Call Forward to send incoming calls to another extension within the system. You can continue to place outgoing calls from your handset while the Call Forward is active.

#### **Procedure Steps**

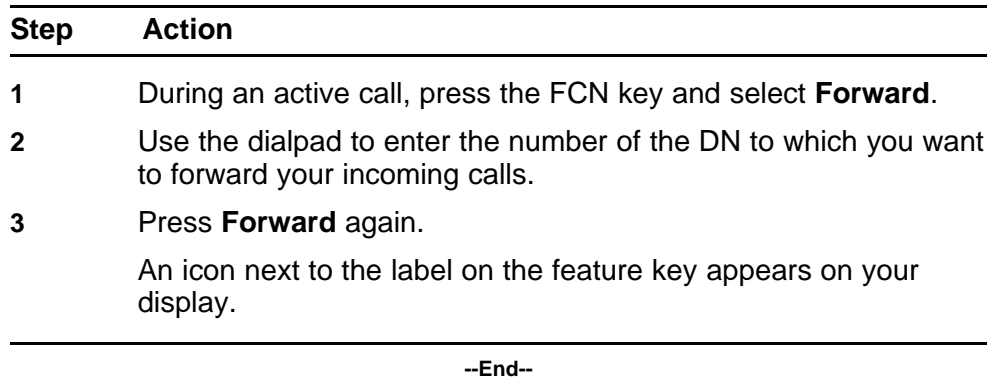

## <span id="page-79-0"></span>**Internal Call Forward**

Follow this procedure to use Internal Call Forward. Use Internal Call Forward to accept only calls that originate at internal DNs to ring at another DN. Calls that originate outside your telephone system still ring at your handset. Current incoming calls cannot be forwarded.

Check with your system administrator whether Internal Call Forward feature is supported on your handset.

#### **Procedure Steps**

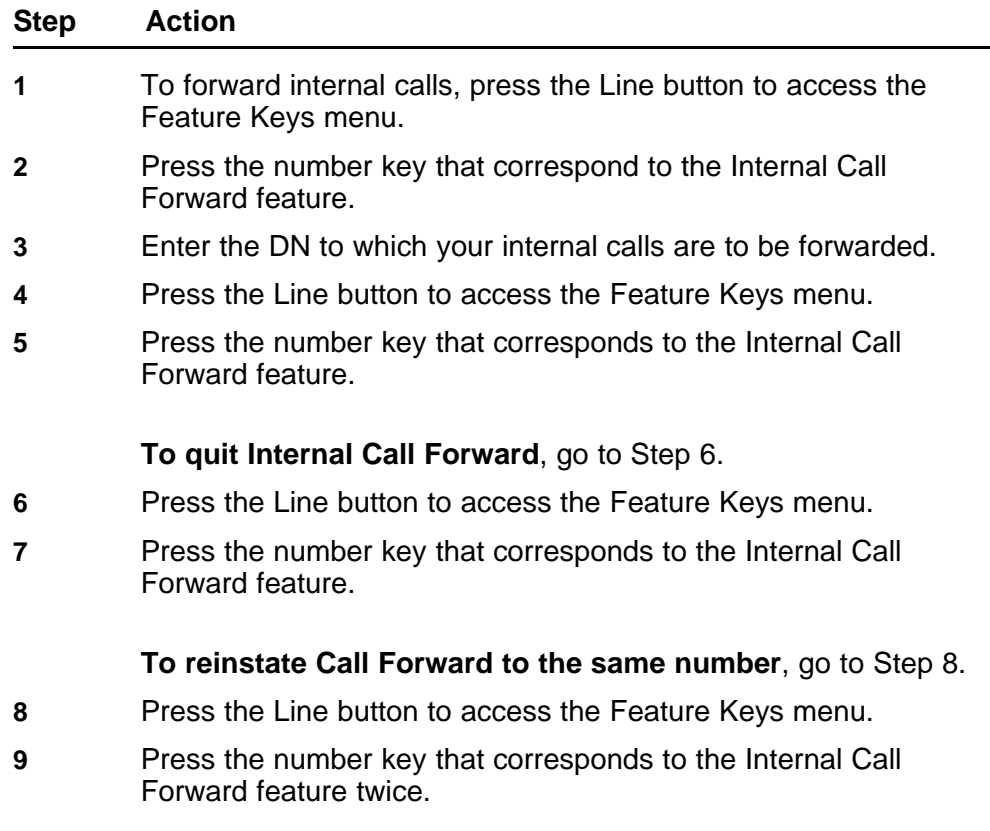

**--End--**

## **Turn off Call Forward**

Follow this procedure to turn off the Call Forward feature.

#### **Prerequisites**

Call forwarding must be activated.

## **Procedure Steps**

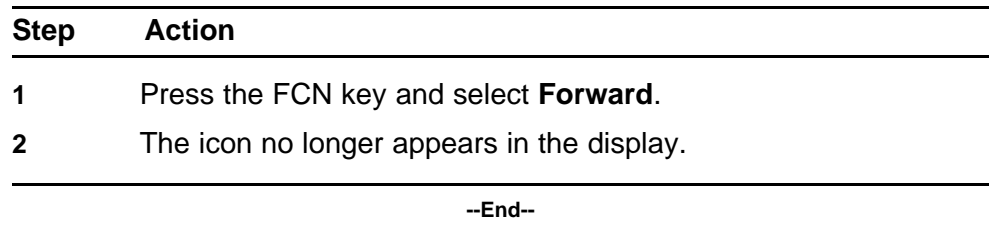

Carrier VoIP Nortel IP Phone WLAN Handset User Guide (CICM) NN10042-116 04.01 Standard 4 July 2008

Copyright © 2008 Nortel Networks

. Download from Www.Somanuals.com. All Manuals Search And Download.

Carrier VoIP Nortel IP Phone WLAN Handset User Guide (CICM) NN10042-116 04.01 Standard 4 July 2008

Copyright © 2008 Nortel Networks

. Download from Www.Somanuals.com. All Manuals Search And Download.

## **Work without interruption**

Follow these procedures to enable and disable the Make Set Busy feature. This feature allows you to work without receiving incoming calls.

For the location of the keys on the handsets, see ["Overview" \(page 11\)](#page-10-0).

## **Navigation**

- "Activate Make Set Busy" (page 83)
- "Deactivate Make Set Busy" (page 83)

#### **Activate Make Set Busy**

The Make Set Busy feature provides uninterrupted work time by responding with a busy signal when the handset receives an incoming call.

#### **Procedure Steps**

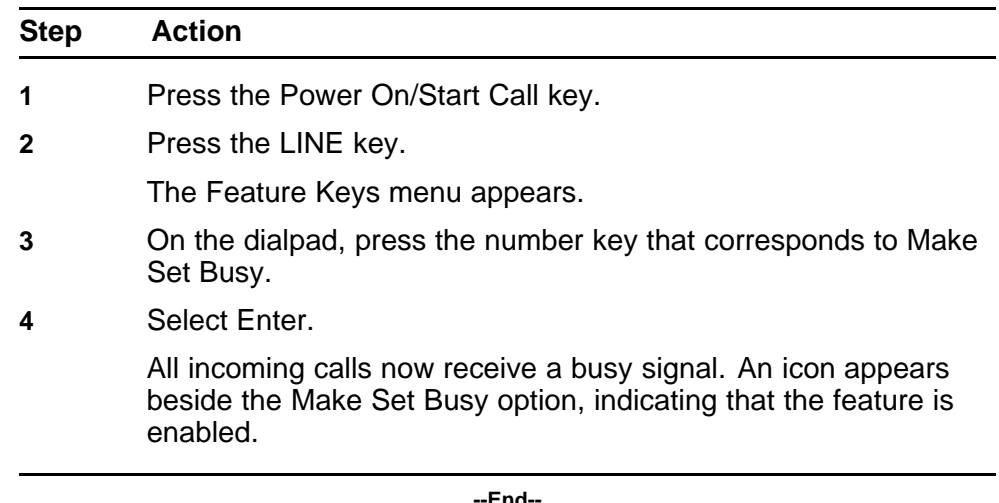

#### **--End--**

## **Deactivate Make Set Busy**

Follow this procedure to deactivate the Make Set Busy feature.

Carrier VoIP Nortel IP Phone WLAN Handset User Guide (CICM) NN10042-116 04.01 Standard 4 July 2008

Copyright © 2008 Nortel Networks

## **Prerequisites**

The Make Set Busy feature must be enabled.

## **Procedure Steps**

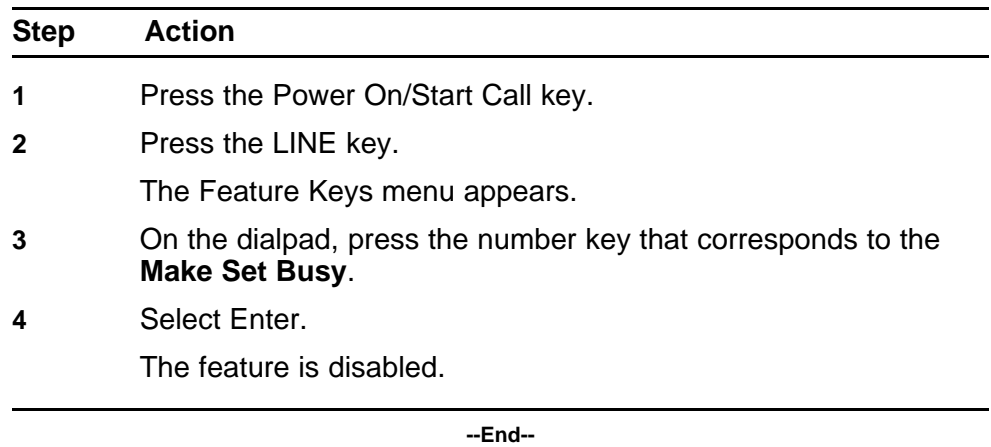

## **Use the Inbox and Outbox**

Follow these procedures to use your Inbox and Outbox.

See the handset figures in ["Overview" \(page 11\)](#page-10-0) for the location of the keys.

## **Navigation**

- "Using the Inbox" (page 85)
- ["Using the Outbox" \(page 86\)](#page-85-0)
- ["Resetting the Inbox or the Outbox" \(page 87\)](#page-86-0)

## **Using the Inbox**

Follow this procedure to use the Inbox. If you have enabled the Inbox and assigned it to a directory number (DN) key, an envelope icon appears in the top left corner of the display if you missed an incoming call. This icon disappears after you retrieve the message.

You can assign a maximum of six DN keys to the Inbox.

#### **Prerequisites**

The handset must be active.

You must have a call in the Inbox.

#### **Procedure Steps**

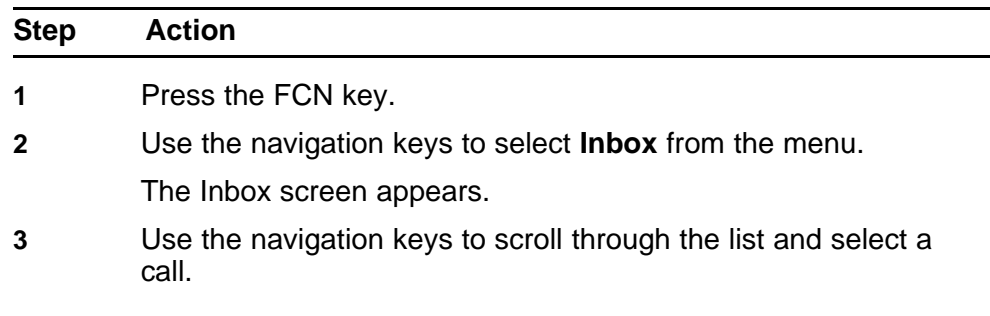

<span id="page-85-0"></span>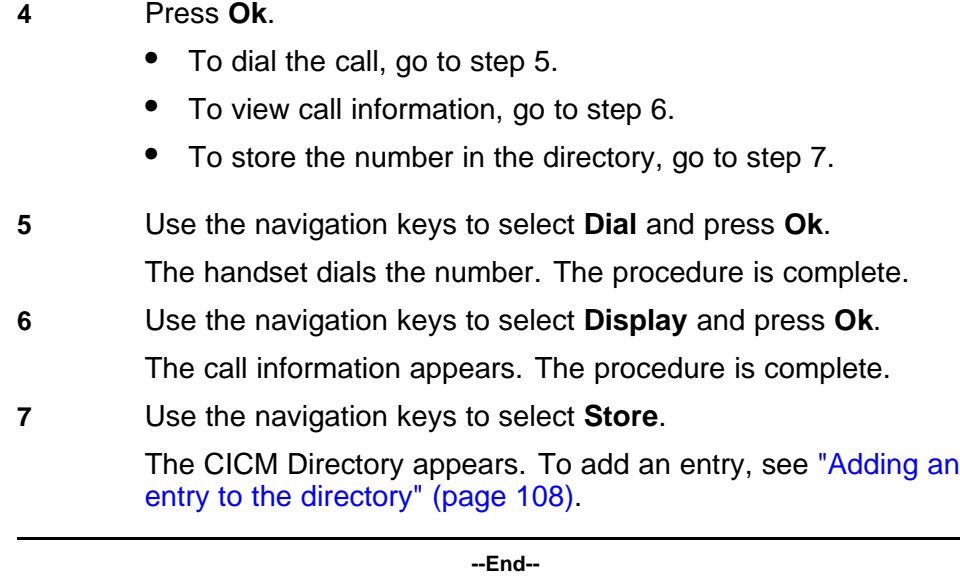

## **Using the Outbox**

Follow this procedure to use the Outbox.

## **Prerequisites**

You must have assigned the Outbox to a DN key.

## **Procedure Steps**

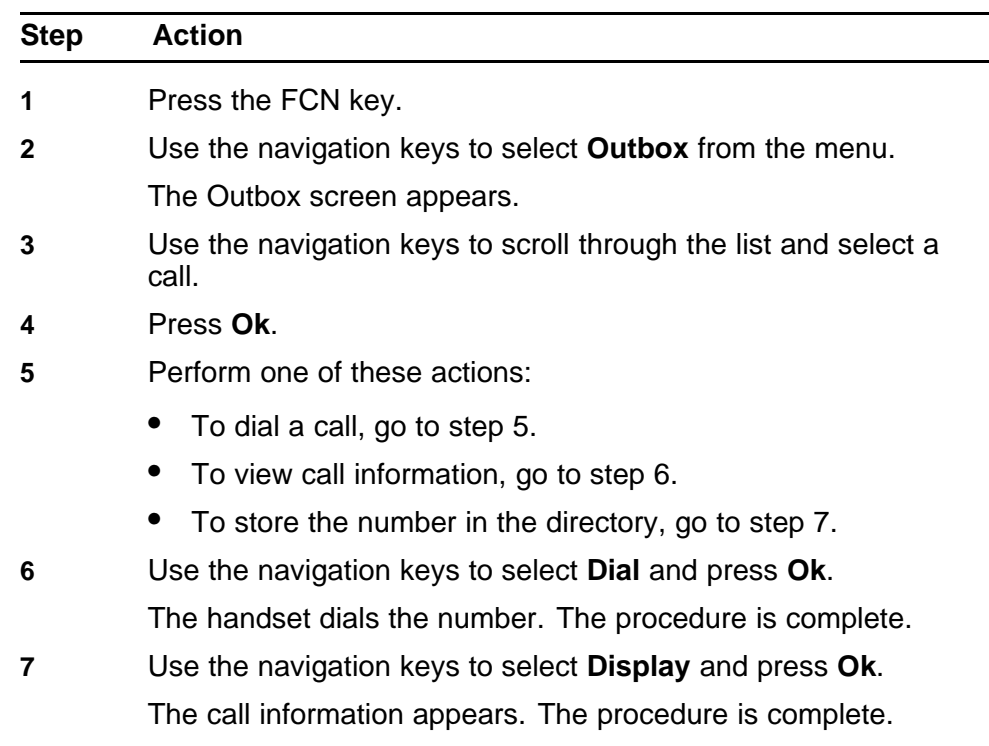

<span id="page-86-0"></span>**8** Use the navigation keys to select **Store**.

The CICM Directory appears. To add an entry, see ["Adding an](#page-107-0) [entry to the directory" \(page 108\).](#page-107-0)

**--End--**

## **Resetting the Inbox or the Outbox**

Follow this procedure to access Centrex IP Client Manager (CICM) History menu, which is used to delete calls from the Inbox or the Outbox. See ["Using the main menu" \(page 49\)](#page-48-0) to access the History menu.

#### **Prerequisites**

The History screen must be displayed.

#### **Procedure Steps**

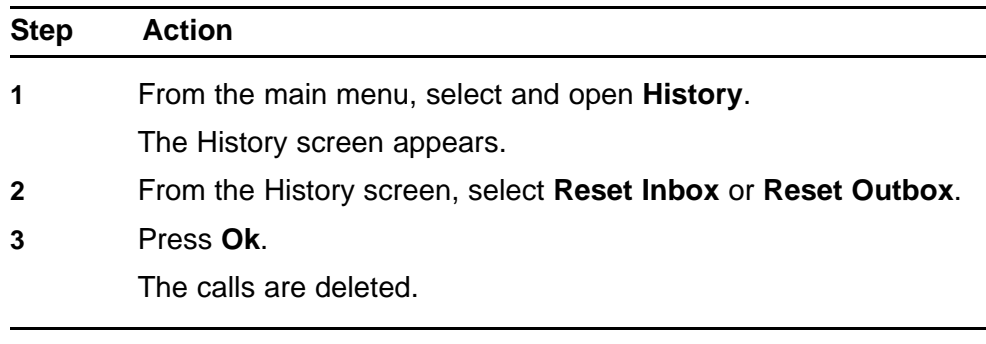

**--End--**

Carrier VoIP Nortel IP Phone WLAN Handset User Guide (CICM) NN10042-116 04.01 Standard 4 July 2008

Copyright © 2008 Nortel Networks

. Download from Www.Somanuals.com. All Manuals Search And Download.

# **Using the User Option menu**

Follow these procedures to use User Option menu for the Nortel IP Phone WLAN Handset 2210 Series and WLAN Handset 6100 Series wireless handsets.

When the wireless handset is in Standby mode (power is on, but the handset is not in use), press the Cfg button to display the User Option menu.

Check with your system administrator for the features that are supported on your WLAN Handset.

See the handset figures in ["Overview" \(page 11\)](#page-10-0) for the location of the keys.

## **Navigation**

- "Enter an Extension number" (page 89)
- ["Select a Language" \(page 90\)](#page-89-0)
- ["Enable the Lock Key menu" \(page 91\)](#page-90-0)
- ["Select Phone Options" \(page 91\)](#page-90-0)
- ["Select Ring Options" \(page 95\)](#page-94-0)
- ["View System Information" \(page 101\)](#page-100-0)
- ["View Terminal Type" \(page 103\)](#page-102-0)

## **Enter an Extension number**

Follow this procedure to enter an extension number for the wireless handset. This number is used to identify the handset. It is displayed when the handset is in the standby state. The Extension option is for display purposes. You cannot edit this option.

#### **Prerequisites**

The handset must be in standby mode.

## <span id="page-89-0"></span>**Procedure Steps**

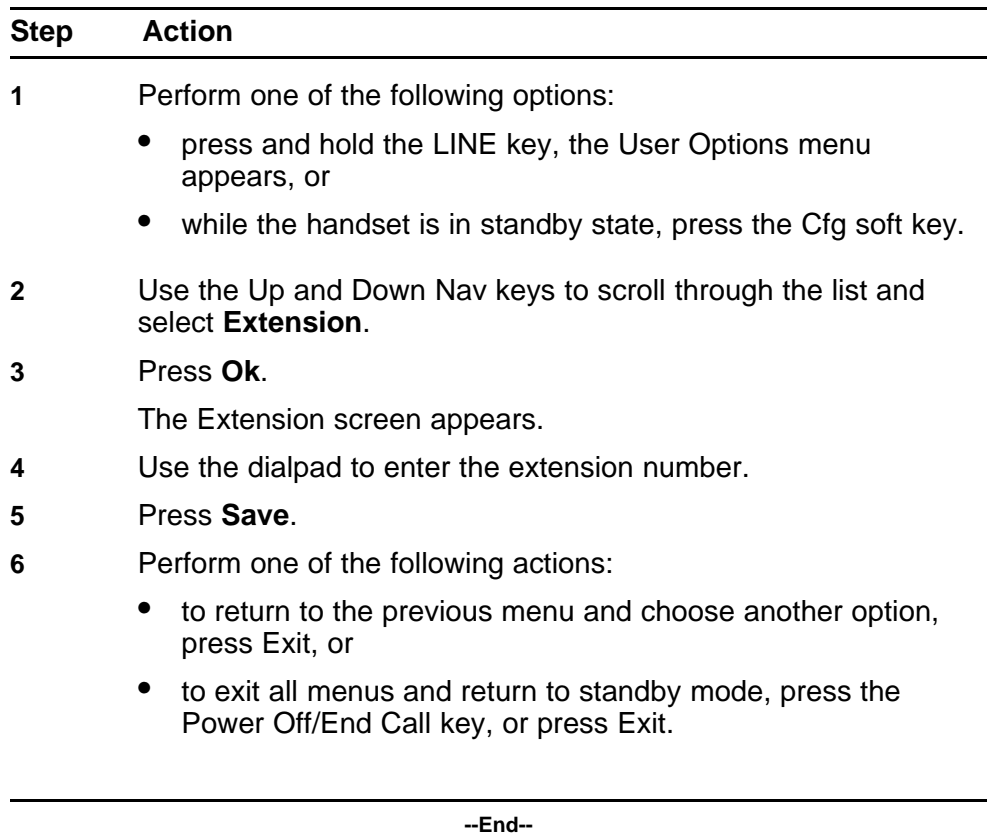

## **Select a Language**

Follow this procedure to select a language for the wireless handset. For systems that support multiple languages, you can select the display language from a list of supported languages.

## **Procedure Steps**

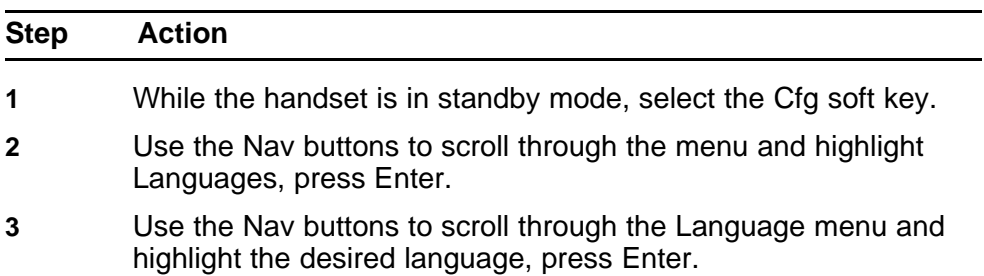

- <span id="page-90-0"></span>**4** Do one of the following:
	- to return to the previous menu and choose another option, press Back, or
	- to exit all menus and return to the standby state, press the End key.

**--End--**

### **Enable the Lock Key menu**

Follow this procedure to enable the Lock Key menu to lock the wireless handset.

#### **Procedure Steps**

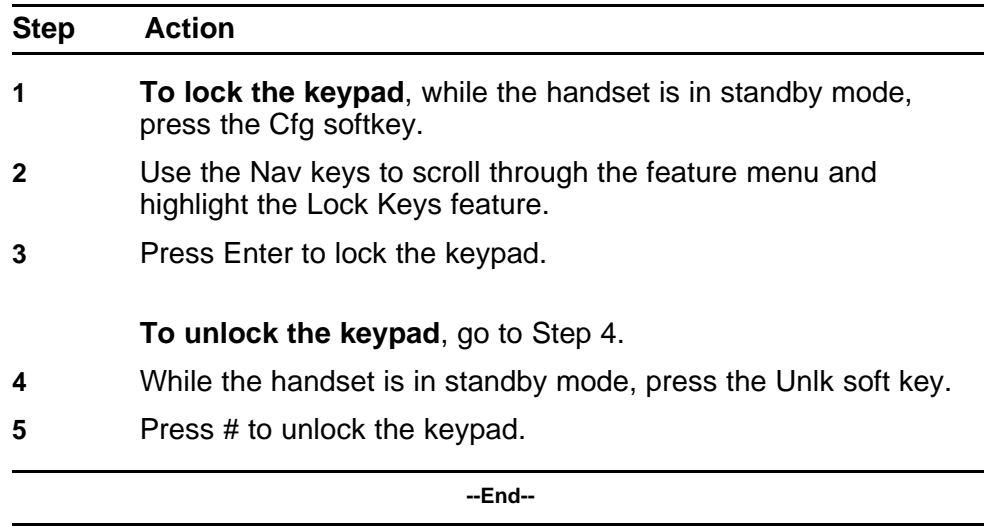

### **Select Phone Options**

Phone Options presents a menu of choices, such as, Noise Mode, Key Tones, Warning Tones, Display Contrast, and Keypad Autolock.

- Noise Mode enables the user to adjust the handset for different levels of noise within the work environment. There are three noise level modes: Normal, High, and Severe. Changing the Noise Mode to High or Severe adjusts the handset's microphone and in-ear speaker volume to account for background noise. Select Normal: for most office environments; High: for moderate background noise; or Severe: for extremely noisy conditions. If you use High or Severe modes in a quiet environment, your caller may find it difficult to hear your voice.
- Key Tones controls whether pressing a key plays a tone.
- Warning Tones controls whether warning tones are played when out-of-range or during power up and power down.
- Display Contrast controls the amount of contrast for the display.
- Keypad Autolock controls automatic locking of the keypad when the handset is in standby mode.

#### **Prerequisites**

The handset must be in standby mode.

#### **Select Noise Mode Procedure Steps**

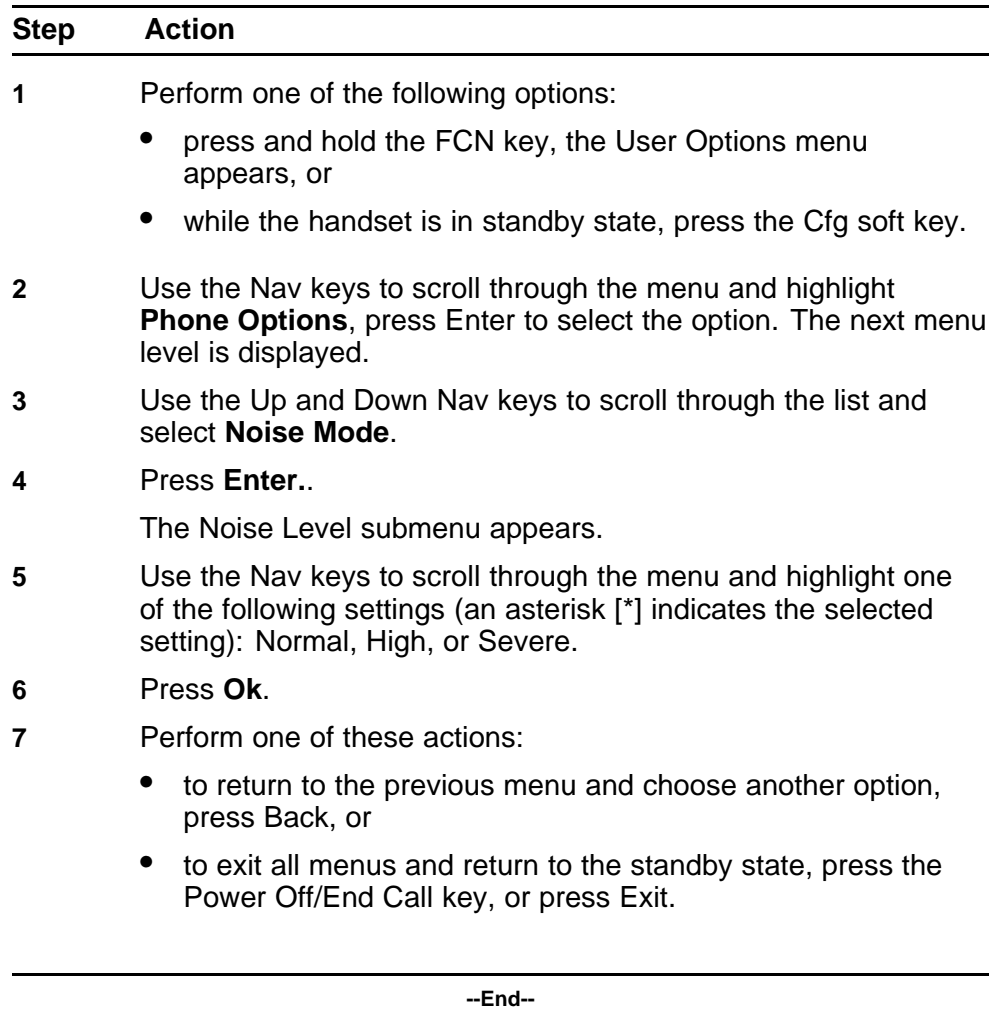

## **Change the Key Tones Procedure Steps**

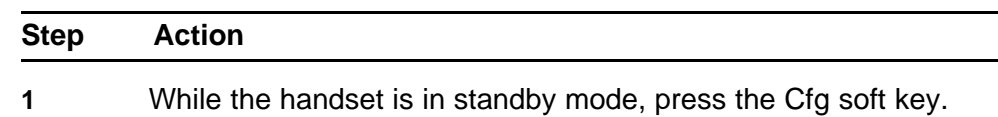

- **2** Use the Nav keys to scroll through the list of menu items and highlight User Profiles.
- **3** Press Enter to select the setting.
- **4** Use the Nav keys to scroll through the menu and highlight one of the following settings (an asterisk [\*] indicates the selected setting): Enable Tones (default), and Disable Tones.
- **5** Press Enter to choose this setting.
- **6** Navigate to enable/disable key tones.
- **7** Press Enter to toggle between Enable/Disable.
- **8** Do one of the following:
	- to return to the previous menu and choose another option, press Back, or
	- to exit all menus and return to the standby state, press the End key.

**--End--**

#### **Change the Warning Tones Procedure Steps**

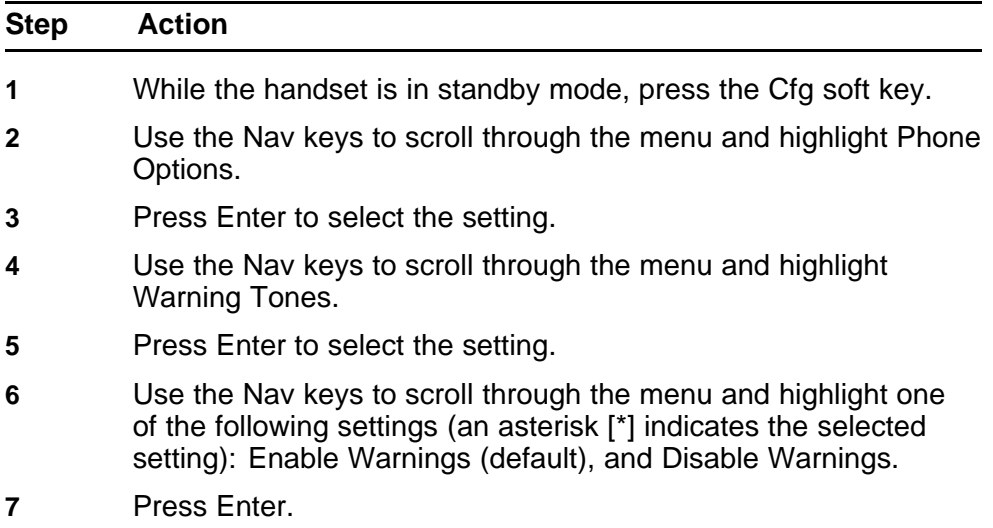

- **8** Do one of the following:
	- to return to the previous menu and choose another option, press Back, or
	- to exit all menus and return to the standby state, press the End key.

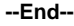

#### **Change the Display Contrast Procedure Steps**

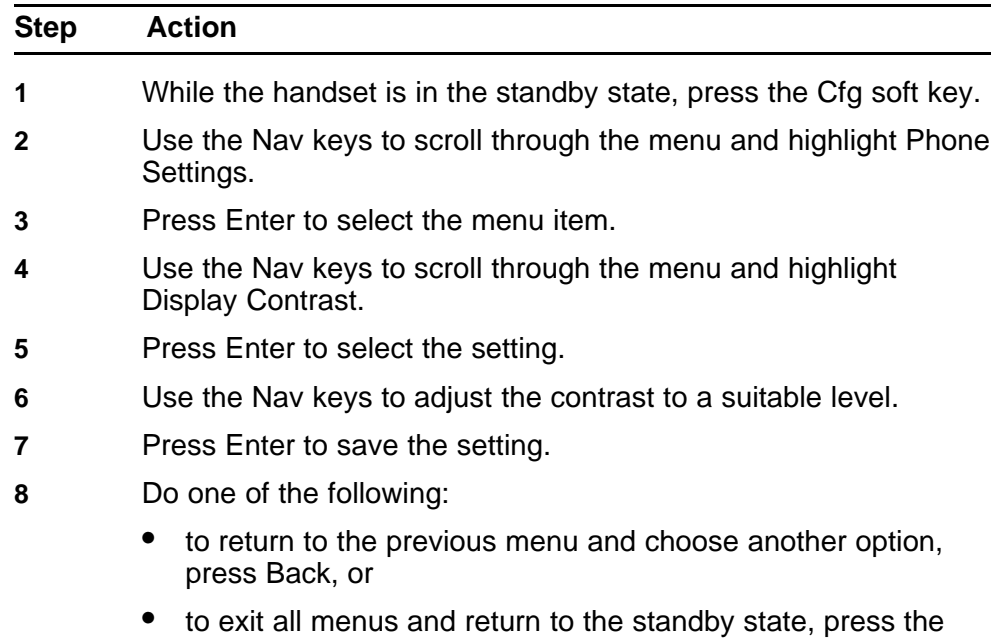

**--End--**

#### **Change the Keypad Autolock Procedure Steps**

End key.

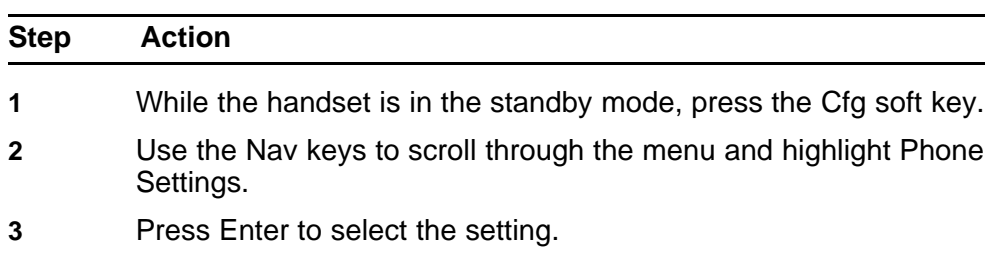

- <span id="page-94-0"></span>**4** Use the Nav keys to scroll through the menu and highlight Keypad Autolock.
- **5** Press Enter to select the setting.
- **6** Use the Nav keys to scroll through the menu and highlight one of the following settings (an asterisk [\*] indicates the selected setting): Disable (default), 5 seconds, 10 seconds, and 20 seconds.
- **7** Press Enter.
- **8** Do one of the following:
	- to return to the previous menu and choose another option, press Back, or
	- to exit all menus and return to the standby state, press the End button.

**--End--**

## **Select Ring Options**

Follow these procedures to change the ring-tone or any other ring setting. You must first select a profile, your handset ring behavior is established by five User Profiles:

- Silent
- Vibrate
- Loud
- Soft
- Custom

The currently-active user profile is shown on the standby display. While the handset is in standby mode, you can change the ring behavior by pressing Prof and selecting a new profile from the list. The currently-active profile is marked with an asterisk (\*).

**Attention:** Check with your system administrator for the Ring Options available on your handset.

The Ring Options menu has the following:

- Telephone Ring presents a submenu of choices that you can set:
	- Ring Cadence
	- Ring Tone (see Note 1)
- Ring Volume
- Vibrate Cadence
- Ring Delay (see Note 2)
- Message Alert 1 reserved for future use.
- Message Alert 2 reserved for future use.

Note 1: Ring Tone does not appear in the menu when Ring Cadence is off.

Note 2: Ring Delay does not appear in the menu when Ring Cadence or Vibrate Cadence is off.

#### **Select Ring Cadence Procedure Steps**

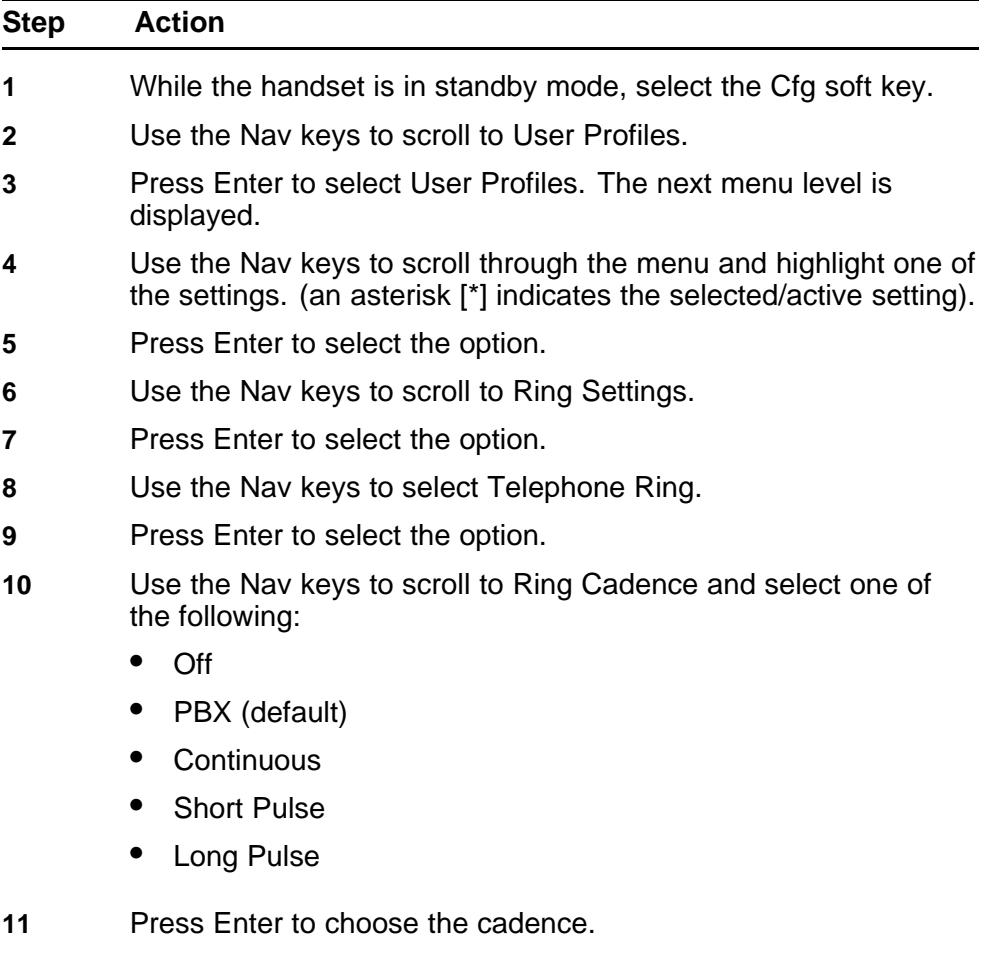

**12** Do one of the following:

- to return to the previous menu and choose another option, press Back, or
- to exit all menus and return to the standby state, press the End key.

**--End--**

### **Select Ring Tone Procedure Steps**

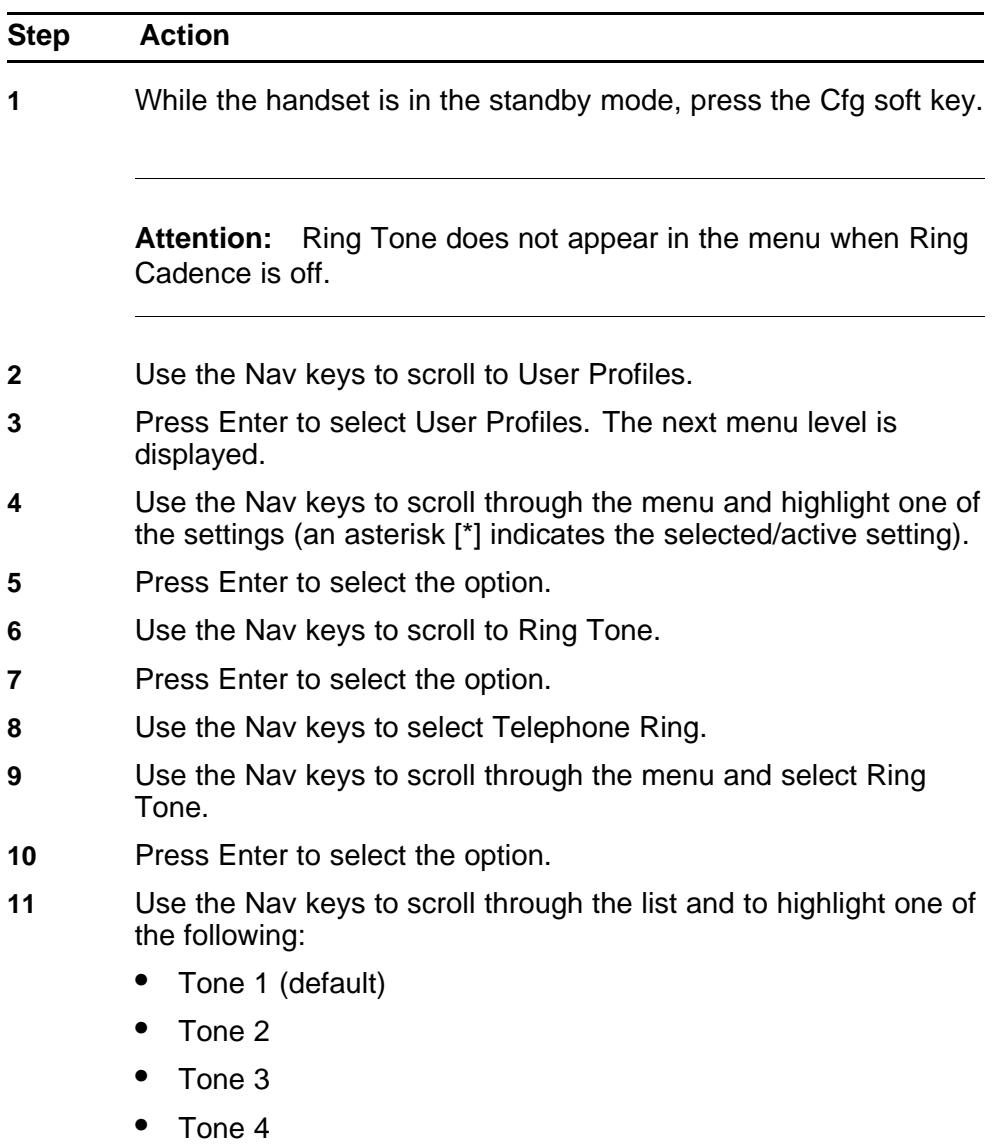

• Tone 5

- **12** To play the highlighted setting, press Play.
- **13** Press Enter to choose the tone.
- **14** Do one of the following:
	- to return to the previous menu and choose another option, press Back, or
	- to exit all menus and return to the standby state, press the End key.

**--End--**

#### **Select Ring Volume Procedure Steps**

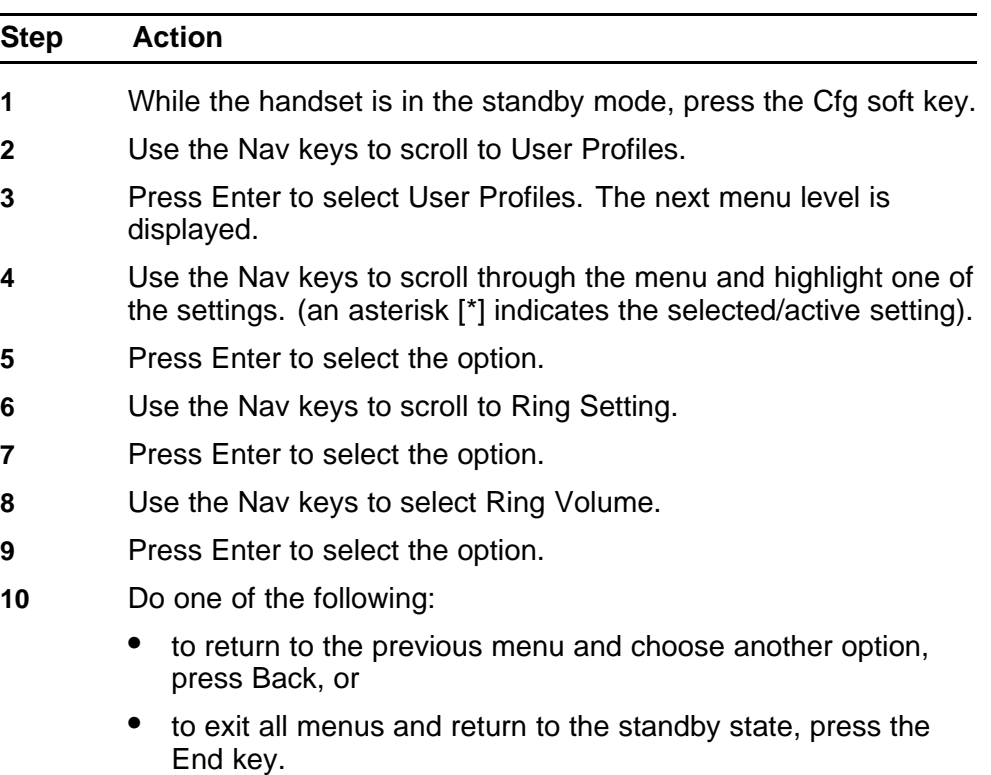

**--End--**

#### **Select Vibrate Cadence Procedure Steps**

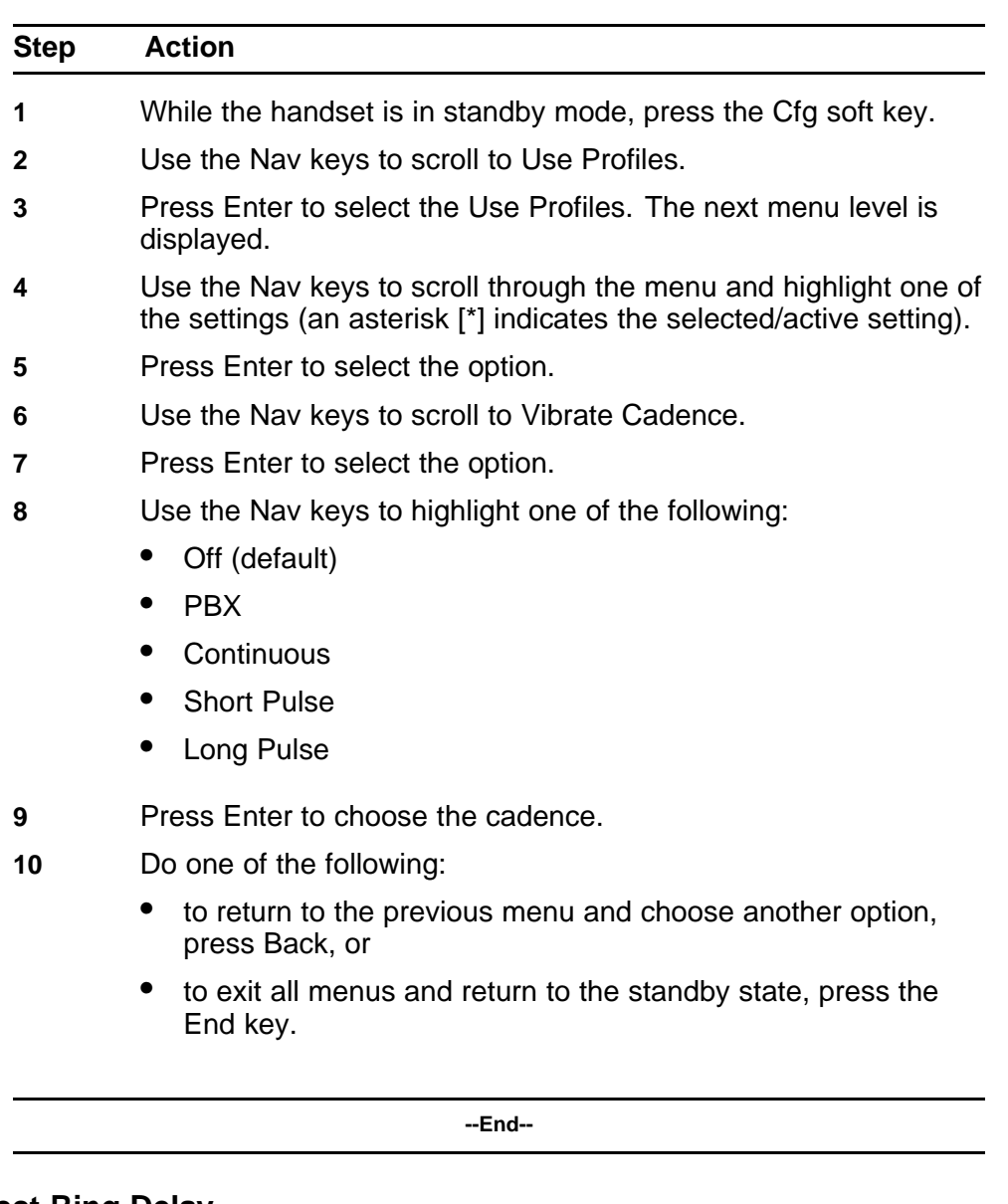

## **Select Ring Delay Procedure Steps**

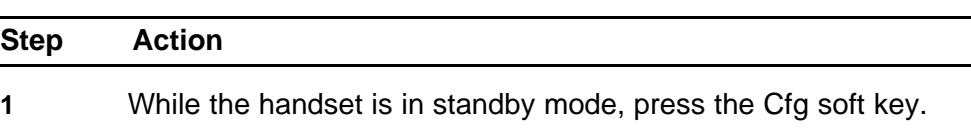

**Attention:** Ring Delay does not appear in the menu when Ring Cadence or Vibrate Cadence is turned off.

- **2** Use the Nav keys to scroll to User Profiles.
- **3** Press Enter to select User Profiles. The next menu level is displayed.
- **4** Use the Nav keys to scroll through the menu and highlight one of the settings (an asterisk [\*] indicates the selected/active setting).
- **5** Press Enter to select the option.
- **6** Use the Nav keys to scroll to Ring Delay.
- **7** Press Enter to select the option.
- **8** Use the Nav keys to highlight one of the following:
	- No Delay (default)
	- 5 Second Delay
	- 10 Second Delay
- **9** Press Enter to choose the delay.
- **10** Do one of the following:
	- to return to the previous menu and choose another option, press Back, or
	- to exit all menus and return to the standby state, press the End key.
		- **--End--**

#### **Silence the Ring**

Follow this procedure to silence the handset ringer.

#### **Procedure Steps**

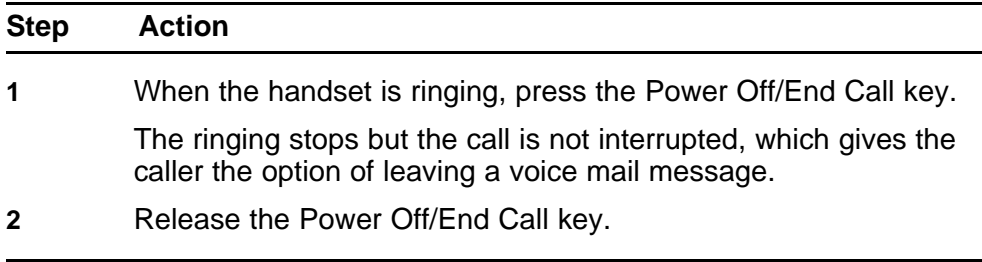

**--End--**

Carrier VoIP Nortel IP Phone WLAN Handset User Guide (CICM) NN10042-116 04.01 Standard 4 July 2008

Copyright © 2008 Nortel Networks

### <span id="page-100-0"></span>**View System Information**

The System Information displays the following information about the handset:

- Phone IP Address displays the Internet Protocol (IP) address assigned to the handset.
- Server IP Address displays the Server IP address.
- Firmware Version displays the software version running on the handset.

The information in the System Information is for display purposes only. You cannot edit this information.

#### **View the alias IP address**

Follow this procedure to view the IP address currently assigned to the handset by the call server.

You cannot edit the IP address.

#### **Prerequisites**

The handset must be in standby mode.

#### **Procedure Steps**

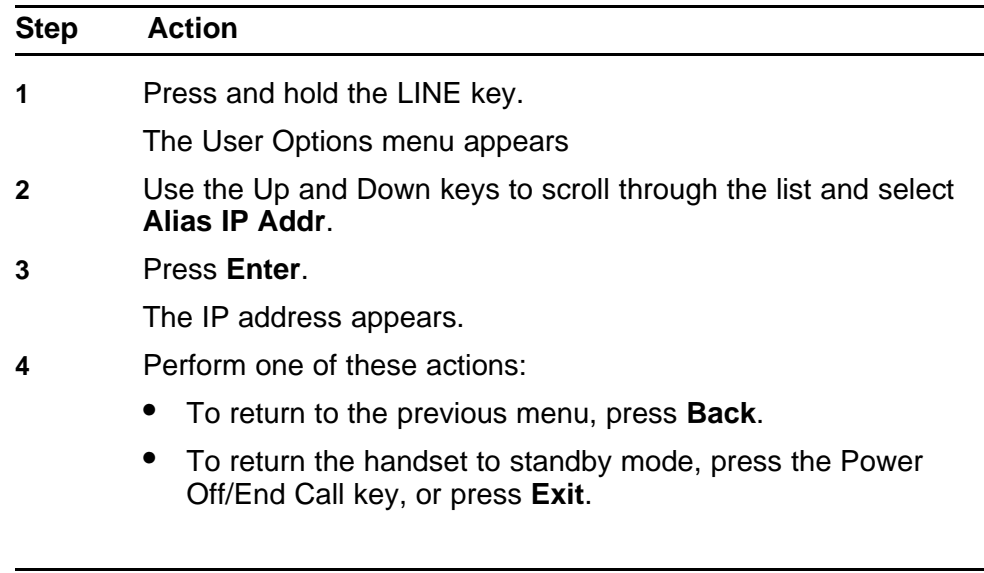

**--End--**

### **View the IP address**

Follow this procedure to view the current IP address of the handset.

You cannot edit the IP address.

Carrier VoIP Nortel IP Phone WLAN Handset User Guide (CICM) NN10042-116 04.01 Standard 4 July 2008

Copyright © 2008 Nortel Networks

#### **Prerequisites**

The handset must be in standby mode.

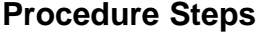

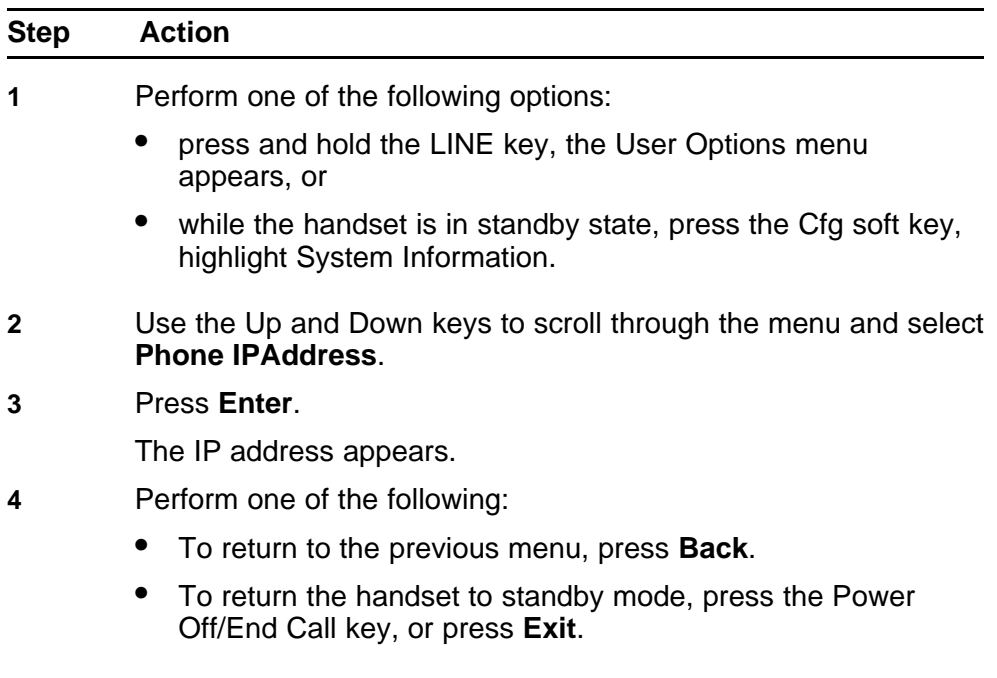

#### **View the server IP address**

Follow this procedure to view the IP address and port number of the call server.

**--End--**

You cannot edit the IP address or port number.

#### **Prerequisites**

The handset must be in standby mode.

#### **Procedure Steps**

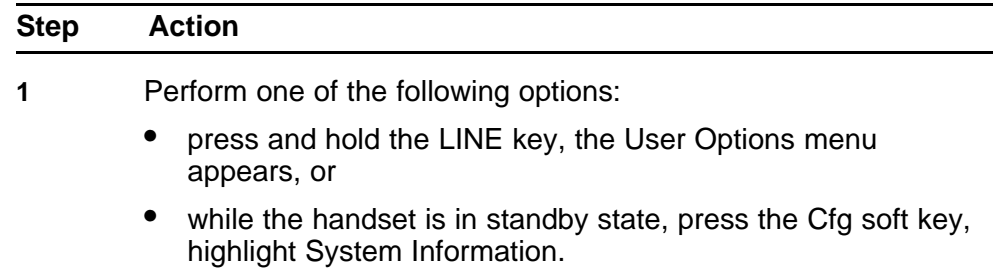

- <span id="page-102-0"></span>**2** Press Enter to select the setting.
- **3** Use the Up and Down keys to scroll through the list and select **Server IP Address**.
- **4** Press **Enter**.

The Server IP address information appears.

- **5** Perform one of the following:
	- To return to the previous menu, press **Back**.
	- To return the handset to standby mode, press the Power Off/End Call key, or press **Exit**.

**--End--**

## **View firmware information**

Follow this procedure to view the hardware identification number (MAC address), downloader version, function file version, and phint1 file version.

#### **Procedure Steps**

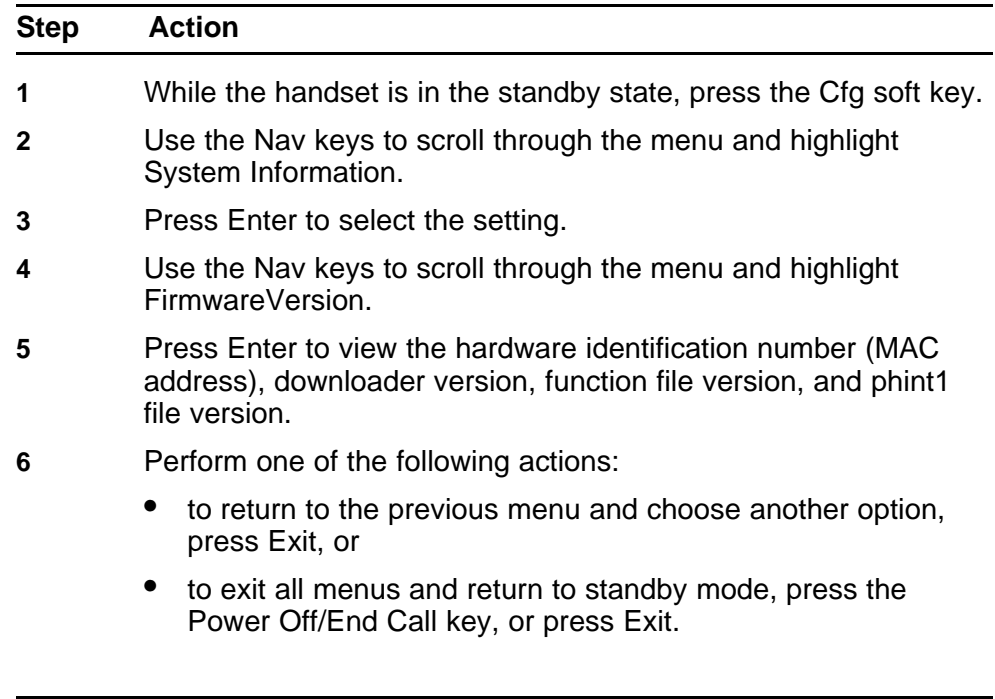

**--End--**

## **View Terminal Type**

Follow this procedure to view the type of public branch exchange (PBX) terminal the system is using.

> Carrier VoIP Nortel IP Phone WLAN Handset User Guide (CICM) NN10042-116 04.01 Standard 4 July 2008

Copyright © 2008 Nortel Networks

You cannot edit this information.

## **Prerequisites**

The handset must be in standby mode.

## **Procedure Steps**

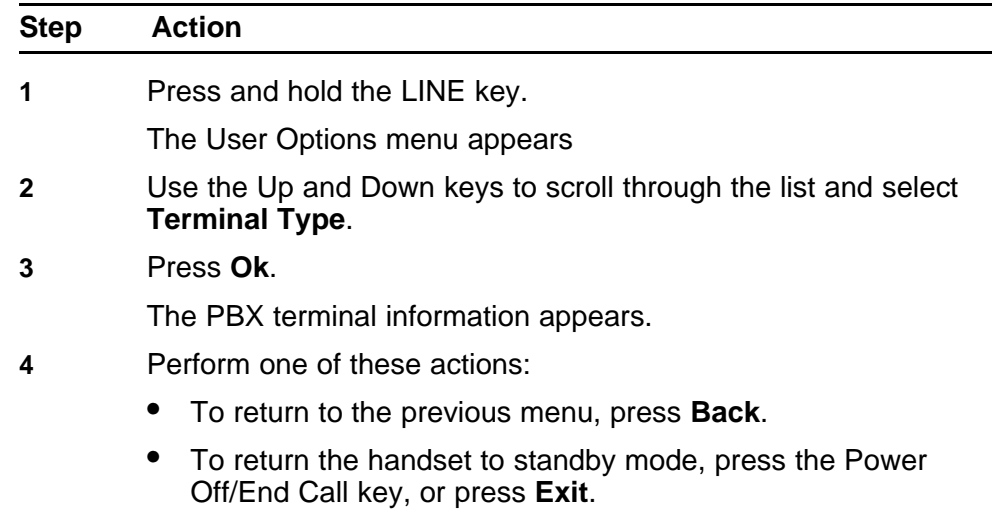

**--End--**

## <span id="page-104-0"></span>**Enter text using the dialpad**

Follow this procedure to use the dialpad to enter text.

On the dialpad, keys numbered 2 through 9 each have three letters associated with them. When entering text, press the key once to enter the first letter, twice to enter the second letter, and three times to enter the third letter.

The letters Q and Z do not appear on the dialpad, but are available. Q is associated with the 7 key, and Z with the 9 key.

## **Prerequisites**

A screen where you can enter text must be active on the handset.

## **Procedure Steps**

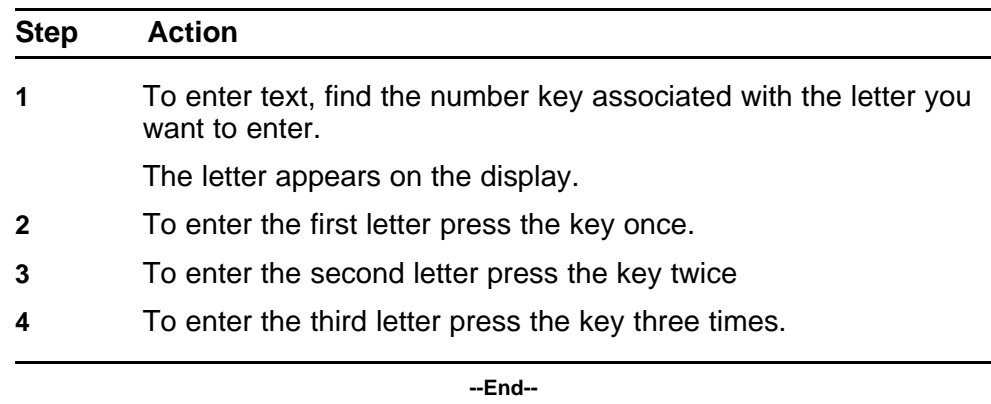

Carrier VoIP Nortel IP Phone WLAN Handset User Guide (CICM) NN10042-116 04.01 Standard 4 July 2008

Copyright © 2008 Nortel Networks

. Download from Www.Somanuals.com. All Manuals Search And Download.

## <span id="page-106-0"></span>**Use the CICM Directory**

Follow these procedures to use the Centrex IP Client Manager (CICM) Directory feature.

Use the CICM Directory to create a phone directory of names and numbers. The Personal Directory in the Nortel IP Phone WLAN Handset 2210 Series and the Nortel IP Phone WLAN Handset 6100 Series can store a maximum of 16 user-defined numbers.

Open the Personal Directory list by selecting FCN from the inactive state and use the navigation keys. You can add, delete, or edit an entry in the Personal Directory.

## **Navigation**

- "Navigating the directory" (page 107)
- ["Adding an entry to the directory" \(page 108\)](#page-107-0)
- ["Editing a directory entry" \(page 109\)](#page-108-0)
- ["Deleting a directory entry" \(page 109\)](#page-108-0)
- ["Making a call using the Directory" \(page 110\)](#page-109-0)

### **Navigating the directory**

Follow this procedure to navigate the directory.

#### **Prerequisites**

The handset must be active.

#### **Procedure Steps**

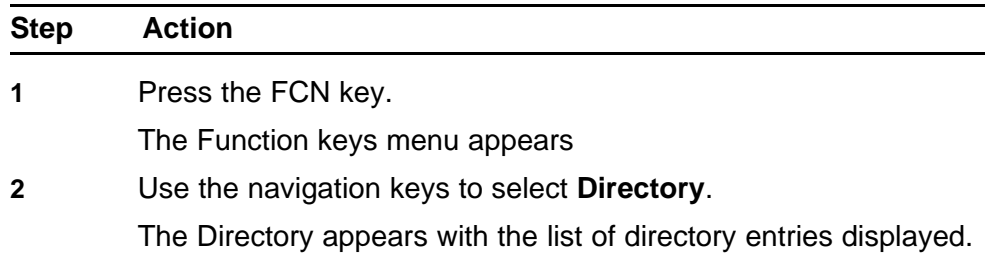

- <span id="page-107-0"></span>**3** Use the down navigation key to move to the end of the list.
- **4** Select the item for the action you want to perform.
- **5** Press **Ok**.
	- To add an entry, "Adding an entry to the directory" (page 108).
	- To edit an entry, ["Editing a directory entry" \(page 109\)](#page-108-0).
	- To delete an entry, ["Deleting a directory entry" \(page 109\)](#page-108-0).
	- To dial an entry, ["Making a call using the Directory" \(page](#page-109-0) [110\).](#page-109-0)

**--End--**

## **Adding an entry to the directory**

Follow this procedure to add an entry to the directory. The directory stores a maximum of 16 entries for the Nortel IP Phone WLAN Handset 2210 Series and WLAN Handset 6100 Series wireless handsets. If your entry requires symbols not represented by numbers 0 to 9, use the \* and # keys.

If you are unsure how to enter text using the dialpad, see ["Enter text using](#page-104-0) [the dialpad" \(page 105\)](#page-104-0) before you start this procedure.

#### **Prerequisites**

The Directory screen must be displayed. To display the screen, see ["Navigating the directory" \(page 107\).](#page-106-0)

#### **Procedure Steps**

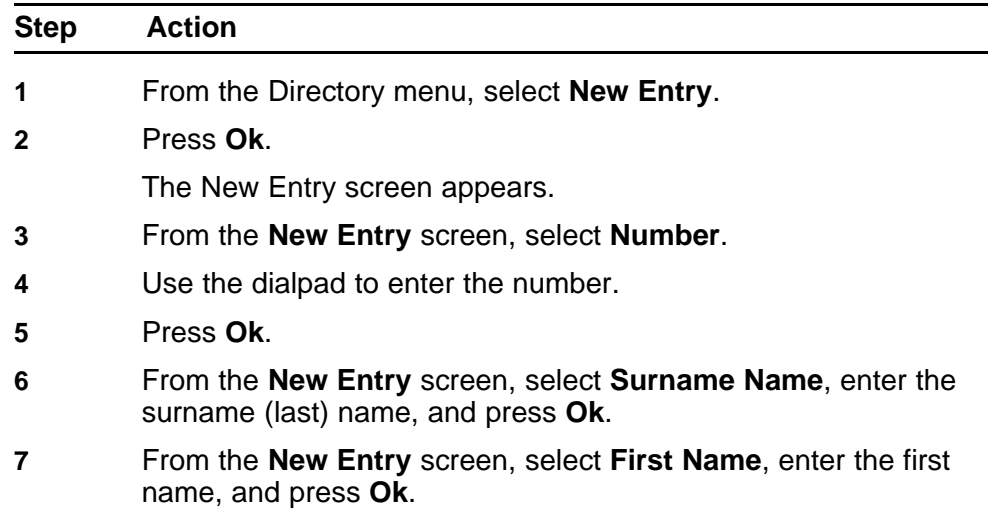
- **8** If you want the entry to appear on a Feature key, select **Feature Key** on the screen, press **Ok**, enter the feature key. The entry should appear, press **Ok**.
- **9** From the **New Entry** screen, select **Save**.
- **10** Press **Ok**.

You are now prompted to confirm the entry before it is saved. If you press No, the Resume Editing? prompt appears. If you press Yes, you return to the screen showing the details just entered.

**11** Press **No** to exit from the **Directory** screens.

**--End--**

## **Editing a directory entry**

Follow this procedure to edit a directory entry.

If you are unsure how to enter text using the dialpad, see ["Enter text using](#page-104-0) [the dialpad" \(page 105\)](#page-104-0) before you start this procedure.

### **Prerequisites**

The Directory screen must be displayed. To display the screen, see ["Navigating the directory" \(page 107\).](#page-106-0)

## **Procedure Steps**

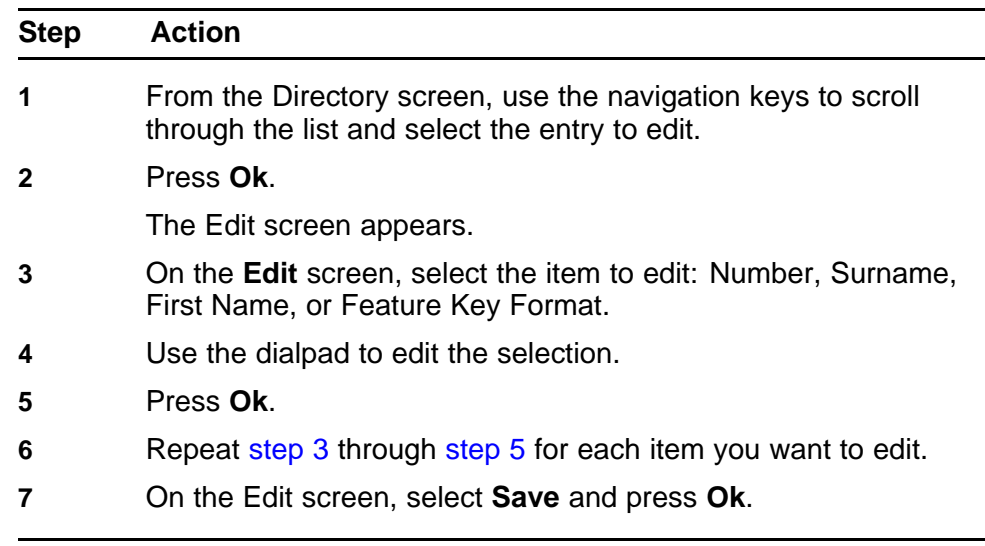

**--End--**

# **Deleting a directory entry**

Follow this procedure to delete a directory entry.

Carrier VoIP Nortel IP Phone WLAN Handset User Guide (CICM) NN10042-116 04.01 Standard 4 July 2008

Copyright © 2008 Nortel Networks

## **Prerequisites**

The Directory screen must be displayed. To display the screen, see ["Navigating the directory" \(page 107\).](#page-106-0)

# **Procedure Steps**

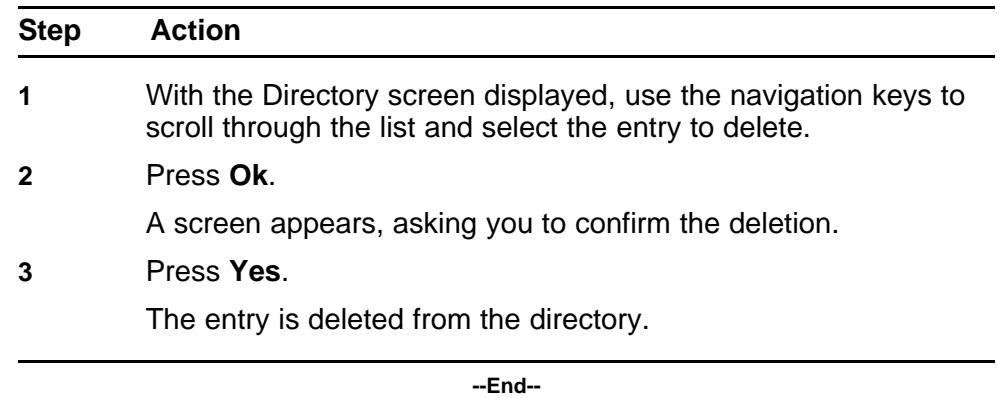

# **Making a call using the Directory**

Follow this procedure to dial a number using the directory.

## **Prerequisites**

The Directory screen must be displayed. To display the screen, see ["Navigating the directory" \(page 107\).](#page-106-0)

# **Procedure Steps**

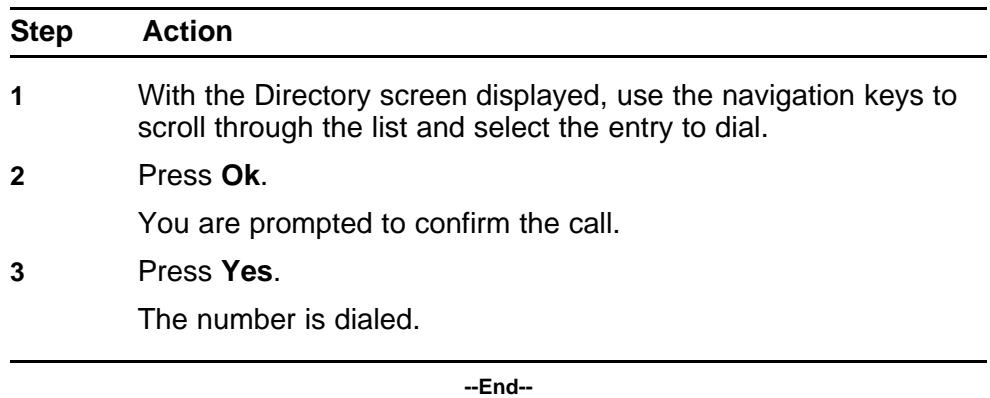

# **Additional Call Features**

This section describes additional call features available on the Nortel IP Phone WLAN Handset 6100 Series wireless handset, with the exception of the Push-to-Talk (PTT) feature. The Push-to-talk (PTT) feature is only available on the WLAN Handset 2211, WLAN Handset 2212, and WLAN Handset 6140.

# **Navigation**

- "Call Charge" (page 111)
- ["Enhanced Override" \(page 113\)](#page-112-0)
- ["Forced Camp-on" \(page 114\)](#page-113-0)
- ["Privacy Release" \(page 114\)](#page-113-0)
- ["Push-to-talk" \(page 115\)](#page-114-0)

# **Call Charge**

Follow these procedures to use the Call Charge feature to charge a call to a specific account. The Forced Charge feature charges long-distance calls from a handset that is restricted to local calls.

To access these features, press the LINE key to view the Feature Keys menu.

## **Charge a call before dialing a call Procedure Steps**

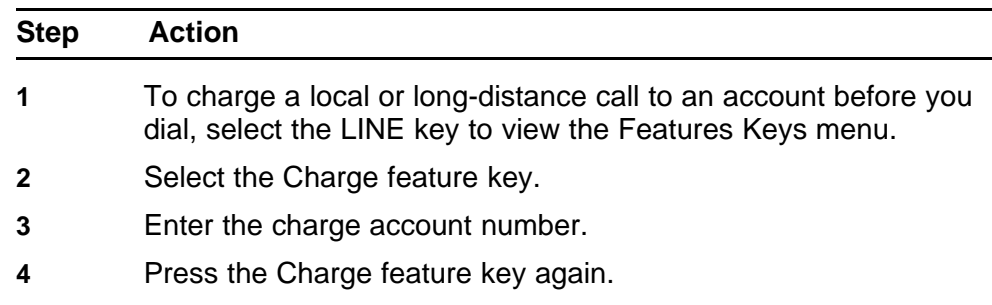

**5** At the tone, dial the number.

**--End--**

# **Procedure Steps**

# **Step Action**

# **Charge a call in progress Procedure Steps**

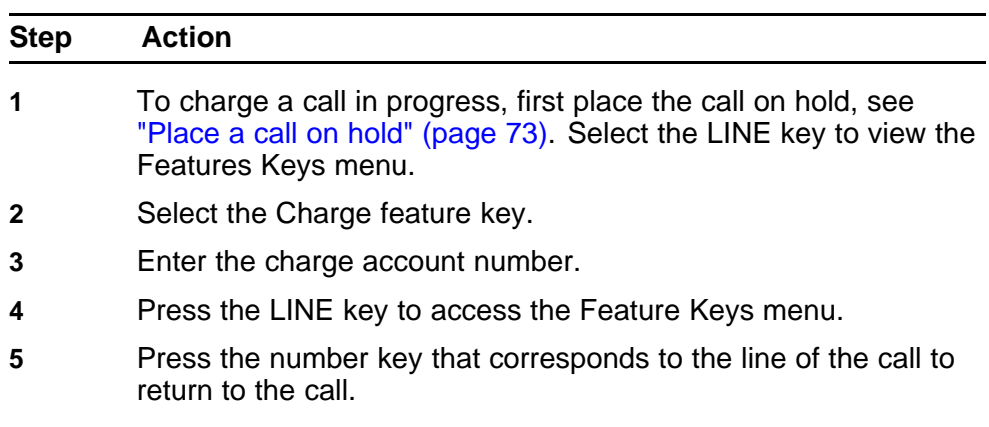

**--End--**

# **Procedure Steps**

**Step Action**

# **Charge a call when transferring a call Procedure Steps**

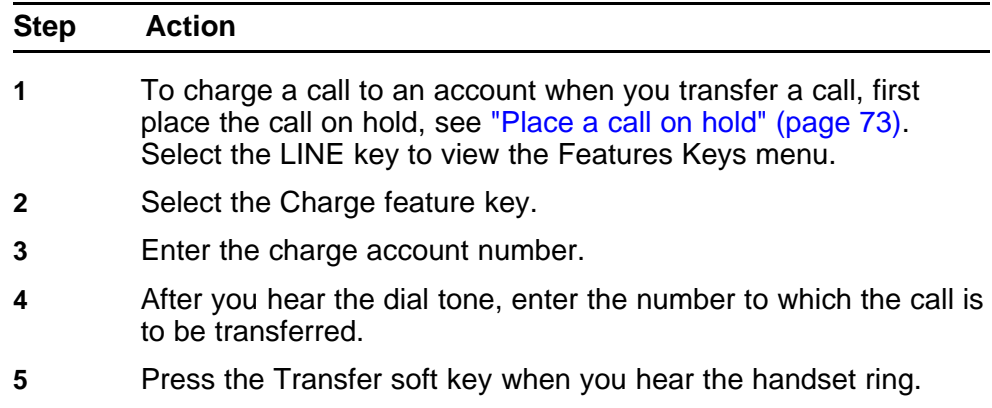

You can talk privately to the person at the transfer number before you press the Transfer soft key.

**--End--**

## <span id="page-112-0"></span>**Procedure Steps**

**Step Action**

## **Charge a call during a conference call Procedure Steps**

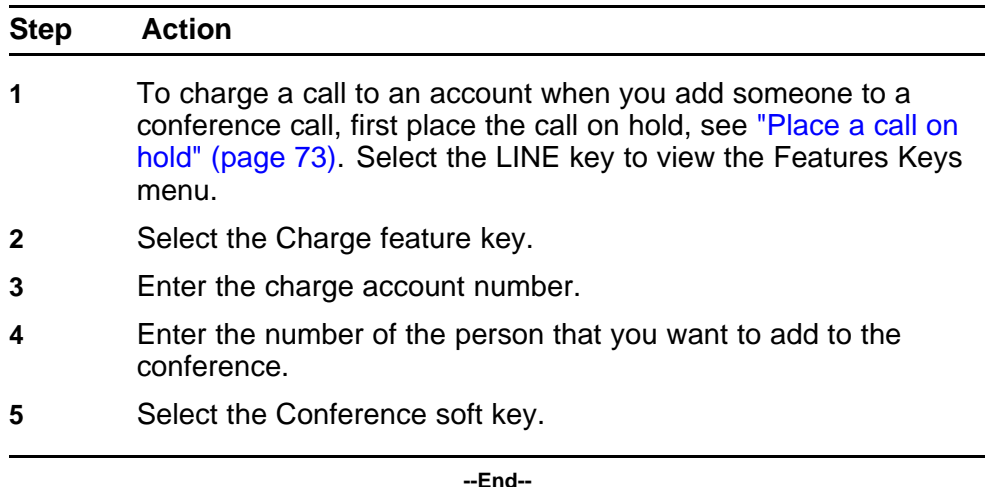

# **Enhanced Override**

Follow this procedure to use the Enhanced Override feature to override an active call after you attempt to use a Forced Camp-on. Use Enhanced Override to make a simple call or a consultation call (such as placing a call on hold and calling another party).

# **Procedure Steps**

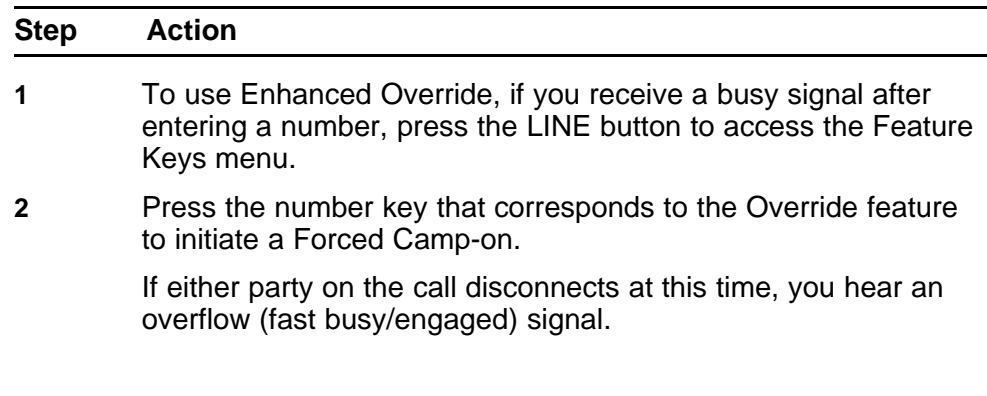

<span id="page-113-0"></span>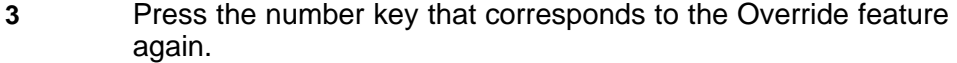

The two parties remaining on the call hear an override tone, a conference call is established between all three participants. If a participant disconnects, the other two remain connected.

**4** To end the connection, press the End button.

**--End--**

# **Forced Camp-on**

Follow this procedure to use the Forced Camp-on feature to automatically ring another handset (internal or external) immediately after that handset disconnects from its current call. Using Forced Camp-on in conjunction with Priority Override is referred to as Enhanced Override.

### **Procedure Steps**

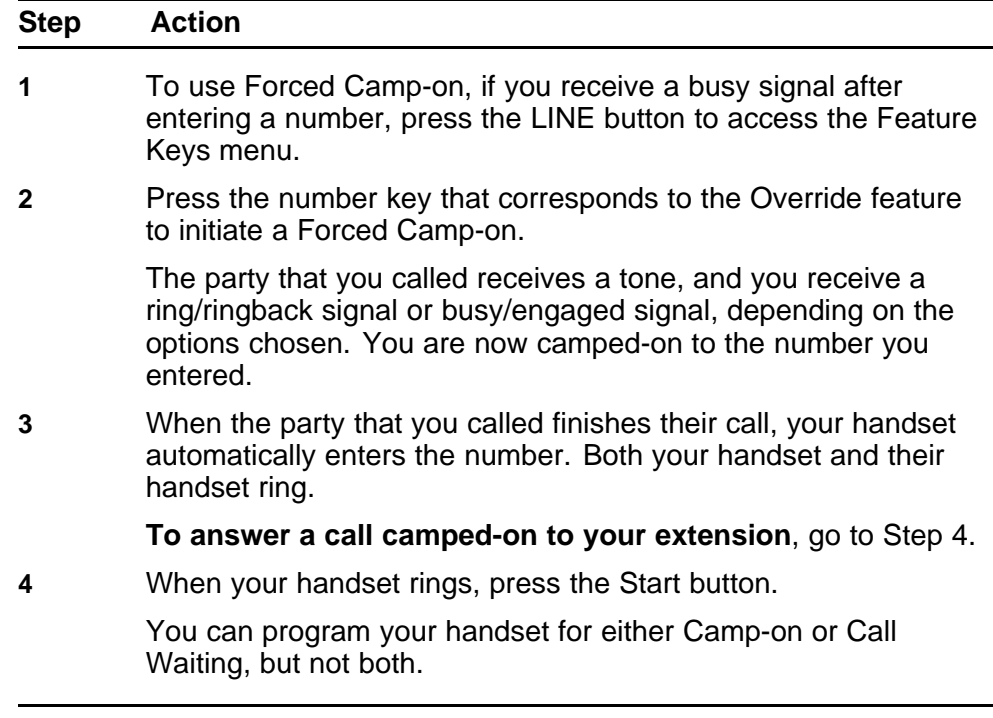

**--End--**

# **Privacy Release**

Follow this procedure to use the Privacy Release feature to enable one or more people who share your DN to join a call.

# <span id="page-114-0"></span>**Procedure Steps**

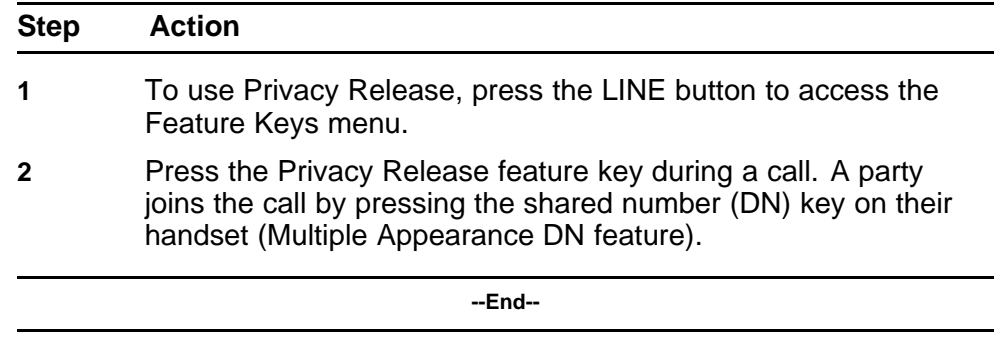

# **Push-to-talk**

Follow this procedure to initiate the Push-to-talk (PTT) feature once it has been enabled by the system administrator. The Push-to-talk (PTT) feature is only available on the WLAN Handset 2211, WLAN Handset 2212, and WLAN Handset 6140.

# **Procedure Steps**

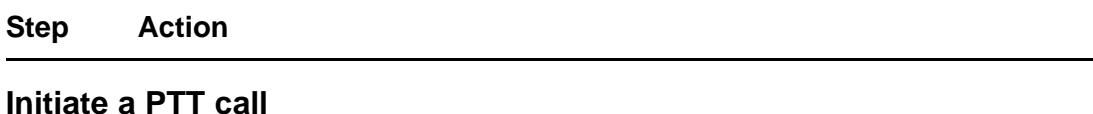

# **Procedure Steps**

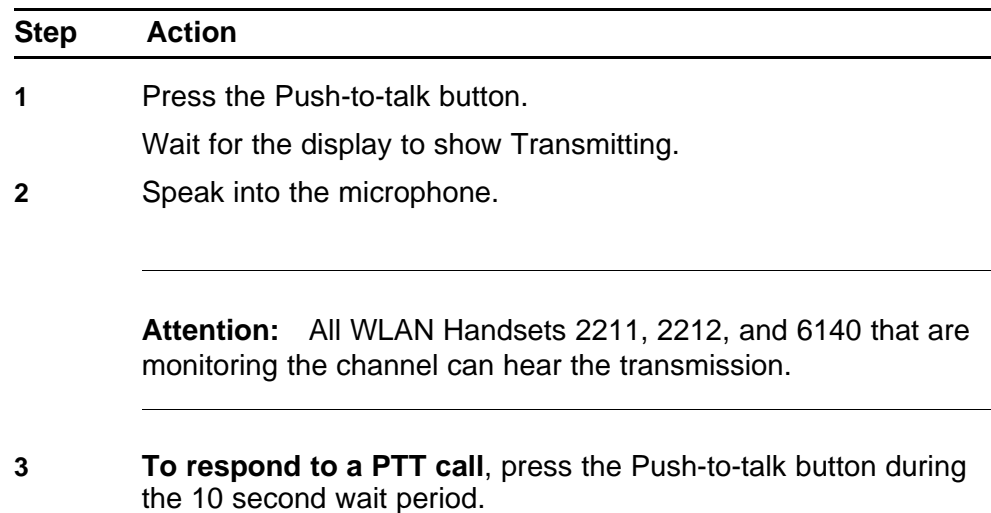

**--End--**

Carrier VoIP Nortel IP Phone WLAN Handset User Guide (CICM) NN10042-116 04.01 Standard 4 July 2008

Copyright © 2008 Nortel Networks

# **Attention: Initiate a PTT option Procedure Steps**

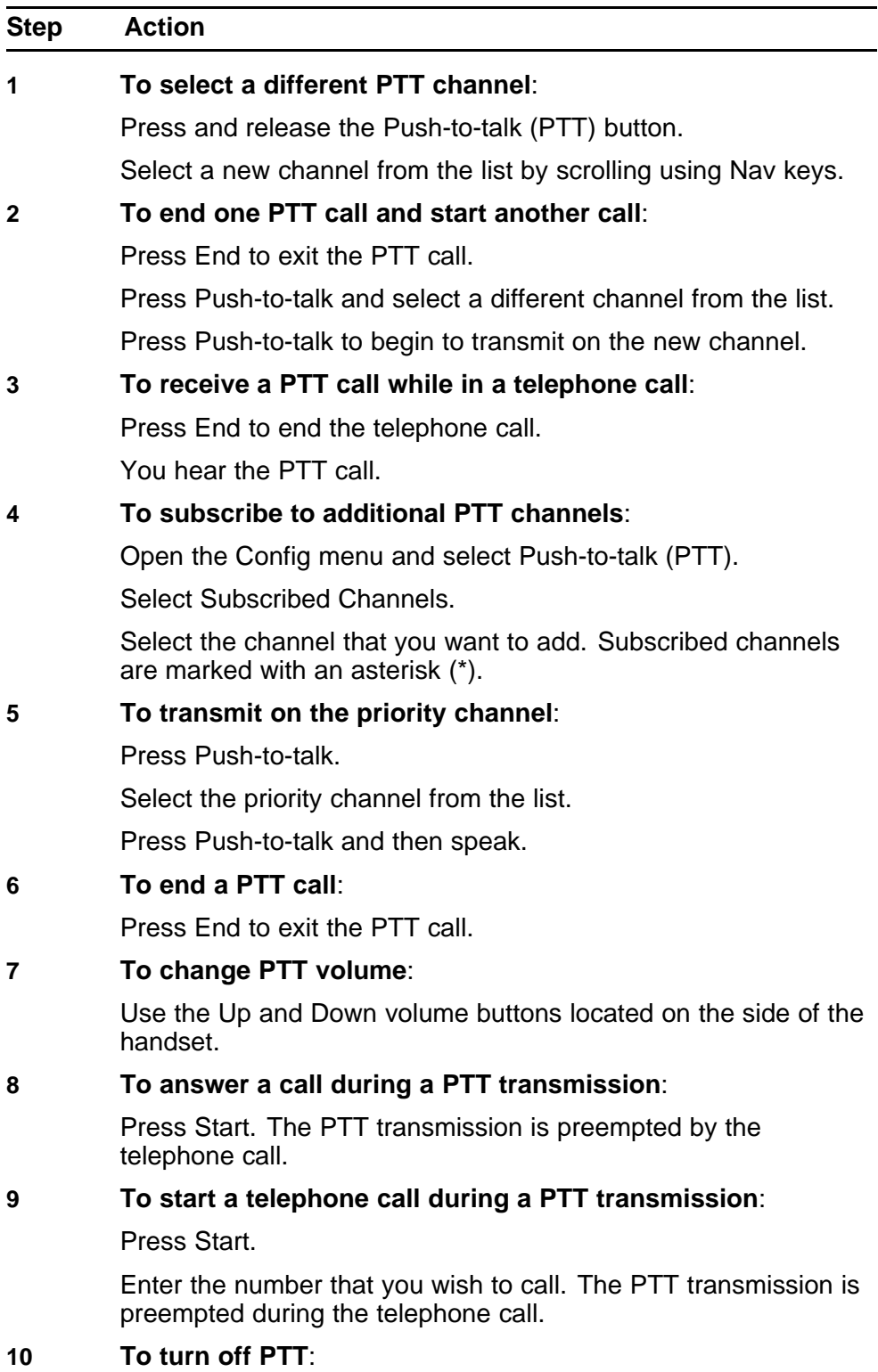

Change to a different profile. Silent and Vibrate disable PTT by default, or unsubscribe from all PTT channels.

**--End--**

Carrier VoIP Nortel IP Phone WLAN Handset User Guide (CICM) NN10042-116 04.01 Standard 4 July 2008

Copyright © 2008 Nortel Networks

. Download from Www.Somanuals.com. All Manuals Search And Download.

Carrier VoIP Nortel IP Phone WLAN Handset User Guide (CICM) NN10042-116 04.01 Standard 4 July 2008

Copyright © 2008 Nortel Networks

. Download from Www.Somanuals.com. All Manuals Search And Download.

# **Using the Battery Pack**

Nortel IP Phone WLAN Handset 2210 Series and WLAN Handset 6100 Series wireless handsets use rechargeable battery packs. The WLAN Handset 2210 Series handsets have one model of battery pack. The WLAN Handset 6100 Series handsets have three interchangeable models of battery packs, depending on user requirement. Replacement battery packs are available from your supplier or servicing agent.

The WLAN Handset 2210 Series battery pack is composed of Nickel Metal Hydride (NiMH) and has the following capacity:

• Battery Pack capacity - 4 hours talk time or 70 hours standby

The WLAN Handset 6100 Series battery packs are composed of Lithium Ion and have the following capacity:

- Standard Battery Pack capacity 4 hours talk time or 80 hours standby
- Extended Battery Pack capacity 6 hours talk time or 120 hours standby
- Ultra-Extended Battery Pack capacity 8 hours talk time or 160 hours standby

**Attention:** Do not dispose of a battery pack with your domestic waste. Take battery packs to an appropriate collection point for recycling, or send them back to your supplier or servicing agent.

# **Navigation**

- ["Low battery indicator" \(page 120\)](#page-119-0)
- ["Removing the battery pack" \(page 120\)](#page-119-0)
- ["Inserting a battery pack" \(page 120\)](#page-119-0)

- ["Changing a battery pack during a call" \(page 121\)](#page-120-0)
- ["Charging the battery pack" \(page 121\)](#page-120-0)

# <span id="page-119-0"></span>**Low battery indicator**

The handset monitors the power level of the battery pack and notifies you when the battery pack needs to be charged. Failure to charge the battery pack will result in the handset being unusable.

The following low battery indicators are used:

- The Battery Pack icon on the status line of the handset display provides a visual indication of the amount of charge that remains in the Battery Pack. When the icon shows empty, a sound indicator is sent.
- If the handset is in standby mode, you hear a brief, modulated-ring signal or beep, and the Battery Low message appears.
- If you are in a call, you hear soft beeps once every six seconds, first slow and then fast. When you first hear the beeps, you have two minutes to end the call or change the Battery Pack.

## **Removing the battery pack**

Follow this procedure to remove the battery pack from the handset. For the location of the release button, refer to IP Phone 2211 handset.

## **Procedure Steps**

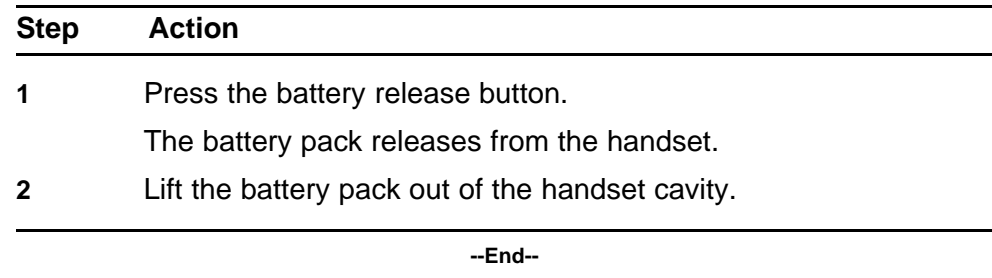

# **Inserting a battery pack**

Follow this procedure to insert the battery pack into the handset. For the location of the release button, refer to IP Phone 2211 handset.

## **Procedure Steps**

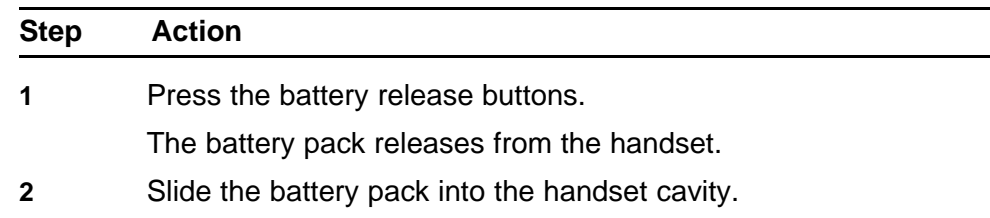

**3** Push the top of the battery pack until it snaps into place.

Do not force the battery pack into the handset.

**--End--**

# <span id="page-120-0"></span>**Changing a battery pack during a call**

Follow this procedure to change the battery pack while on a call. For the location of the release button, refer to IP Phone 2211 handset.

## **Prerequisites**

You must have a replacement battery pack. Replacement battery packs are available from your supplier or servicing agent.

## **Procedure Steps**

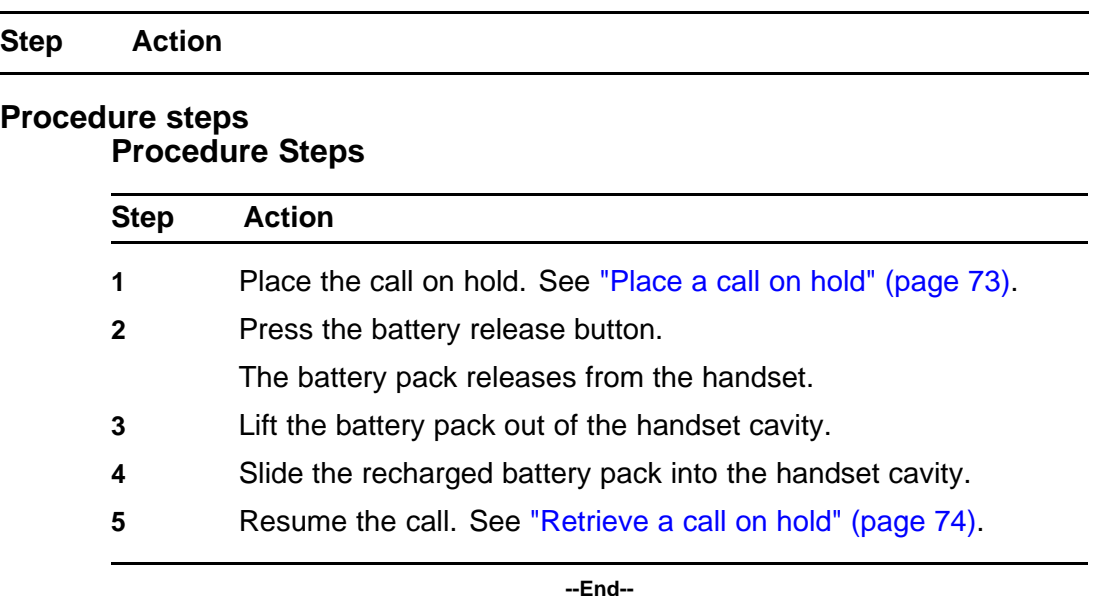

# **Charging the battery pack**

Follow this procedure to charge the battery pack. The handset can be charged when in a power off or standby state. You must charge the battery pack before its first use.

The Nortel Networks WLAN Handset Desktop Charger is used to charge the battery pack. The indicator light on the Desktop Charger lights only when the handset is inserted correctly into the connector. If the light does not turn on, check that the handset is correctly inserted and that the charger is connected to a power source.

## **Prerequisites**

You must have the Nortel Networks WLAN Handset Desktop Charger appropriate for the model of handset.

## **Attention:**

Desktop Charger — To charge the battery pack, always use the Desktop Charger provided with the handset. Other chargers can damage the battery pack.

Power Adapter — Use only the original plug-in power adapter provided with the handset unit.

## **Procedure Steps**

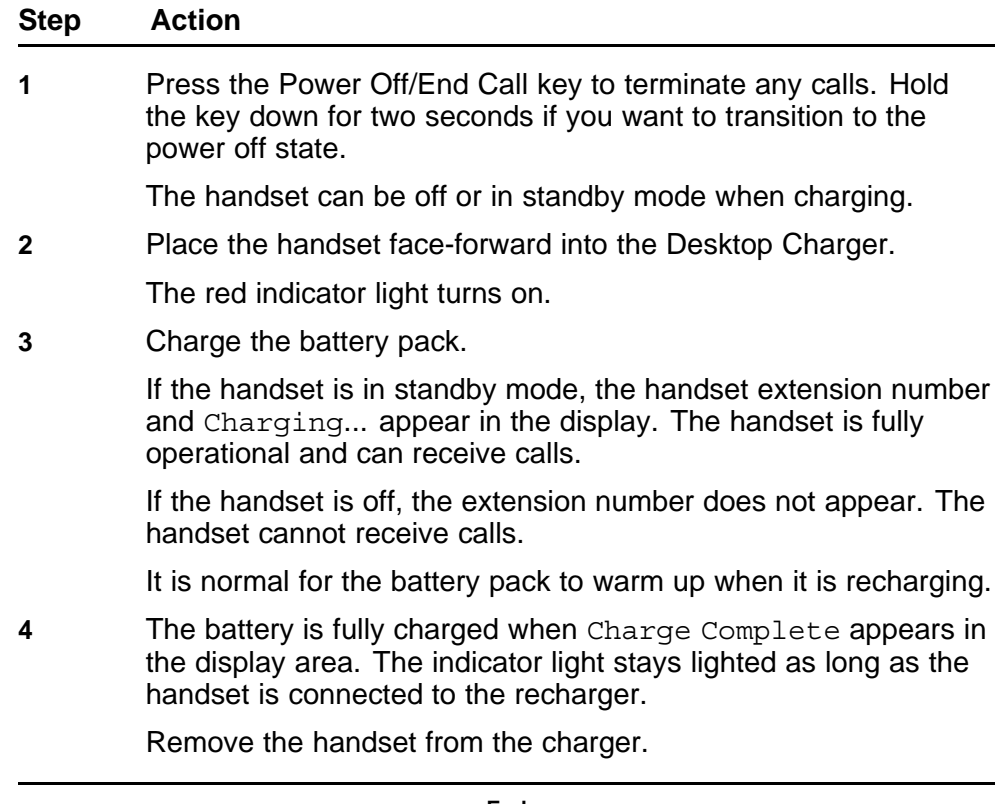

**--End--**

Carrier VoIP Nortel IP Phone WLAN Handset User Guide (CICM) NN10042-116 04.01 Standard 4 July 2008

Copyright © 2008 Nortel Networks

# **Desktop Charger**

Nortel Networks WLAN Handset Desktop Chargers are designed to fully charge the Nortel IP Phone WLAN Handset 2210 Series and WLAN Handset 6100 Series wireless handsets. To maintain your desktop charger, see ["Cleaning the Desktop Charger" \(page 128\).](#page-127-0)

#### **Attention:**

Desktop Charger — To charge the battery pack, always use the Desktop Charger provided with the handset. Other chargers can damage the battery pack.

Power Adapter — Use only the original plug-in power adapter provided with the handset unit.

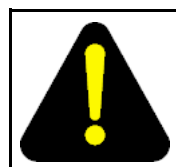

# **DANGER**

Do not immerse the unit into water.

Do not throw the unit into a fire.

# **Navigation**

- "WLAN Handset 2210 Series Desktop Charger" (page 123)
- ["WLAN Handset 6100 Series Desktop Charger" \(page 124\)](#page-123-0)

# **WLAN Handset 2210 Series Desktop Charger**

Nortel Networks WLAN Handset Desktop Chargers are designed to fully charge the WLAN Handset 2210 Series wireless handset. The Nickel Metal Hydride (NiMH) battery packs will be fully charged in approximately 1.5 hours. The charger operates in temperatures from 50 F to 85 F (10 C to 30 C).

<span id="page-123-0"></span>To use the Desktop Charger:

- Place the unit on a flat, horizontal surface.
- Plug one end of the power supply into the adapter unit, and the other end into an appropriate wall outlet.

**Attention:** Do not place anything in the Desktop Charger other than the WLAN Handset 2210, 2211, and 2212 as you can damage the contacts. Bent contacts can stop the charging of the handset.

# **WLAN Handset 6100 Series Desktop Charger**

Nortel Networks WLAN Handset Desktop Chargers are designed to fully charge the WLAN Handset 6100 Series wireless handset. The interchangeable Lithium Ion battery packs have a choice of three types of Desktop Chargers.

• Single Charger — Charges one handset with an installed battery pack.

The Single Charger is designed for the handset to remain operational through speakerphone or headset use while the battery pack is being charged. The handset can also be charged while in standby mode or powered off mode.

• Dual Charger — Charges the handset and a spare battery pack. In addition to the extra charging slot, the Dual Charger provides a USB port.

The Dual Charger for the WLAN Handset 6120 and 6140 charges the battery pack in the handset while it remains operational, and also charges an additional battery pack in the rear charging bay. The handset and spare battery cannot charge simultaneously. If both require charging, the handset has priority and recharges first. After the handset is fully charged, the spare battery is charged.

Quad Charger – Charges up to four battery packs at one time.

The Quad Charger is designed for the handset to remain operational through speakerphone or headset use while the battery pack is being charged. The Nortel WLAN Handset 6120 and 6140 Quad Charger can simultaneously charge four battery packs. You can mount the Quad Charger on either a horizontal or a vertical surface. The battery pack snaps into the charging slot. The indicator light above the occupied bay indicates the charging status of the battery pack in the bay.

The Charger comes with the appropriate power supply for the site. Place the Charger on a flat, horizontal surface. Plug the power supply into the Charger and into an appropriate wall outlet.

**Attention:** Do not place anything in the Desktop Charger other than the WLAN Handset 6120 and 6140, you can damage the contacts. Bent contacts can stop the charging of the handset.

# **Navigation**

- "Single Desktop Charger" (page 125)
- "Dual Desktop Charger" (page 125)
- ["Quad Desktop Charger" \(page 126\)](#page-125-0)

## • **Single Desktop Charger Procedure Steps**

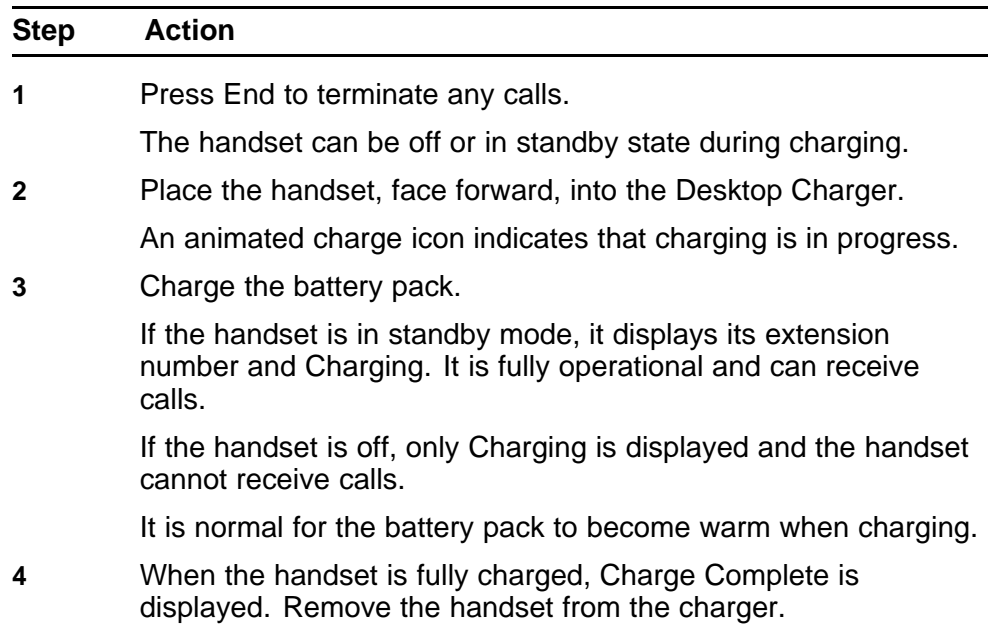

**--End--**

### **Procedure Steps**

**Step Action**

## **Dual Desktop Charger Procedure Steps**

#### **Step Action**

**1** Press End to terminate any calls.

Carrier VoIP Nortel IP Phone WLAN Handset User Guide (CICM) NN10042-116 04.01 Standard 4 July 2008

Copyright © 2008 Nortel Networks

The handset can be off or in standby state during charging.

<span id="page-125-0"></span>**2** Place the handset, face forward, into the Dual Charger.

The LED displays the charging status. If required, refer to Single Charger procedure.

**3** Charge the handset battery.

If the handset is in standby mode, it displays its extension number and Charging. It is fully operational and can receive calls.

If the handset is off, only Charging is displayed and the handset cannot receive calls.

It is normal for the battery pack to become warm when charging.

**4** When the handset is fully charged, Charge Complete is displayed. Remove the handset from the charger.

The battery pack starts to charge.

**--End--**

## **Procedure Steps**

**Step Action**

## **Quad Desktop Charger Procedure Steps**

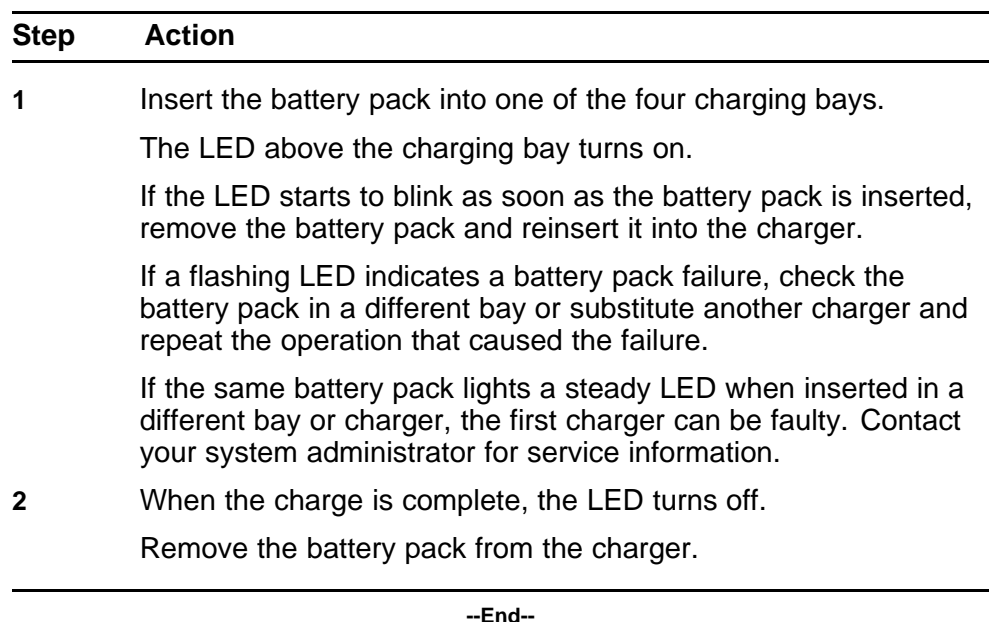

# **Handset maintenance**

This section contains information you need to maintain the wireless handset.

# **Navigation**

- "Cleaning the handset" (page 127)
- ["Cleaning the handset connector" \(page 128\)](#page-127-0)
- ["Cleaning the Desktop Charger" \(page 128\)](#page-127-0)
- ["Cleaning the Desktop Charger connectors" \(page 128\)](#page-127-0)

## **Low power indicators**

The handset monitors the power level of the battery and notifies you in these ways when the battery per level is low.

- If you are not engaged in a call, you hear a loud beep.
- If you are on a call, you hear a soft beep through the earpiece once every six seconds.
- The battery icon appears in the upper left corner of the display. See Display area.

# **Cleaning the handset**

Nortel IP Phone 2210, 2211, 2212 handsets occasionally need exterior cleaning. Follow these guidelines to clean the handset.

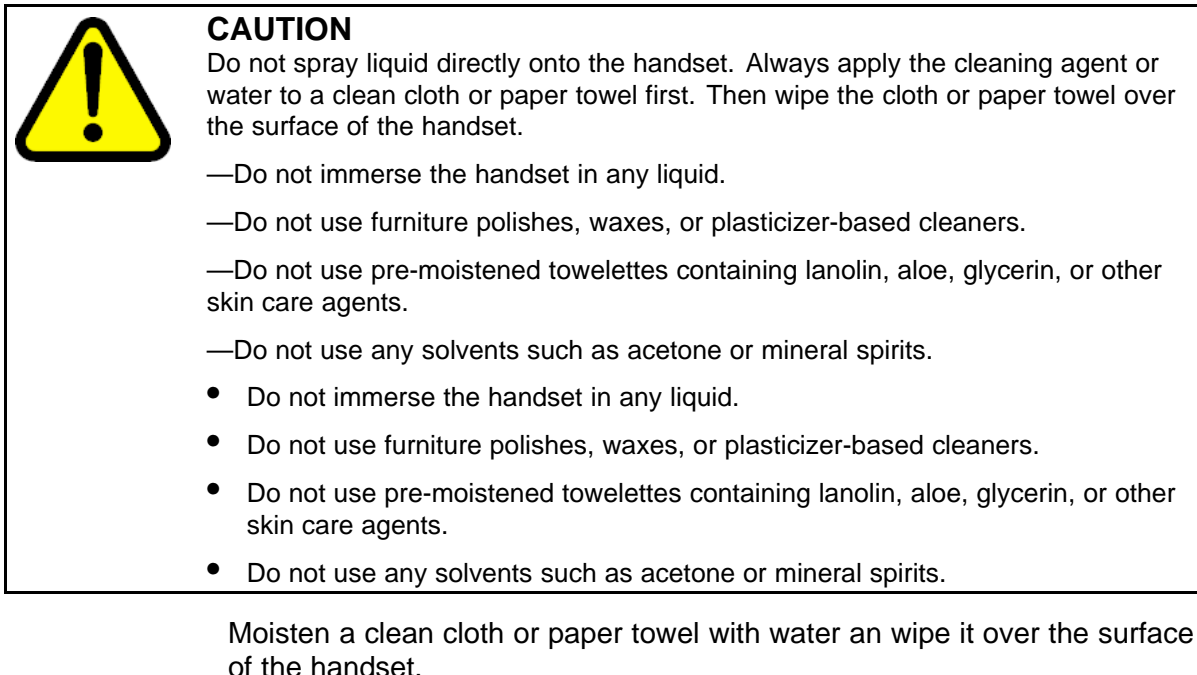

<span id="page-127-0"></span>If the handset needs a more rigorous cleaning, you can use:

- a mild detergent solution
- a general-purpose household glass and surface cleaner that is sprayed onto a clean cloth or paper towel
- pre-treated cloths sold for cleaning eye glasses or camera lenses
- pre-moistened towelettes that use alcohol. Do not use any that contain lanolin or aloe.
- Isopropyl alcohol. Do not rub isopropyl alcohol vigorously over the keypad. The alcohol will significantly degrade the labels on the keys.
- Be sure to remove any detergent residue from the surface, using a clean cloth or paper towel dampened with plain water.

## **Cleaning the handset connector**

If the handset connector is dirty, you may experience a scratchy or intermittent signal.

To clean connectors:

- 1. If available, blow compressed air into the connector to clear it of debris.
- 2. Dip the end of a cotton swab in isopropyl alcohol.
- 3. Insert the swab into the connector and twist.
- 4. Repeat step 2 several times.
- 5. If available, blow compressed air into the connector to dry it.

# **Cleaning the Desktop Charger**

Moisten a clean cloth or paper towel with water and wipe it over the surface of the unit.

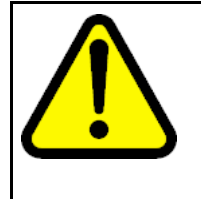

## **CAUTION**

Do not spray liquid directly onto the unit. Always apply the cleaning agent or water to a clean cloth or paper towel first. Then wipe the cloth or paper towel over the surface of the handset.

—Do not immerse the unit in water or other liquid.

—Do not pour liquid into the chargers slot.

## **Cleaning the Desktop Charger connectors**

If the Desktop Charger connectors are dirty, you may experience difficulty recharging the battery pack.

To clean the connectors:

1. If available, blow compressed air into the connector to clear it of debris.

- 2. Dip the end of a cotton swab in isopropyl alcohol.
- 3. Insert the swab into the connector and twist. Do not push or pull the exposed battery pack connectors.
- 4. Repeat step 2 several times.
- 5. If available, blow compressed air into the connector to dry it.

Carrier VoIP Nortel IP Phone WLAN Handset User Guide (CICM) NN10042-116 04.01 Standard 4 July 2008

Copyright © 2008 Nortel Networks

. Download from Www.Somanuals.com. All Manuals Search And Download.

# **Terms you should know**

## **Auto Hide**

This feature allows only those features that are available to you to appear in the display. Availability of features depends on the state of the handset, and administrator settings.

## **Auto Login**

Any system maintenance activity, such as a firmware upgrade, results in you forcibly logs you out of the system. By enabling the Auto Login feature, you are automatically logged into the IP Client Manager after the terminal is available again.

# **CICM**

The Centrex IP Client Manager (CICM) product delivers Centrex capabilities uses VoIP technology to connect Nortel IP Phone WLAN Handset 2210 Series and WLAN Handset 6100 Series wireless handset users to an IP network. CICM provides the interface between the Centrex feature set and an IP network.

## **CICM feature menu**

The CICM system provides additional features services to Nortel IP Phone WLAN Handset 2210 Series and WLAN Handset 6100 Series wireless handsets. These features are assigned by the CICM system administrator.

#### **Dialpad**

The dialpad is comprised of numbered keys 0 through 9, \*, and #. Use the dialpad to select menu items and enter text and telephone numbers.

## **Directory Number (DN)**

A telephone number from one to seven digits in length. Also known as an extension number.

## **Display**

The liquid crystal display (LCD) on the handset.

## **FCN key**

A fixed (hard-labeled) key used to access the Feature Keys menus: Mute, Hold, Goodbye, Directory, Inbox, Outbox.

### **Feature Access Codes (FAC)**

Specialized codes entered using the dialpad that enable features, such as Call Forward.

#### **Feature Keys menu**

A list of six non-programmable features that are not linked to fixed keys on the handset. Feature keys are selected by pressing the number on the dialpad that corresponds to the number of the item in the menu.

## **Fixed key**

The hard-labeled keys on the handset.

### **LCD**

Liquid crystal display; this is the lighted display area of the handset.

### **LINE key**

A fixed (hard-labeled) key used to access the User Options menu.

#### **Off-hook**

Any line selected to make a call or receive an incoming call. The term off-hook is applied whether (a) the user presses a line key, (b) the call is automatically answered at the set, or (c) a line is automatically selected for an outgoing call.

#### **Push-to-talk**

The Push-to-talk (PTT) feature on the handset allows it to function as a walkie-talkie.

#### **Soft keys (self-labeled)**

A set of keys programmed by the system administrator. These two rocker keys are located directly below the display area.

#### **User Options menu**

A list of items (Ring Type, Noise Mode, Alias IP Address, Current IP Address, Extension, Current Call Server, and Terminal Type) that you use to configure the handset ring type and noise level and view system information.

Download from Www.Somanuals.com. All Manuals Search And Download.

# Carrier VoIP Nortel IP Phone WLAN Handset User Guide (CICM)

Copyright © 2008 Nortel Networks All Rights Reserved.

Release: CICM 10.1 Publication: NN10042-116 Document status: Standard Document revision: 04.01 Document release date: 4 July 2008

To provide feedback or to report a problem in this document, go to www.nortel.com/documentfeedback.

#### www.nortel.com

Printed in Canada, the United States of America, and the United Kingdom

#### LEGAL NOTICE

While the information in this document is believed to be accurate and reliable, except as otherwise expressly agreed to in writing NORTEL PROVIDES THIS DOCUMENT "AS IS" WITHOUT WARRANTY OR CONDITION OF ANY KIND, EITHER EXPRESS OR IMPLIED. The information and/or products described in this document are subject to change without notice.

Nortel, the Nortel logo, Business Made Simple and the Globemark are trademarks of Nortel.

All other trademarks are the property of their respective owners.

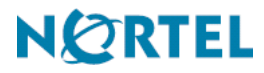

Free Manuals Download Website [http://myh66.com](http://myh66.com/) [http://usermanuals.us](http://usermanuals.us/) [http://www.somanuals.com](http://www.somanuals.com/) [http://www.4manuals.cc](http://www.4manuals.cc/) [http://www.manual-lib.com](http://www.manual-lib.com/) [http://www.404manual.com](http://www.404manual.com/) [http://www.luxmanual.com](http://www.luxmanual.com/) [http://aubethermostatmanual.com](http://aubethermostatmanual.com/) Golf course search by state [http://golfingnear.com](http://www.golfingnear.com/)

Email search by domain

[http://emailbydomain.com](http://emailbydomain.com/) Auto manuals search

[http://auto.somanuals.com](http://auto.somanuals.com/) TV manuals search

[http://tv.somanuals.com](http://tv.somanuals.com/)